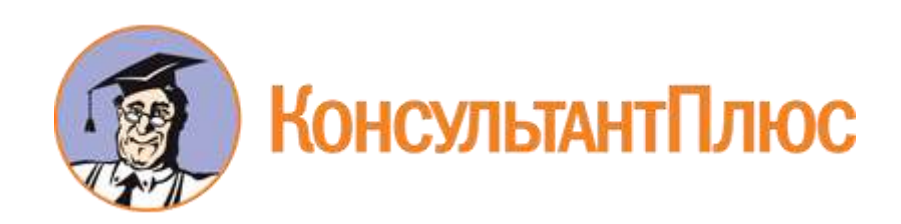

# Распоряжение ОАО "РЖД" от 18.12.2020 №2806/р "О вводе в действие цифровой технологии "Мобильный общественный инспектор" (Вместе с Руководством для общественного инспектора, Руководством для руководителя предприятия, Руководством для эксперта, Руководством для администратора)

Документ предоставлен **[КонсультантПлюс](http://www.consultant.ru/)**

**[www.consultant.ru](http://www.consultant.ru/)**

Дата сохранения: 14.05.2021

## **ОАО "РОССИЙСКИЕ ЖЕЛЕЗНЫЕ ДОРОГИ"**

## **РАСПОРЯЖЕНИЕ от 18 декабря 2020 г. N 2806/р**

## **О ВВОДЕ В ДЕЙСТВИЕ ЦИФРОВОЙ ТЕХНОЛОГИИ "МОБИЛЬНЫЙ ОБЩЕСТВЕННЫЙ ИНСПЕКТОР"**

В целях повышения эффективности инструментов общественного контроля обеспечения безопасности движения поездов, формирования среды нетерпимости к нарушениям обязательных требований, обеспечения качественного и своевременного устранения выявленных общественными инспекторами по безопасности движения поездов (далее - общественный инспектор) несоответствий, в связи с окончанием разработки цифровой технологии "Мобильный общественный инспектор" на платформе "Навигатор безопасности":

1. Ввести на сети железных дорог ОАО "РЖД" с 1 января 2021 г. в постоянную эксплуатацию цифровую технологию "Мобильный общественный инспектор".

2. Утвердить прилагаемые нормативные документы по организации работы цифровой технологии "Мобильный общественный инспектор":

2.1. [руководство](#page-2-0) для общественного инспектора (приложение N 1);

2.2. [руководство](#page-23-0) для руководителя предприятия (приложение N 2);

2.3. [руководство](#page-45-0) для эксперта (приложение N 3);

2.4. [руководство](#page-83-0) для администратора (приложение N 4).

<span id="page-1-0"></span>3. Начальникам функциональных филиалов ОАО "РЖД", заместителям начальников железных дорог - главным ревизорам по безопасности движения поездов до 25 декабря 2020 г.:

- распределить обязанности и функции (роли) должностных лиц, участвующих в процессе фиксации и устранения нарушений, выявленных в ходе общественного контроля, в соответствии с типовым функциями (ролями), приведенным в [Приложении N 5](#page-90-0) к настоящему распоряжению;

- обеспечить оформление соответствующих заявок в автоматизированной системе "АС ОЗ" для участников процесса с функциями (ролями) "Общественный инспектор" и "Администратор мобильного инспектора";

- оказать необходимое содействие в регистрации общественных инспекторов в системе "Мобильный общественный инспектор";

- обеспечить изучение участниками процесса руководств пользователя в соответствии с их функциями в процессе (приложения [N 1](#page-2-0) - [N 4\)](#page-83-0).

4. Заместителям начальников железных дорог - главным ревизорам по безопасности

движения поездов:

4.1. обеспечить необходимое взаимодействие с советами общественных инспекторов дорожных территориальных организаций РОСПРОФЖЕЛА по организации обучения общественных инспекторов цифровой технологии "Мобильный общественный инспектор", их регистрации в системе и оказанию им помощи в практической работе;

4.2. установить контроль за выполнением в региональных дирекциях на полигоне железной дороги требований [п. 3](#page-1-0) настоящего распоряжения;

5. Контроль за исполнением настоящего распоряжения возлагаю на заместителя начальника Департамента безопасности движения Антонова С.Н.

> Заместитель генерального директора начальник Департамента безопасности движения ОАО "РЖД" Ш.Н.Шайдуллин

> > Приложение N 1 УТВЕРЖДЕНО распоряжением ОАО "РЖД" от 18.12.2020 г. N 2806/р

## <span id="page-2-0"></span>**РАЗВИТИЕ АСУ ОДИТ. "НАВИГАТОР БЕЗОПАСНОСТИ ОАО "РЖД". ОЧЕРЕДЬ 2020**

## **РУКОВОДСТВО ДЛЯ ОБЩЕСТВЕННОГО ИНСПЕКТОРА**

## **1 ЗАПУСК ПО**

1. Запустите веб-браузер <1>

--------------------------------

<1> Рекомендуемый для использования браузер: Google Chrome. АСУ ОДИТ. Навигатор безопасности корректно работает со следующими браузерами: Яндекс Браузер, Google Chrome, Mozilla Firefox, Internet Explorer 11, Microsoft EDGE.

2. В адресной строке веб-браузера введите адрес ПО https://rzd-navbez-01.msk.oao.rzd/portal/secure/ и нажмите на клавишу "Enter":

- Если пользователь зарегистрирован в каталоге пользователей ОАО "РЖД" и выполнен вход на компьютер, имеющий доступ к внутренней СПД, под доменной учетной записью, то главная страница АСУ ОДИТ. Навигатор безопасности должна открываться без дополнительной авторизации;

- Если пользователь не имеет учетной записи в каталоге ОАО "РЖД", но компьютер находится во внутренней сети СПД, то для входа на портал необходимо будет указать имя пользователя и пароль и нажать на кнопку "Вход";

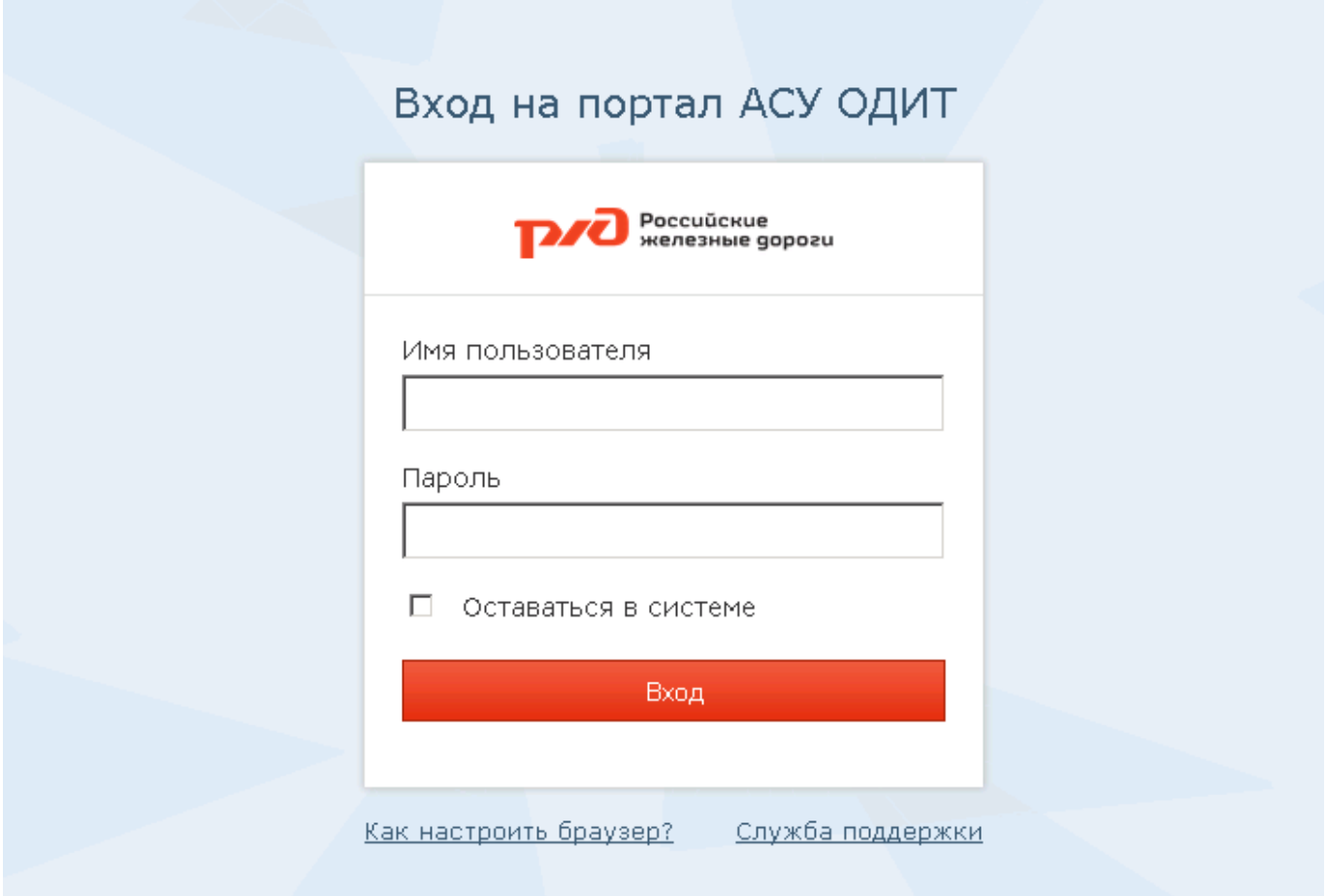

Рисунок 1 - Страница авторизации

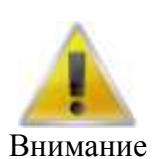

В случае если на странице авторизации пользователя при входе в ПО был неверно указан какой-либо параметр, то на этой странице отобразится строка, предупреждающая об ошибочном указании имени учетной записи пользователя или пароля. Для новой попытки подключения к ПО повторно укажите имя учетной записи и пароль пользователя и нажмите на кнопку "Вход".

Помните, что пароль должен указываться обязательно с учетом регистра и раскладки клавиатуры.

- Если у компьютера отсутствует доступ во внутреннюю СПД, все ресурсы портала будут недоступны для данного пользователя.

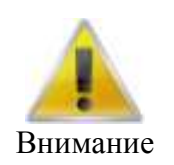

Все примеры интерфейсов, приведенные в данном руководстве, получены с использованием Web-браузера Mozilla FireFox. В случае использования Web-браузера Internet Explorer или Google Chrome интерфейсы могут иметь незначительные отличия, не влияющие на функционирование ПО.

Для того чтобы воспользоваться форумом в сети Интернет или функциональностью цифровой технологии "Мобильный общественный инспектор", доступной из сети Интернет, при условии наличия соответствующих полномочий, для запуска ПО выполните следующие шаги:

- Запустите веб-браузер;

- В адресной строке веб-браузера введите внешний адрес ПО https://secure.rzd.ru/portal/secure и нажмите на клавишу "Enter";

- Укажите электронную почту и пароль и нажмите кнопку "Войти".

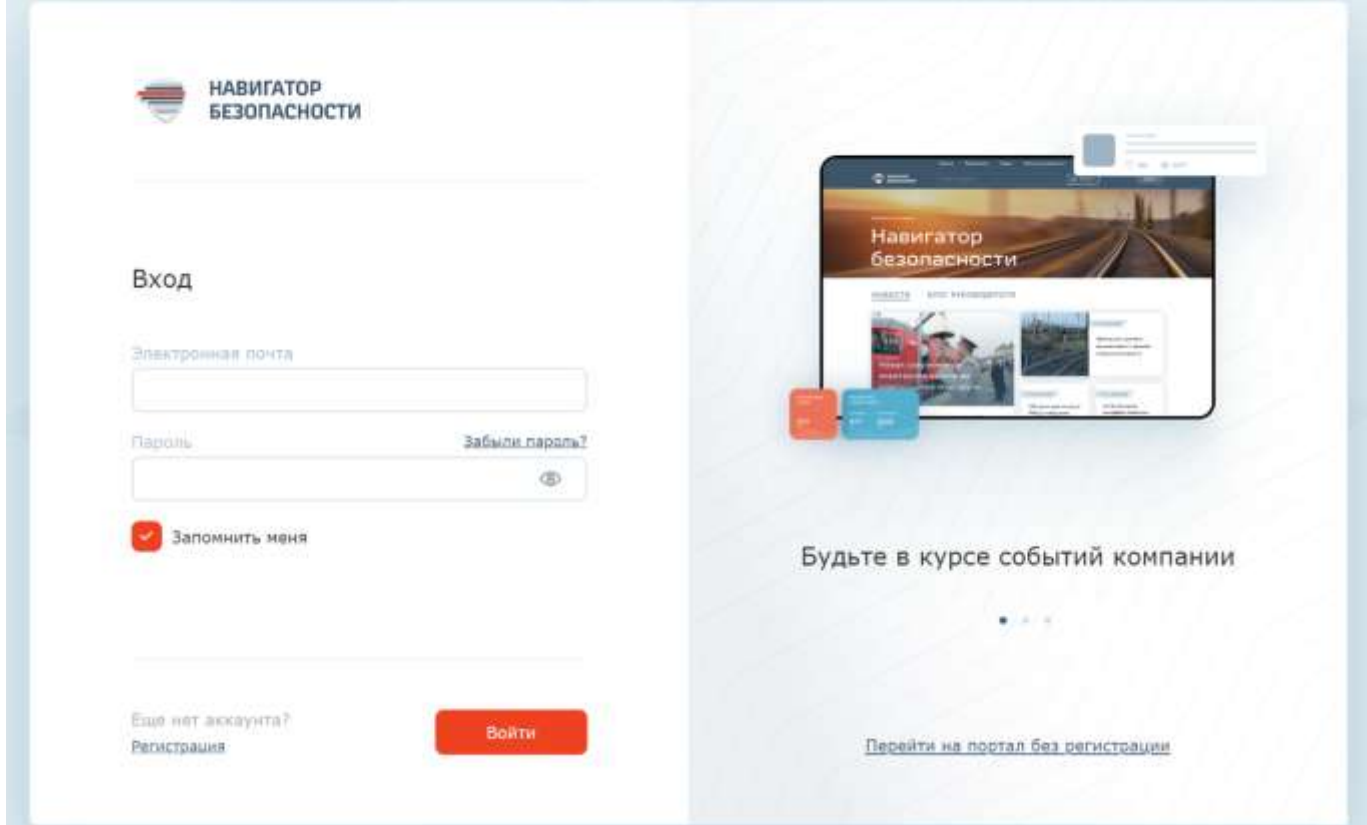

Рисунок 2 - Страница авторизации на внешнем портале

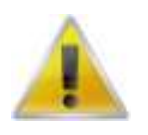

В случае если на странице авторизации пользователя при входе в ПО был неверно указан какой-либо параметр, то на этой странице отобразится строка, предупреждающая об ошибочном указании

Внимание имени учетной записи пользователя или пароля. Для новой попытки подключения к ПО повторно укажите имя учетной записи и пароль пользователя и нажмите на кнопку "Войти". Помните, что пароль должен указываться обязательно с учетом регистра и раскладки клавиатуры.

## <span id="page-5-1"></span>**2 РЕГИСТРАЦИЯ НАРУШЕНИЙ В СЕТИ ИНТЕРНЕТ**

Портлет "Регистрация нарушений" (внешний) располагается на внешнем портале в сети Интернет и предназначен для фиксации нарушений общественными инспекторами из сети Интернет. Для работы с портлетом общественному инспектору необходимо создать внешнюю учетную запись (см. [п. 3\)](#page-11-0), под которой он сможет авторизоваться на портале.

Для перехода к портлету необходимо нажать пункт меню *Нарушения*.

#### **2.1 Список нарушений**

<span id="page-5-0"></span>В списке нарушений отображаются все нарушения, созданные инспектором. По нарушениям отображается ограниченная информация: Номер, дата и время обнаружения, дорога, станция, хозяйство, статус. Для просмотра полной информации по нарушениям перейдите на внутренний портал "Навигатора безопасности" [\(п.4\).](#page-15-0)

В списке нарушения сгруппированы по дорогам и по умолчанию отображаются в обратном порядке по дате и времени их обнаружения.

Рядом с номером нарушения может отображаться пиктограмма критичности (неотложности) нарушения: • неотложное, • срочное, без пиктограммы - стандартное.

Пользователю доступно листание страниц с возможностью указания номера страницы, на которую необходимо перейти.

Пользователю доступна фильтрация нарушений по дорогам, станциям, хозяйствам, статусам и периоду, в который попадает дата обнаружения нарушения. Для настройки фильтрации необходимо нажать пиктограмму справа от строки поиска, в открывшемся окне задать

параметры фильтра и нажать кнопку "Применить" (см. Рисунок 3).

芸

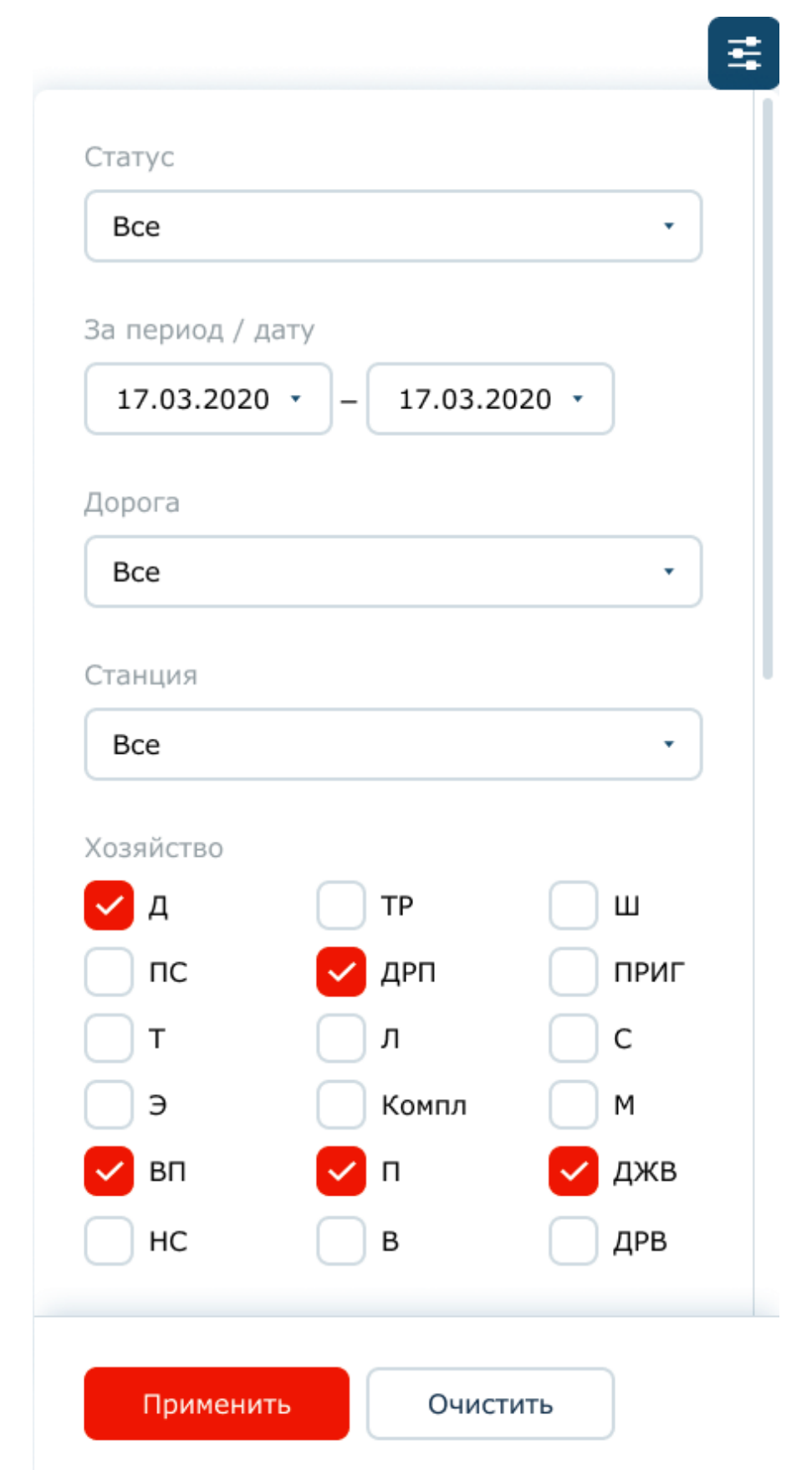

 $\circ$ 

Рисунок 3 - Фильтры списка нарушений на внешнем портале

Пользователю доступна сортировка нарушений в прямом и обратном алфавитном порядке по столбцам (Нарушение (= Номер нарушения), Дата и время обнаружения нарушения, Статус). Для

включения сортировки по столбцу необходимо нажать пиктограмму прядом с названием столбца. Повторное нажатие пиктограммы включит сортировку в обратном порядке.

Пользователю доступен поиск нарушений по номеру нарушения. Для поиска достаточно ввести несколько символов из номера в строке поиска и нажать пиктограмму (либо клавишу

Enter). Поиск выполняется в рамках заданных фильтров.

#### **2.2 Фиксация нарушений Общественным инспектором**

Для фиксации нарушения необходимо:

1. В списке нарушений нажать кнопку "Зафиксировать нарушение" (см. Рисунок 4).

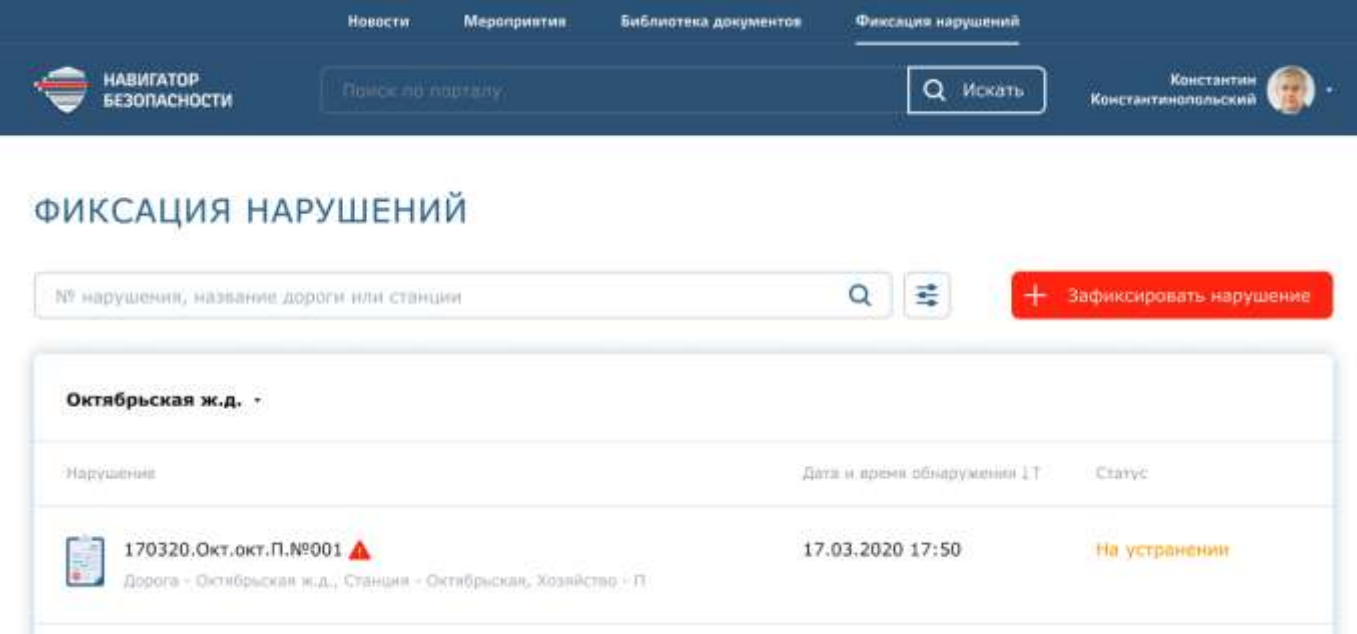

#### Рисунок 4 - Фиксация нарушения

<span id="page-7-0"></span>2. В открывшейся форме (см. Рисунок 5) заполнить необходимые поля (см. Таблица 1).

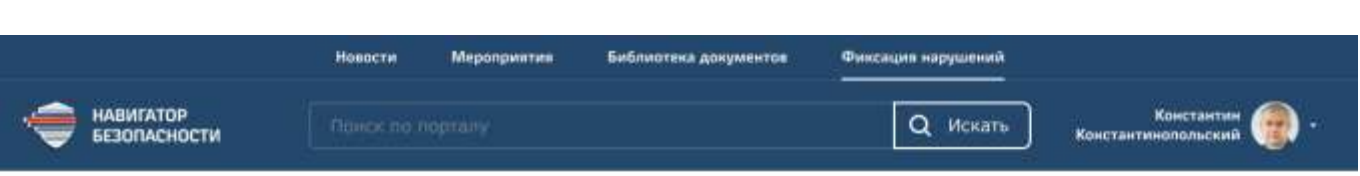

## ФИКСАЦИЯ НАРУШЕНИЙ

- Ка всем нарушениям

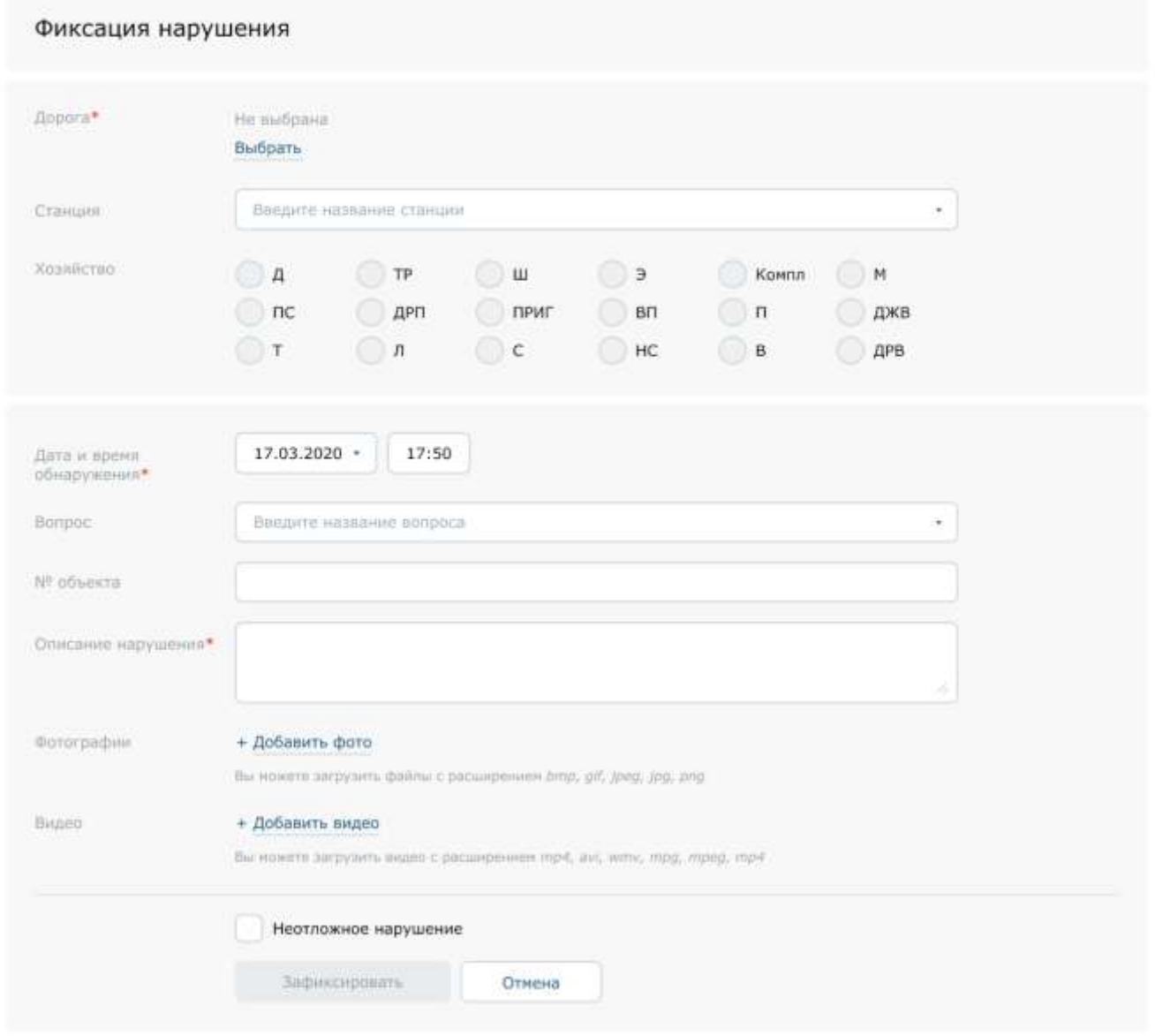

Рисунок 5 - Форма фиксации нарушения

<span id="page-8-1"></span><span id="page-8-0"></span>Таблица 1 - Правила заполнения формы фиксации нарушения

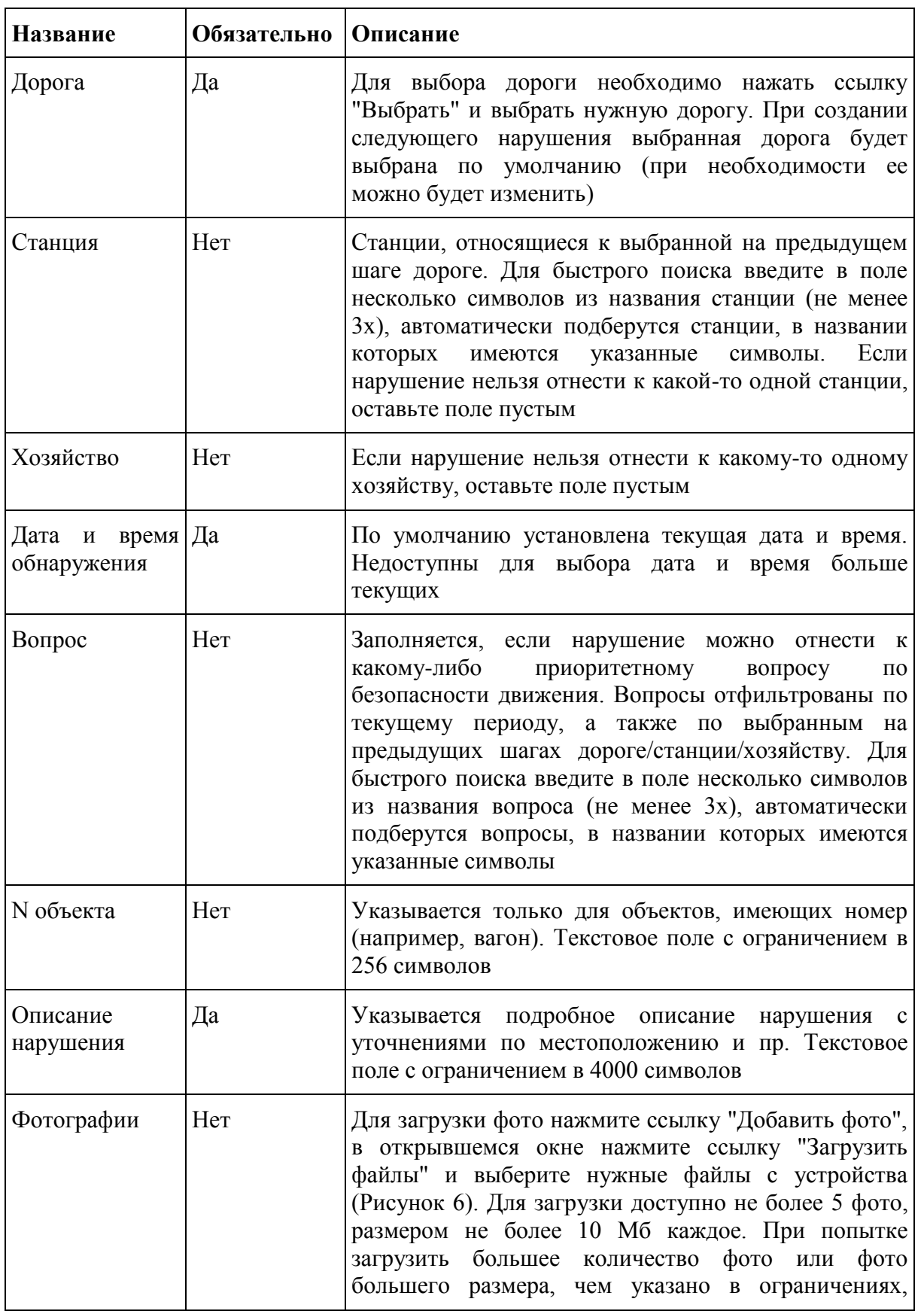

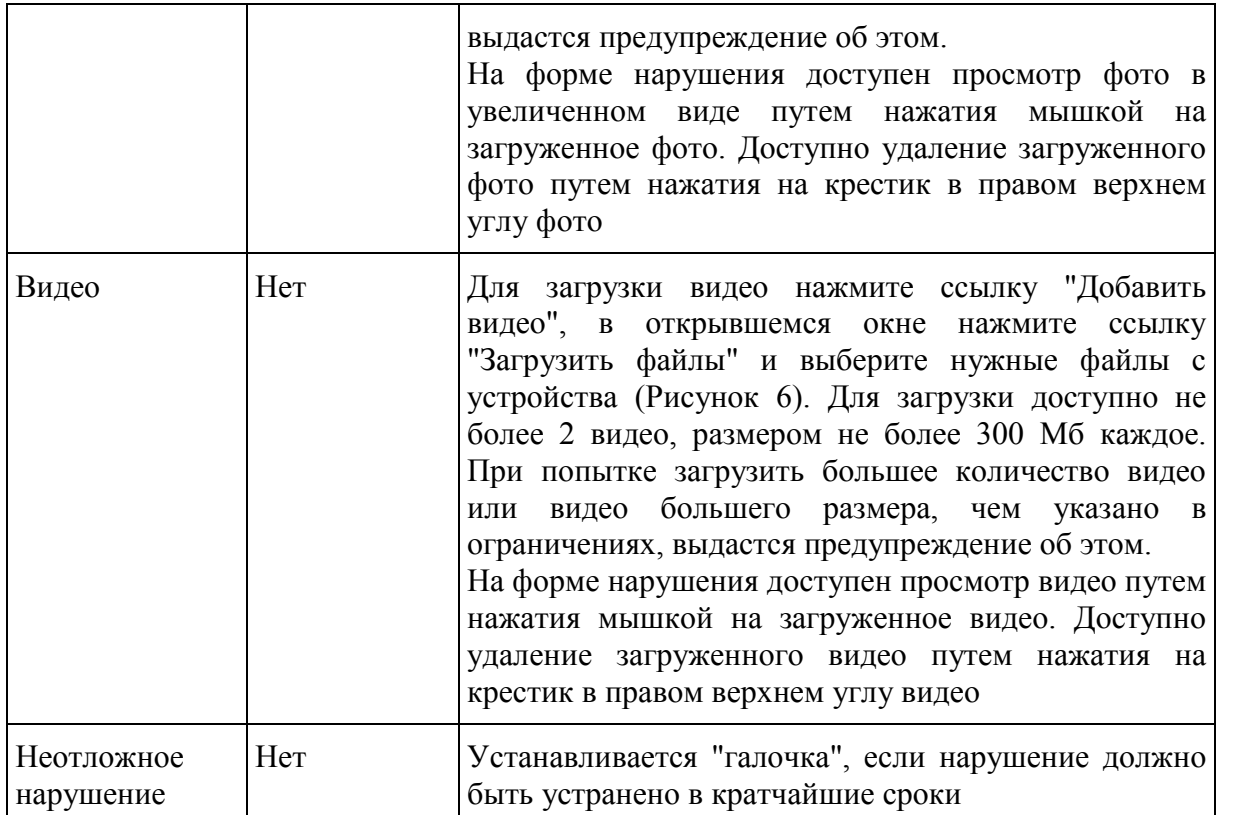

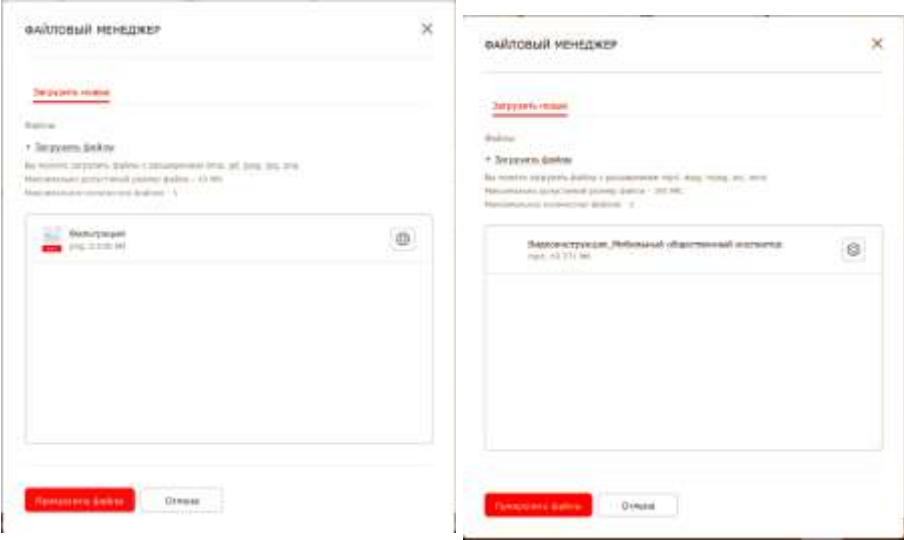

Рисунок 6 - Форма загрузки фото и видео

3. После заполнения полей нарушения нажать кнопку "Зафиксировать" в нижней части формы и подтвердить свое действие в открывшемся окне (Рисунок 7).

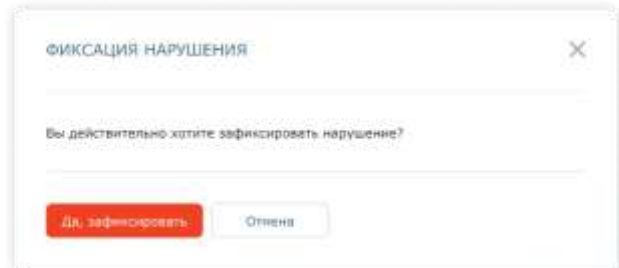

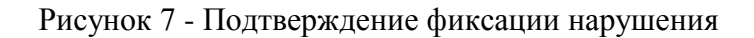

<span id="page-11-1"></span>После того как нарушение успешно зафиксировано, выдастся уведомление об этом. После фиксации по нарушению доступен для просмотра ограниченный набор данных (см. [п. 2.1\)](#page-5-0).

## **3 СОЗДАНИЕ ВНЕШНЕЙ УЧЕТНОЙ ЗАПИСИ**

<span id="page-11-0"></span>Внешняя учетная запись необходима Общественному инспектору для авторизации на внешнем портале в сети Интернет, где он сможет регистрировать нарушения из сети Интернет (см.  $\pi$  2).

Для получения возможности создать внешнюю учетную запись необходимо подать заявку в АС ОЗ на роль "Общественный инспектор на внешнем портале". Если у Общественного инспектора есть доступ к порталу в сети СПД, то после обработки заявки в АС ОЗ он самостоятельно должен создать для себя внешнюю учетную запись. Если у Общественного инспектора нет доступа к порталу в сети СПД, то внешняя учетная запись будет создана для него в рамках заявки АС ОЗ. В этом случае при создании заявки в АС ОЗ обязательно предоставить следующие данные для регистрации: личный мобильный телефон, личный адрес электронной почты, внутренний адрес электронной почты (ОАО "РЖД") руководителя, ответственного оформителя или коллеги, к которому можно будет привязать внутреннюю учетную запись на внутреннем портале.

Для создания внешней учетной записи необходимо на портале в сети СПД:

1. Нажать пункт меню *Общественный инспектор -> Регистрация на внешнем портале*.

2. На открывшейся странице регистрации (Рисунок 8) указать фамилию (обязательно), имя (обязательно), отчество, телефон (обязательно), адрес электронной почты (обязательно) и нажать кнопку "Дальше".

- Если указанный адрес электронной почты уже был зарегистрирован на портале, выдастся предупреждение "Пользователь с таким Email уже зарегистрирован". Необходимо изменить электронную почту.

- Если для данного пользователя уже создана внешняя учетная запись, выдастся предупреждение "У пользователя уже есть внешняя учетная запись <e-mail учетной записи>".

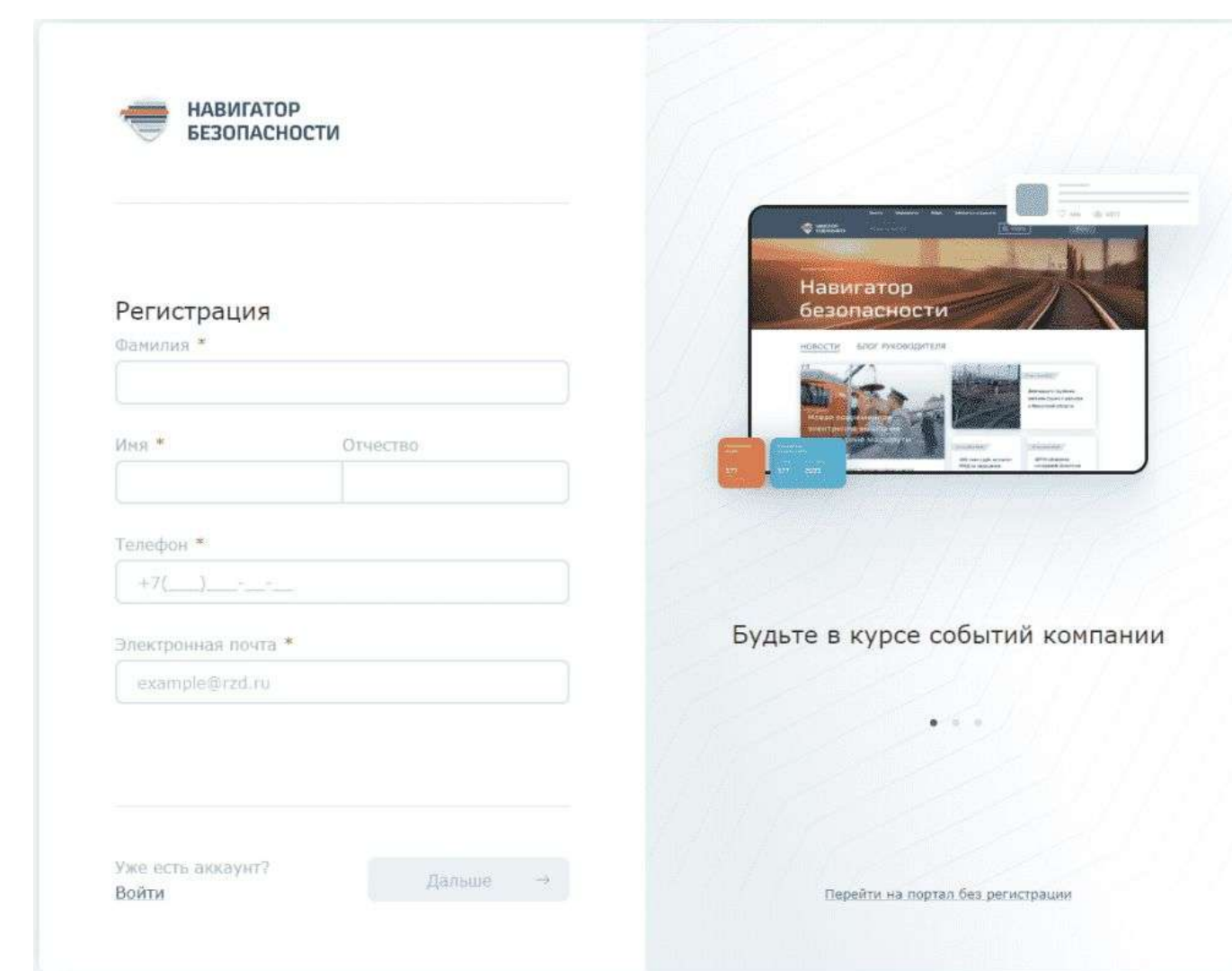

Рисунок 8 - Форма регистрации

3. На открывшейся странице (Рисунок 9) установить "галочку" "Я согласен с обработкой персональных данных" (при наведении курсора на текст "персональных данных" открывается ссылка на Федеральный закон о защите персональных данных, по которой можно перейти и ознакомиться с текстом ФЗ).

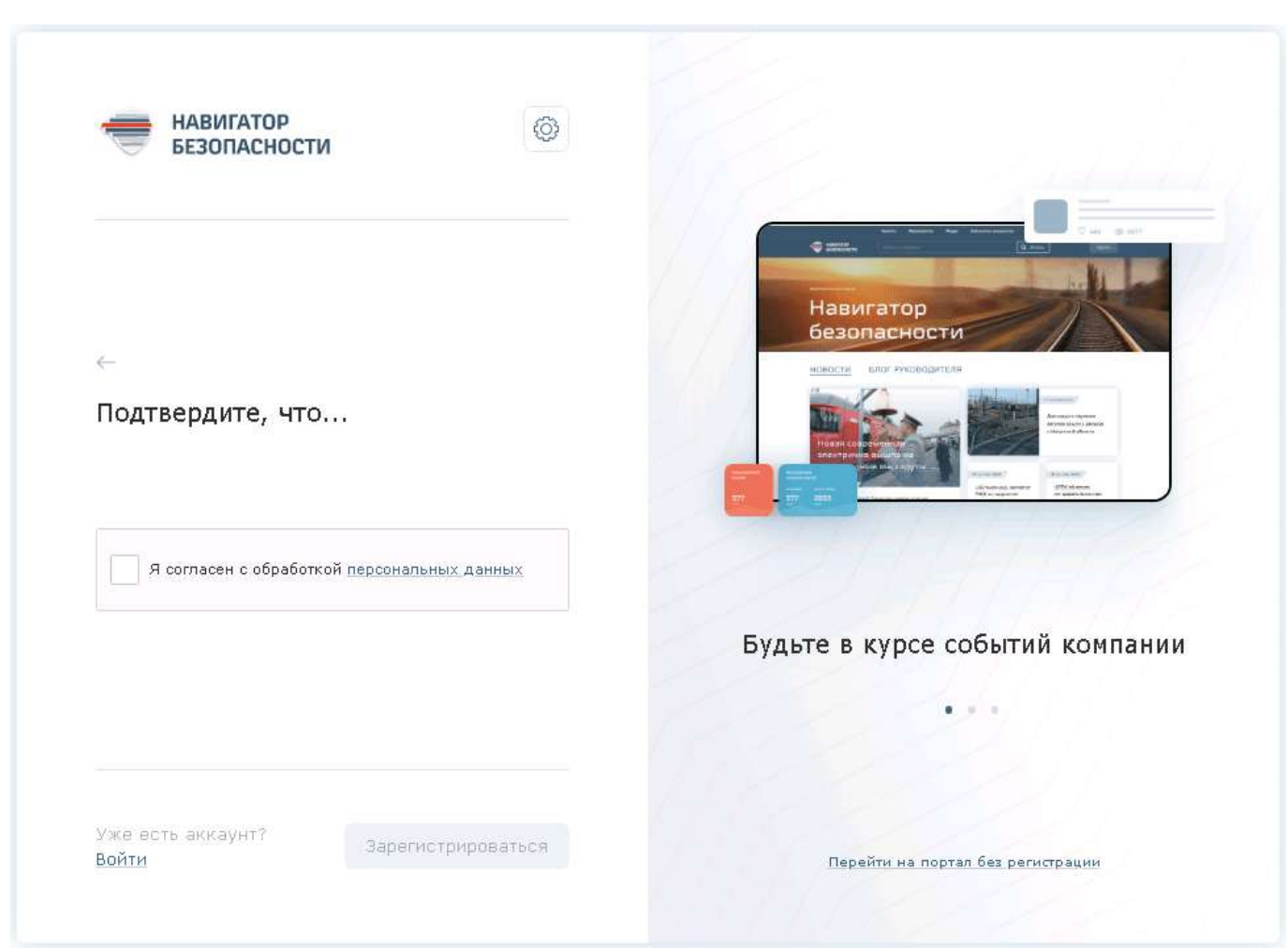

Рисунок 9 - Форма подтверждений при регистрации

4. Нажать кнопку "Зарегистрироваться" (отобразилось уведомление об успешной регистрации).

5. Перейти к адресу электронной почты, указанному при регистрации, найти и открыть письмо с темой "Обновление Вашей учетной записи".

6. Нажать на ссылку в письме для перехода к настройке пароля учетной записи.

7. На открывшейся странице нажать в нижней части ссылку "Нажмите здесь, чтобы продолжить" ("Click here to proceed").

8. В открывшейся форме смены пароля придумать и ввести пароль и подтвердить его во втором поле. Требования к формату пароля можно просмотреть, наведя курсор на пиктограмму (Рисунок 11).

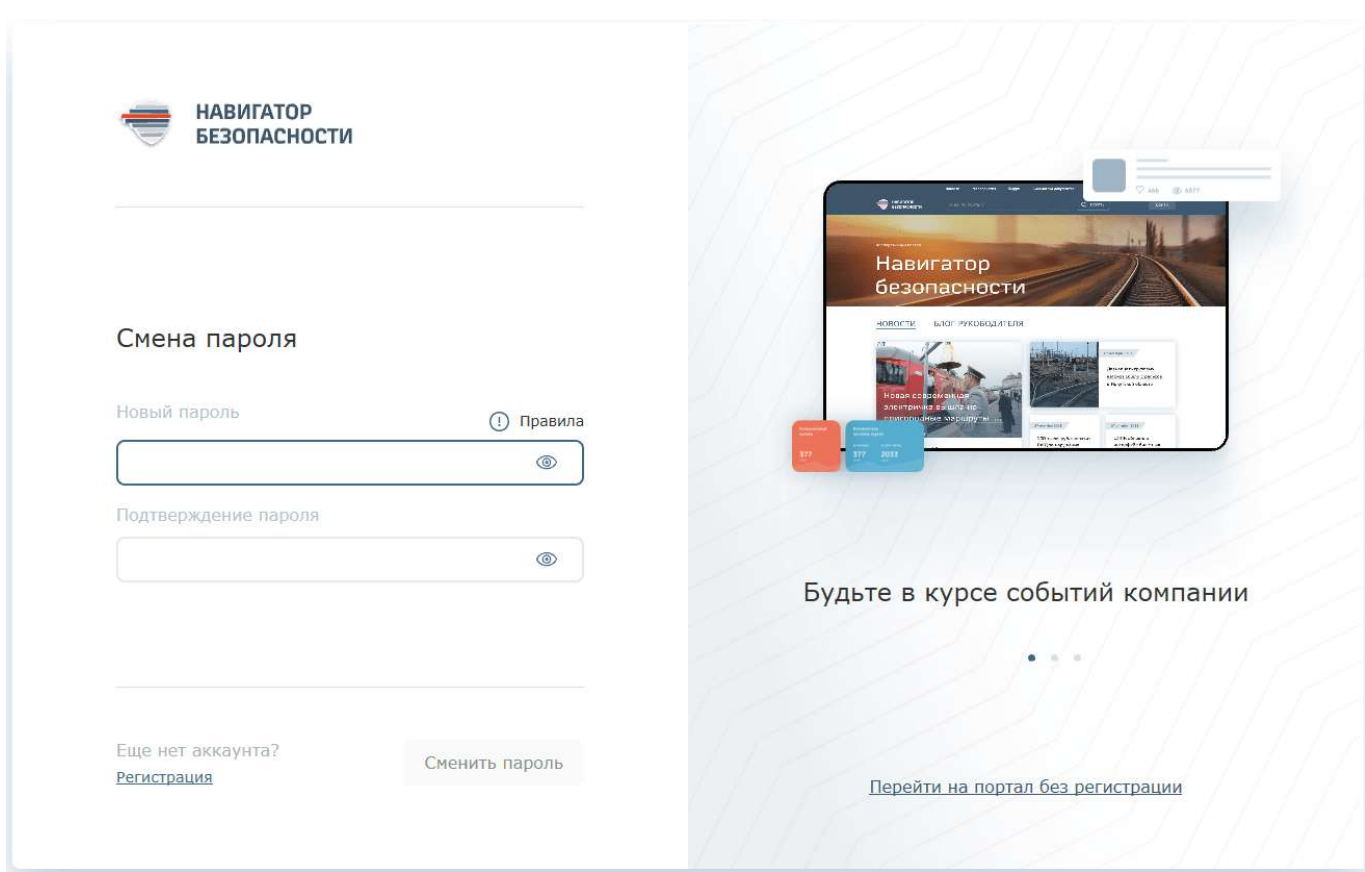

Рисунок 10 - Форма установки/смены пароля

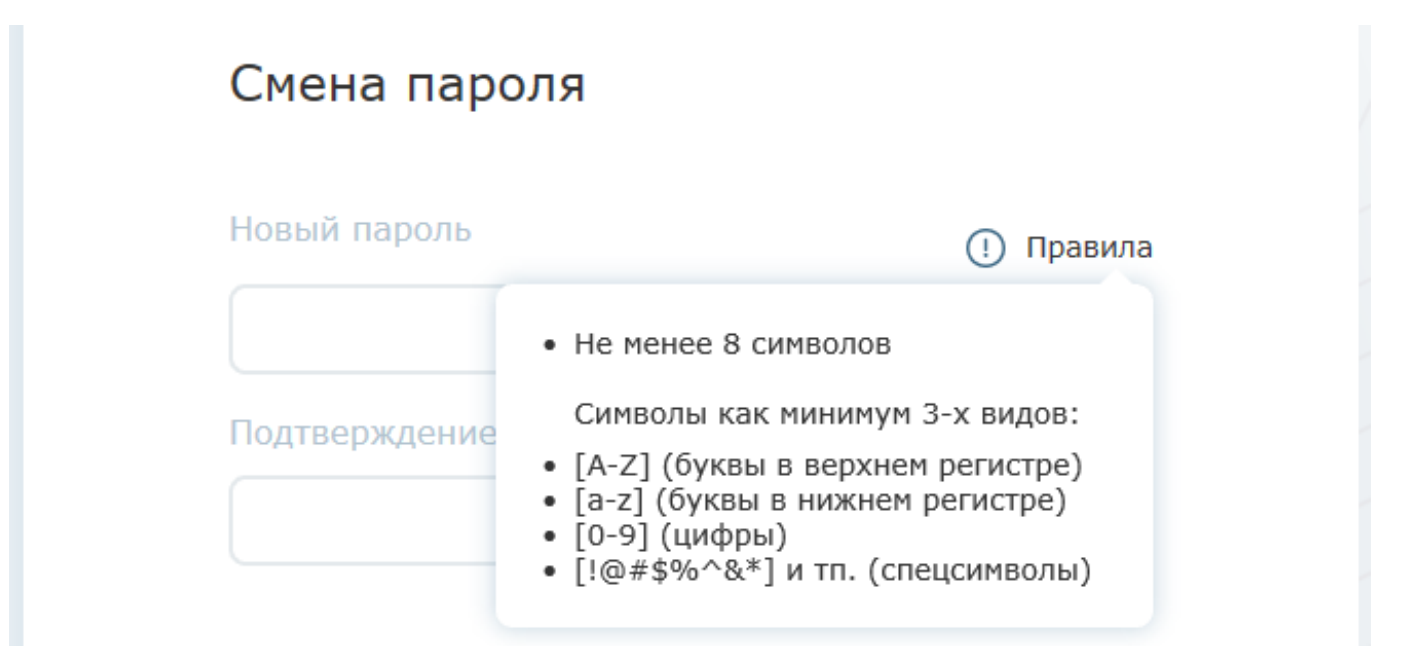

Рисунок 11 - Требования к формату пароля

9. Нажать кнопку "Сменить пароль".

Созданная внешняя учетная запись отображается в профиле пользователя. Для открытия профиля пользователя необходимо нажать "стрелочку" рядом с фото пользователя в правом верхнем углу страницы и выбрать "Профиль".

## **4 РЕГИСТРАЦИЯ И УСТРАНЕНИЕ НАРУШЕНИЙ В СЕТИ СПД**

<span id="page-15-0"></span>Портлет "Регистрация и устранение нарушений" предназначен для фиксации нарушений общественными инспекторами, экспертизы зафиксированных нарушений экспертами из Аппарата РБ, отметки факта устранения нарушения ответственными за устранение (руководителями предприятий/хозяйств) и проверки устранения нарушения экспертами.

Для перехода к портлету необходимо нажать пункт меню *Общественный инспектор -> Нарушения*.

#### **4.1 Общая инструкция по работе со списком нарушений**

<span id="page-15-1"></span>В списке нарушений нарушения отображаются в соответствии с правами доступа пользователя (обычно, это все нарушения, относящиеся к узлу иерархии, к которому привязан пользователь, и ниже по иерархии).

Вкладка "Все нарушения" одинакова для всех ролей. На ней нарушения сгруппированы по дорогам и по умолчанию отображаются в обратном порядке по дате и времени их обнаружения. Остальные вкладки отображаются в зависимости от роли пользователя.

Рядом с номером нарушения может отображаться пиктограмма критичности (неотложности) нарушения:  $\triangle$  - неотложное,  $\triangle$  - срочное, без пиктограммы - стандартное.

Рядом с номером нарушения может отображаться пиктограмма просроченности нарушения О срок истек! - это означает, что срок устранения нарушения истек.

Пользователю доступно листание страниц с возможностью указания номера страницы, на которую необходимо перейти.

Пользователю доступна фильтрация нарушений по дорогам, станциям, хозяйствам, статусам и периоду, в который попадает дата обнаружения нарушения. Для настройки фильтрации необходимо нажать пиктограмму справа от строки поиска, в открывшемся окне задать

 $\Rightarrow$ 

параметры фильтра и нажать кнопку "Применить" (см. Рисунок 12).

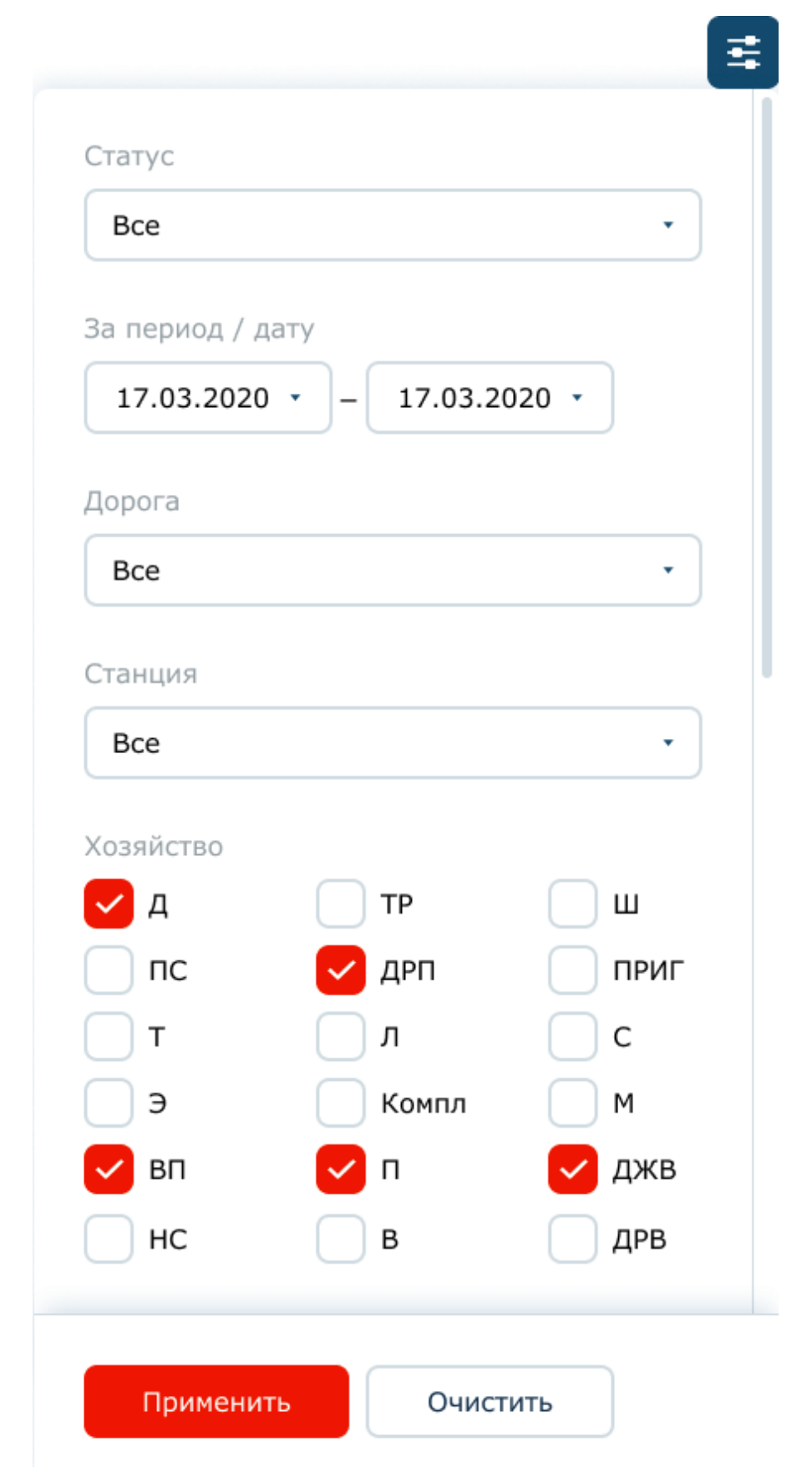

 $\circ$ 

Рисунок 12 - Фильтры списка нарушений

Пользователю доступна сортировка нарушений в прямом и обратном алфавитном порядке по столбцам (Нарушение (=Номер нарушения), Дата и время обнаружения нарушения, Статус). Для

включения сортировки по столбцу необходимо нажать пиктограмму и рядом с названием столбца. Повторное нажатие пиктограммы включит сортировку в обратном порядке.

Пользователю доступен поиск нарушений по номеру нарушения. Для поиска достаточно ввести несколько символов из номера в строке поиска и нажать пиктограмму (либо клавишу

Enter). Поиск выполняется в рамках заданных фильтров.

#### **4.2 Инструкция для Общественного инспектора**

#### **4.2.1 Список нарушений для Общественного инспектора**

В списке нарушений для Общественного инспектора помимо общей вкладки "Все нарушения" (см. [п. 4.1\)](#page-15-1) доступны следующие вкладки:

- Поданные мной - отображаются нарушения, зафиксированные данным инспектором; нарушения сгруппированы по дорогам и по умолчанию отображаются в обратном порядке по дате и времени их обнаружения;

- Черновики - отображаются нарушения, созданные и сохраненные данным инспектором, но не отправленные на экспертизу (не зафиксированные); по умолчанию нарушения отображаются в обратном порядке по дате и времени их обнаружения.

#### **4.2.2 Фиксация нарушений**

Для фиксации нарушения необходимо:

1. В списке нарушений нажать кнопку "Зафиксировать нарушение" (аналогично [Рисунок 4\)](#page-7-0).

2. В открывшейся форме (см. [Рисунок 5\)](#page-8-0) заполнить необходимые поля (см. [Таблица 1\)](#page-8-1).

3. После заполнения полей нарушения нажать кнопку "Зафиксировать" в нижней части формы и подтвердить свое действие в открывшемся окне [\(Рисунок 7\).](#page-11-1) После того как нарушение успешно зафиксировано, выдастся уведомление об этом.

4. Если нарушение необходимо зафиксировать не сейчас, а позже, необходимо нажать кнопку "Сохранить как черновик" в нижней части формы. Для окончательной фиксации нарушения-черновика (отправки на экспертизу) необходимо:

a. перейти на вкладку "Черновики";

b. кликнуть мышкой на номере нужного черновика в списке;

c. в открывшейся форме нарушения внести необходимые изменения, нажать кнопку "Зафиксировать" и подтвердить свое действие в открывшемся окне [\(Рисунок 7\).](#page-11-1)

5. Если в ходе фиксации нарушения на форме была нажата кнопка "Отмена", то выдастся подтверждение отмены фиксации (Рисунок 13). Если действительно нет необходимости далее фиксировать нарушение, то необходимо нажать кнопку "Нет, удалить данные", если кнопка отмены была нажата случайно и нужно продолжить фиксацию, то необходимо нажать кнопку "Отмена", если есть необходимость сохранить введенные данные и продолжить фиксацию позже, то необходимо нажать кнопку "Да, сохранить как черновик".

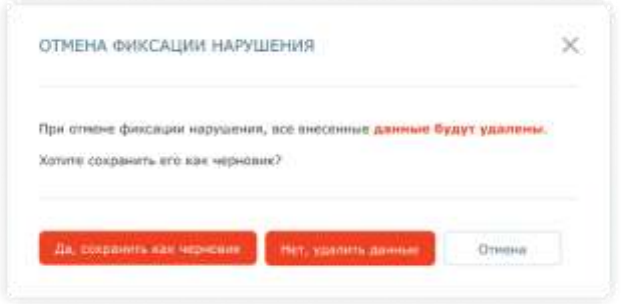

Рисунок 13 - Отмена фиксации нарушения

#### **5 СТАТИСТИКА ПО НАРУШЕНИЯМ**

Портлет "Статистика по нарушениям" предназначен для предоставления пользователям общей сводной информации по количеству зафиксированных нарушений в разных разрезах (по дорогам, хозяйствам, статусам, устраненных в срок/со срывом срока и т.д.).

Портлет "Статистика по нарушениям", размещенный на внутреннем портале (в сети СПД), предоставляет информацию по всем нарушениям вне зависимости от прав доступа пользователя. Портлет "Статистика по нарушениям", размещенный на внешнем портале в сети Интернет, предоставляет информацию только по нарушениям данного пользователя (авторизованного на внешнем портале).

На внутреннем портале портлет "Статистика по нарушениям" отображается на странице "Нарушения".

По умолчанию в статистике отображаются все показатели по всем нарушениям, дорогам и хозяйствам. Преднастроены два блока статистики:

- Текущее состояние - отображаются статистические показатели на текущий момент времени;

- Зафиксировано за период - отображаются статистические показатели за выбранный промежуток времени. По умолчанию выбран текущий квартал.

На внутреннем портале при нажатии на показатель статистики можно открыть список нарушений, подсчитанных данным показателем. Список будет открыт с учетом прав доступа пользователя.

Настройки отображения статистических показателей могут быть изменены пользователем.

#### **5.1 Настройка отображения статистических показателей**

Для настройки отображения статистических показателей необходимо нажать пиктограмму над правым верхним углом блока статистики и выбрать "Настройки отображения" (Рисунок ◎ 14).

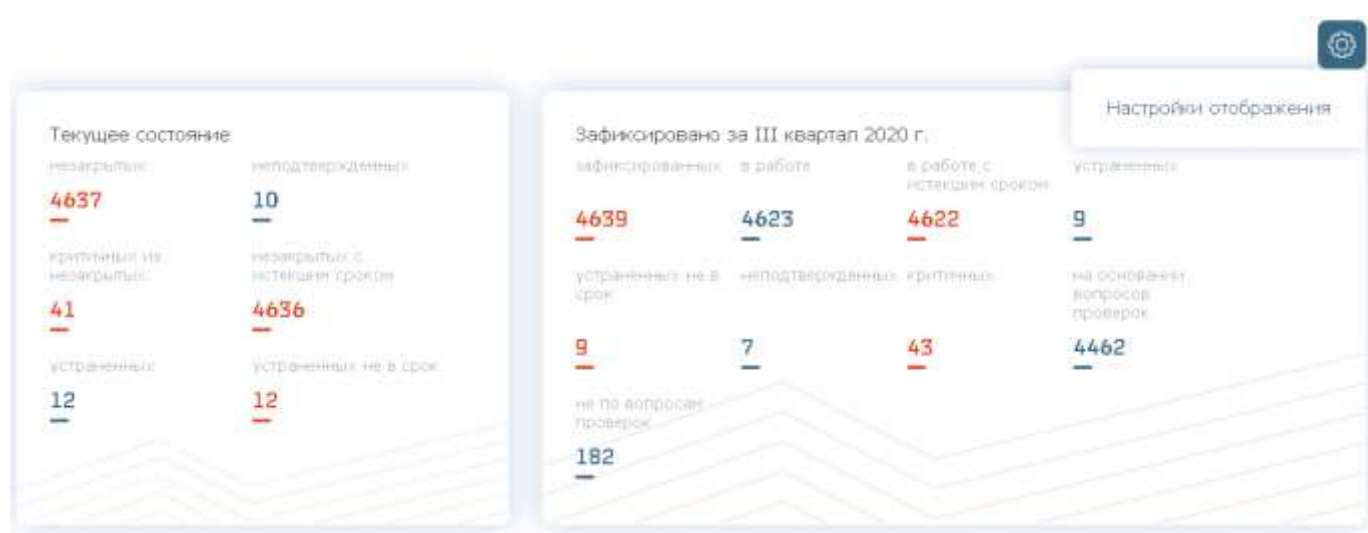

Рисунок 14 - Настройки отображения статистики

На вкладке "Общее" (Рисунок 15) доступна настройка общих параметров вывода данных в статистике: по всем нарушениям или только по моим (текущего авторизованного пользователя), по выбранным дорогам, по выбранным хозяйствам. Если в параметрах "Дорога" и "Хозяйства" ничего не указано, то выводится информация по всем дорогам и хозяйствам.

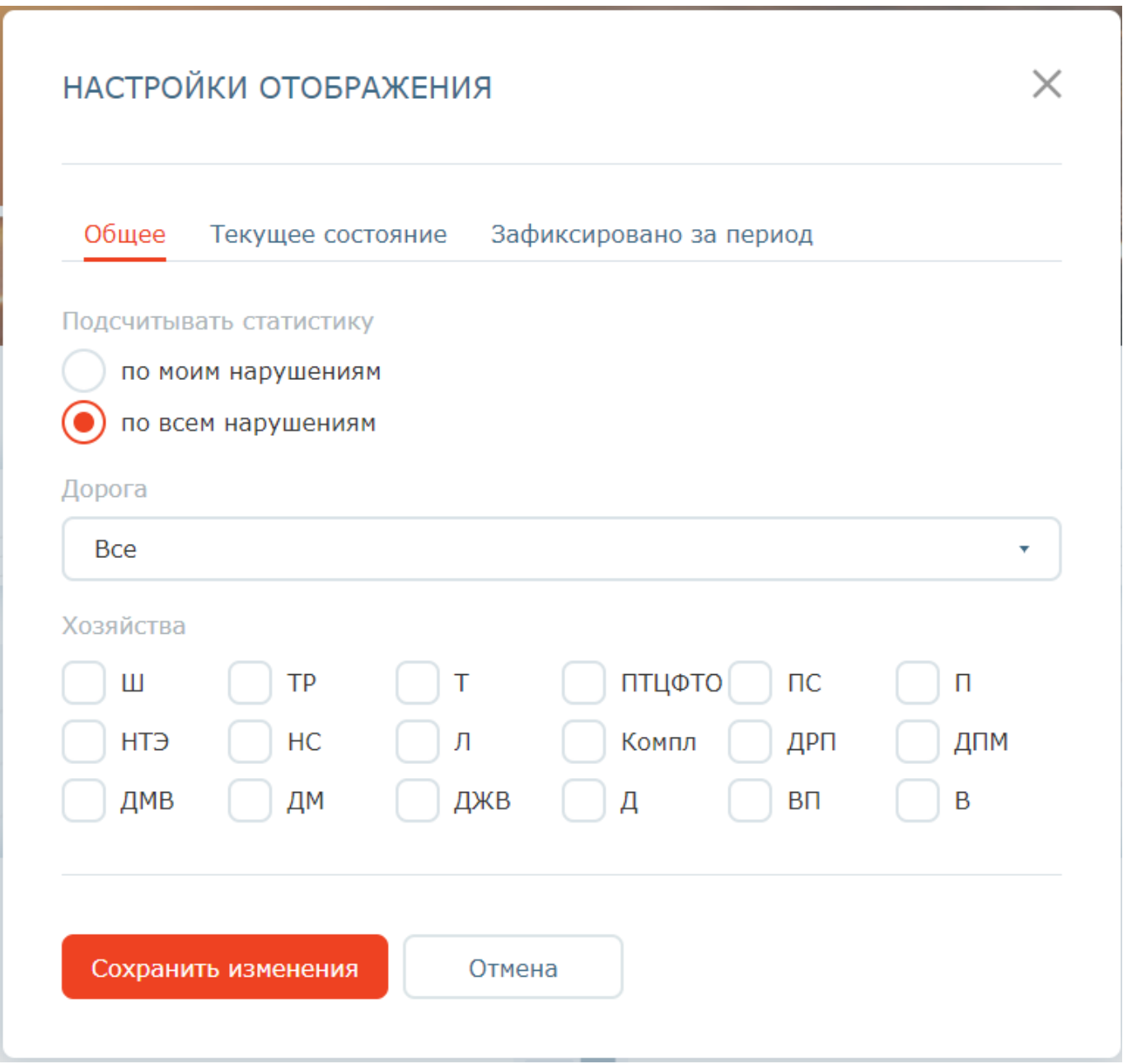

Рисунок 15 - Настройка общих фильтров статистики

На вкладке "Текущее состояние" (Рисунок 16) доступна настройка отображения показателей в блоке "Текущее состояние". На вкладке "Зафиксировано за период" (Рисунок 17) доступна настройка отображения показателей в блоке "Зафиксировано за период".

Некоторые показатели зависят от других показателей и не могут быть отображены без ведущего показателя (например, "критичных из незакрытых" не отображается без "незакрытых"). При наведении курсора на пиктограмму рядом с названием показателя отобразится дополнительная информация по показателю.

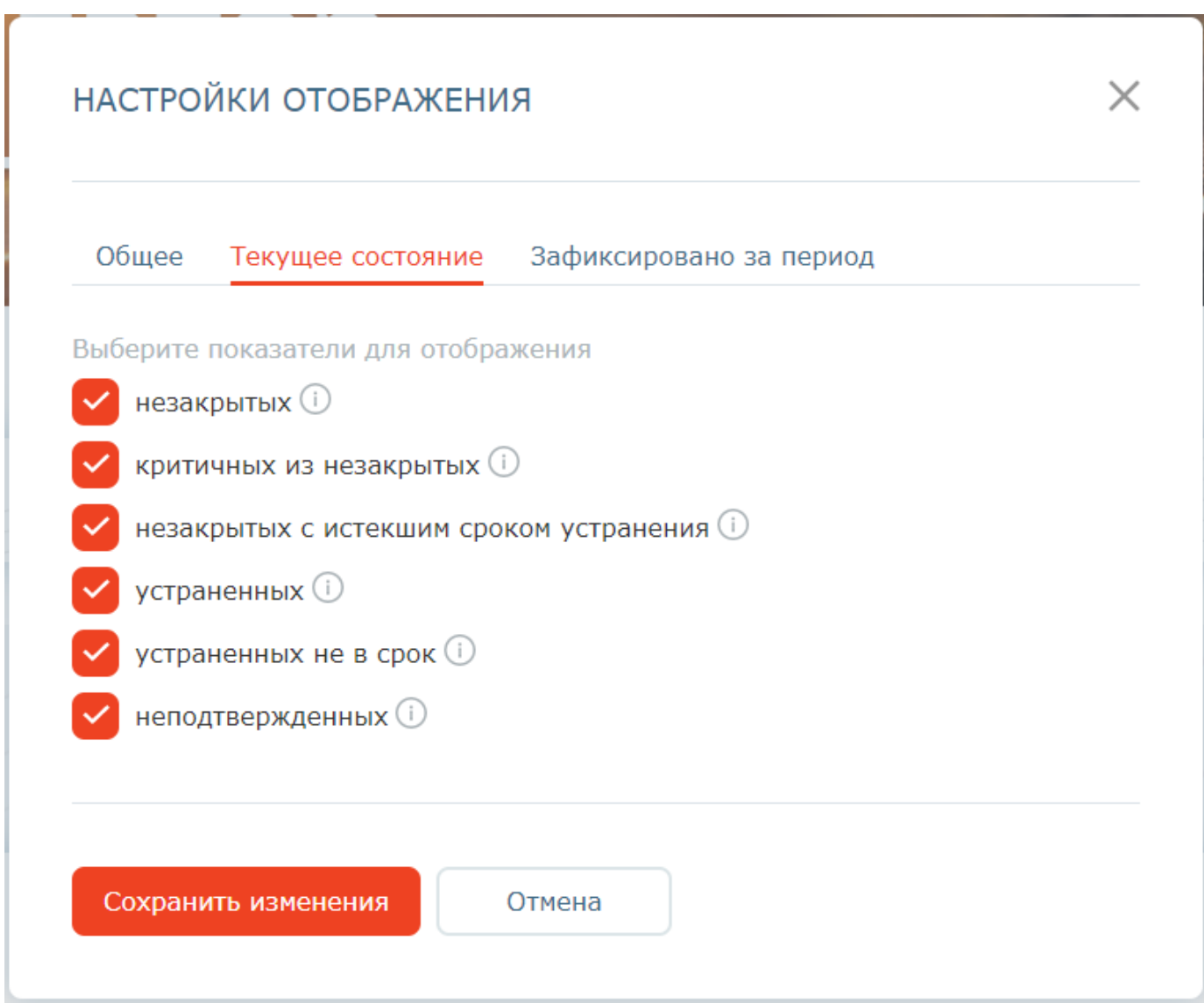

Рисунок 16 - Настройка блока "Текущее состояние"

На вкладке "Зафиксировано за период" (Рисунок 17) дополнительно доступна настройка периода, за который необходимо выводить информацию.

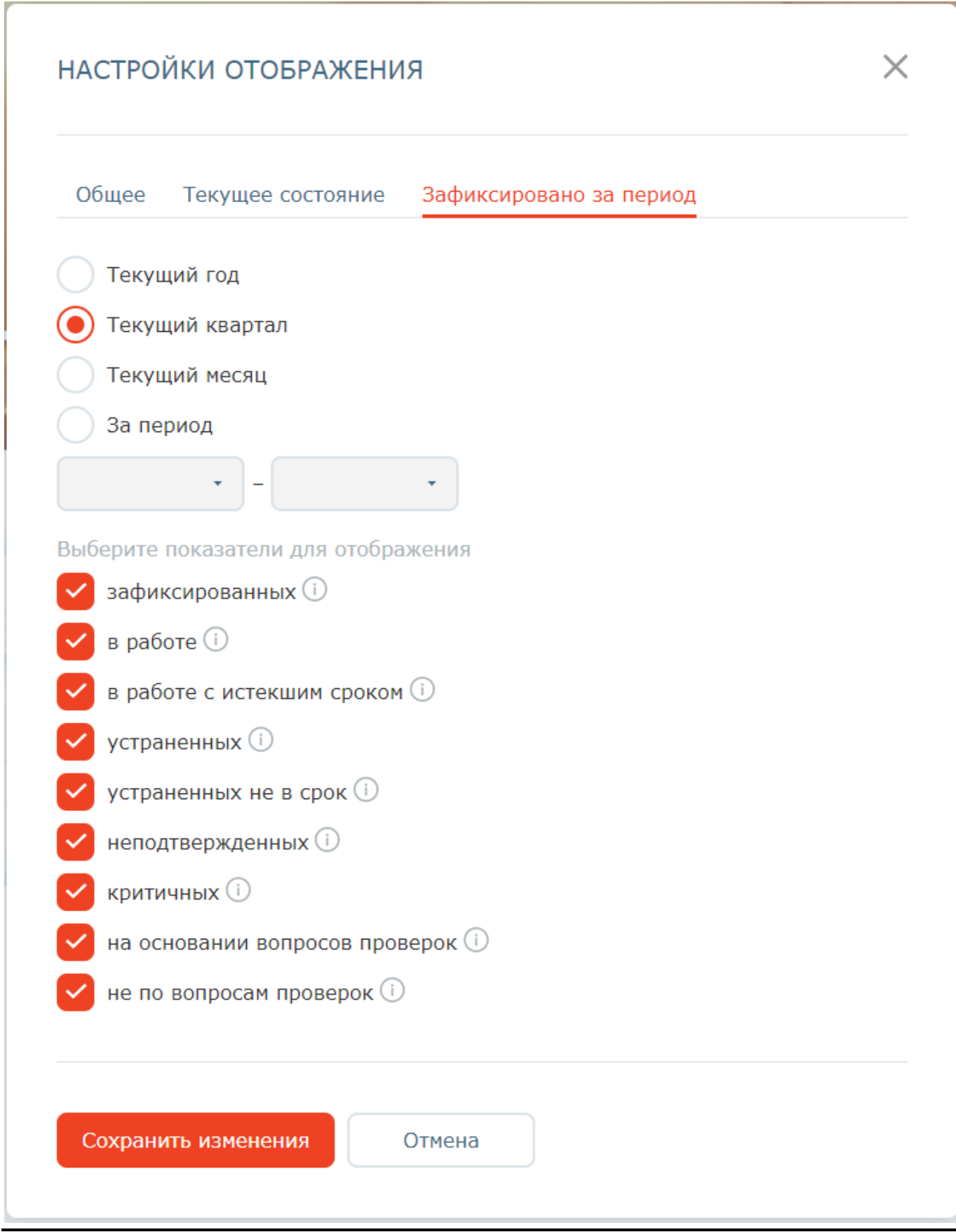

Рисунок 17 - Настройка блока "Зафиксировано за период"

<span id="page-23-0"></span>После выполнения требуемых настроек необходимо нажать кнопку "Сохранить изменения".

Приложение N 2 УТВЕРЖДЕНО распоряжением ОАО "РЖД" от 18.12.2020 г. N 2806/р

## **РАЗВИТИЕ АСУ ОДИТ. "НАВИГАТОР БЕЗОПАСНОСТИ ОАО "РЖД". ОЧЕРЕДЬ 2020**

## **РУКОВОДСТВО ДЛЯ РУКОВОДИТЕЛЯ ПРЕДПРИЯТИЯ**

## **1 ЗАПУСК ПО**

1. Запустите веб-браузер <1>

--------------------------------

<1> Рекомендуемый для использования браузер: Google Chrome. АСУ ОДИТ. Навигатор безопасности корректно работает со следующими браузерами: Яндекс Браузер, Google Chrome, Mozilla Firefox, Internet Explorer 11, Microsoft EDGE/.

2. В адресной строке веб-браузера введите адрес ПО https://rzd-navbez-01.msk.oao.rzd/portal/secure/ и нажмите на клавишу "Enter":

- Если пользователь зарегистрирован в каталоге пользователей ОАО "РЖД" и выполнен вход на компьютер, имеющий доступ к внутренней СПД, под доменной учетной записью, то главная страница АСУ ОДИТ. Навигатор безопасности должна открываться без дополнительной авторизации;

- Если пользователь не имеет учетной записи в каталоге ОАО "РЖД", но компьютер находится во внутренней сети СПД, то для входа на портал необходимо будет указать имя пользователя и пароль и нажать на кнопку "Вход";

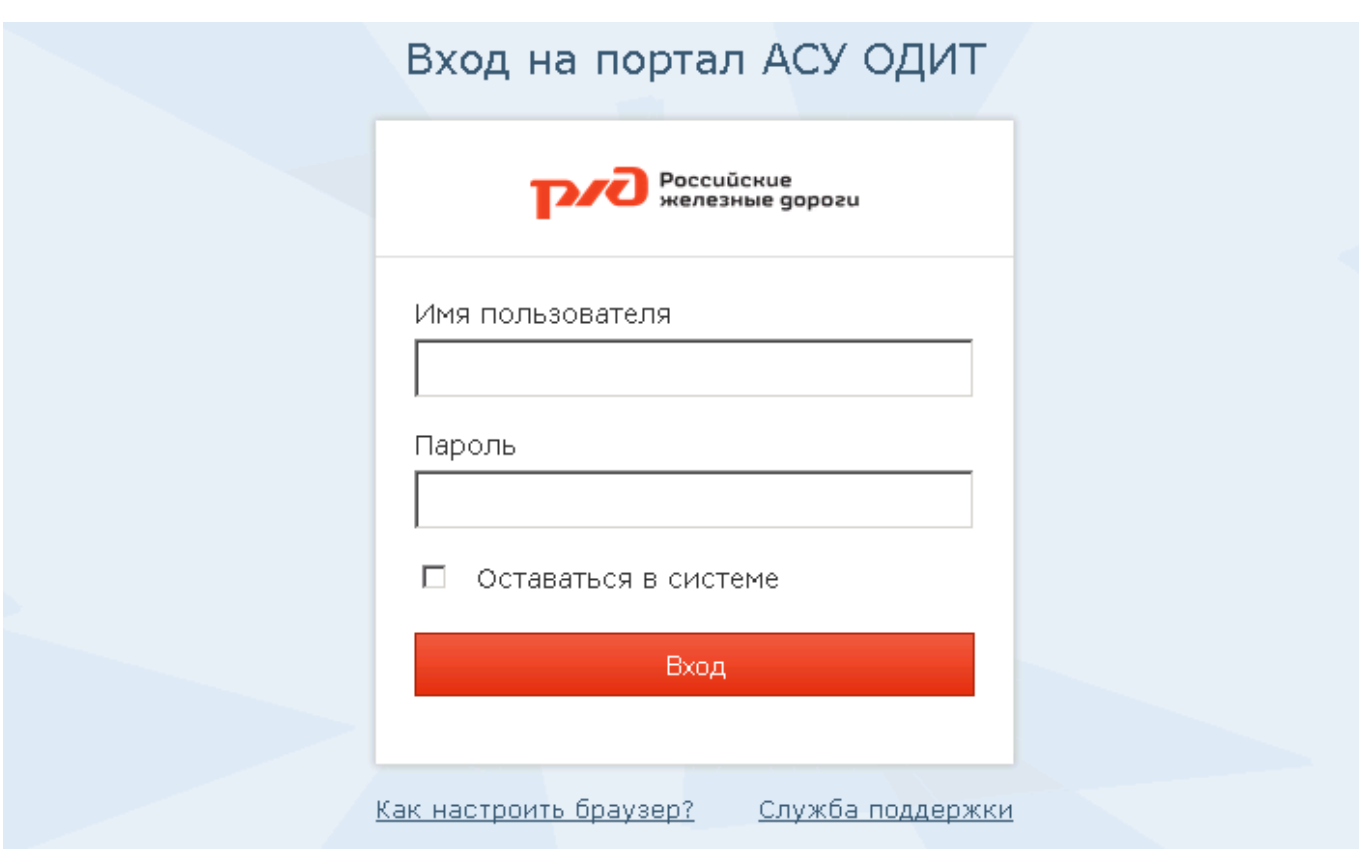

Рисунок 1 - Страница авторизации

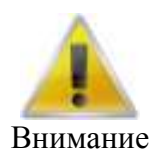

В случае если на странице авторизации пользователя при входе в ПО был неверно указан какой-либо параметр, то на этой странице отобразится строка, предупреждающая об ошибочном указании имени учетной записи пользователя или пароля. Для новой попытки подключения к ПО повторно укажите имя учетной записи и пароль пользователя и нажмите на кнопку "Вход".

Помните, что пароль должен указываться обязательно с учетом регистра и раскладки клавиатуры.

- Если у компьютера отсутствует доступ во внутреннюю СПД, все ресурсы портала будут недоступны для данного пользователя.

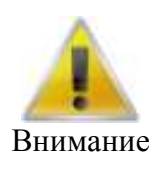

Все примеры интерфейсов, приведенные в данном руководстве, получены с использованием Web-браузера Mozilla FireFox. В случае использования Web-браузера Internet Explorer или Google Chrome интерфейсы могут иметь незначительные отличия, не влияющие на функционирование ПО.

## **2 РЕГИСТРАЦИЯ И УСТРАНЕНИЕ НАРУШЕНИЙ**

Портлет "Регистрация и устранение нарушений" предназначен для фиксации нарушений общественными инспекторами, экспертизы зафиксированных нарушений экспертами из Аппарата РБ, отметки факта устранения нарушения ответственными за устранение (руководителями предприятий/хозяйств) и проверки устранения нарушения экспертами.

Для перехода к портлету необходимо нажать пункт меню *Общественный инспектор -> Нарушения*.

#### **2.1 Общая инструкция по работе со списком нарушений**

<span id="page-25-0"></span>В списке нарушений нарушения отображаются в соответствии с правами доступа пользователя (обычно, это все нарушения, относящиеся к узлу иерархии, к которому привязан пользователь, и ниже по иерархии).

Вкладка "Все нарушения" одинакова для всех ролей. На ней нарушения сгруппированы по дорогам и по умолчанию отображаются в обратном порядке по дате и времени их обнаружения. Остальные вкладки отображаются в зависимости от роли пользователя.

Рядом с номером нарушения может отображаться пиктограмма критичности (неотложности) нарушения: • неотложное, • срочное, без пиктограммы - стандартное.

Рядом с номером нарушения может отображаться пиктограмма просроченности нарушения О срок истек! - это означает, что срок устранения нарушения истек.

Пользователю доступно листание страниц с возможностью указания номера страницы, на которую необходимо перейти.

Пользователю доступна фильтрация нарушений по дорогам, станциям, хозяйствам, статусам и периоду, в который попадает дата обнаружения нарушения. Для настройки фильтрации необходимо нажать пиктограмму справа от строки поиска, в открывшемся окне задать

圭

параметры фильтра и нажать кнопку "Применить" (см. Рисунок 2).

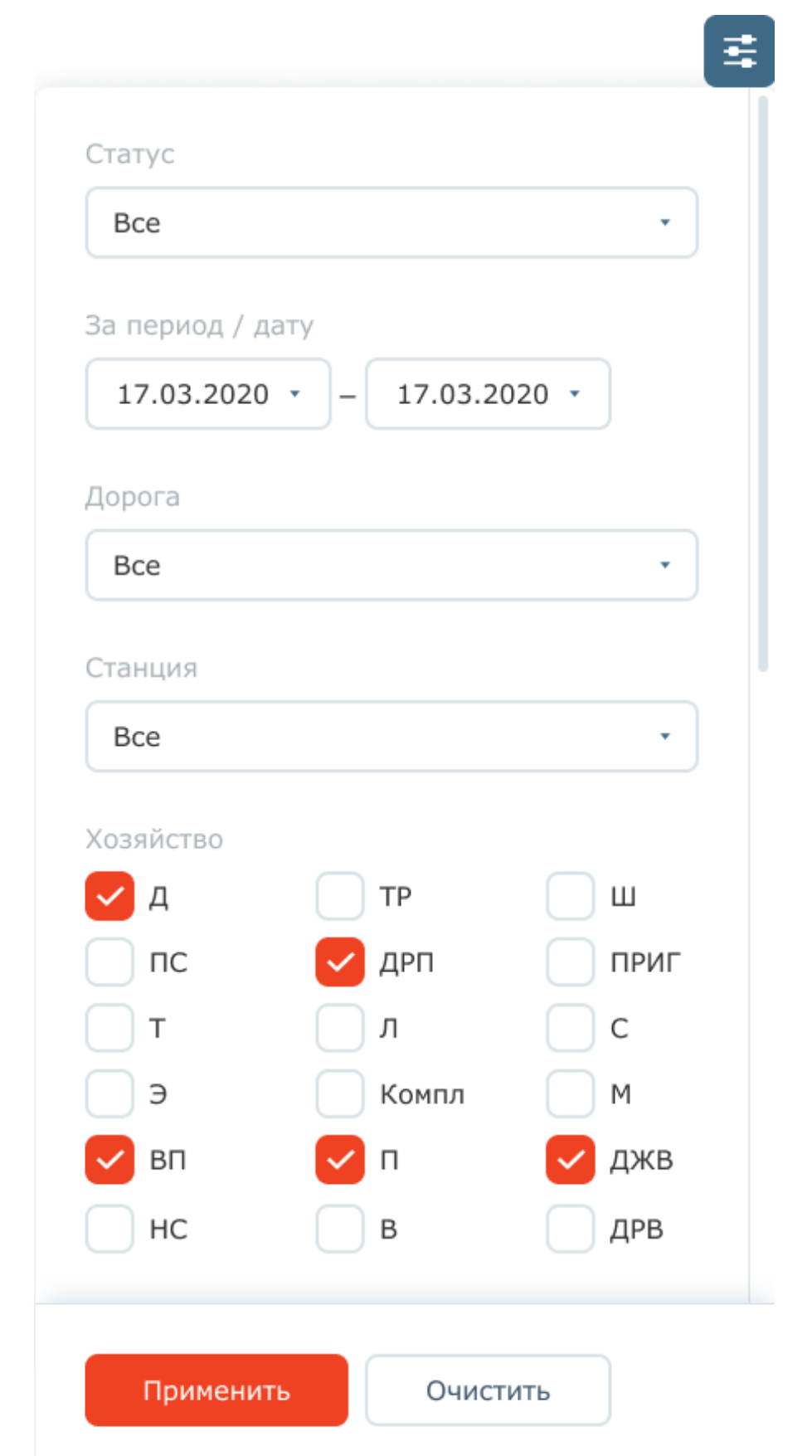

 $\circ$ 

Рисунок 2 - Фильтры списка нарушений

Пользователю доступна сортировка нарушений в прямом и обратном алфавитном порядке по столбцам (Нарушение (=Номер нарушения), Дата и время обнаружения нарушения, Статус). Для

включения сортировки по столбцу необходимо нажать пиктограмму и рядом с названием столбца. Повторное нажатие пиктограммы включит сортировку в обратном порядке.

Пользователю доступен поиск нарушений по номеру нарушения. Для поиска достаточно ввести несколько символов из номера в строке поиска и нажать пиктограмму (либо клавишу

Enter). Поиск выполняется в рамках заданных фильтров.

#### **2.2 Инструкция для Ответственного за устранение**

#### **(Руководителя предприятия)**

#### **2.2.1 Список нарушений для Ответственного за устранение**

В списке нарушений для Ответственного за устранение помимо общей вкладки "Все нарушения" (см. [п. 2.1\)](#page-25-0) доступны следующие вкладки:

- У меня в работе - отображаются нарушения в статусе "На устранении", назначенные для устранения непосредственно на данного ответственного, или для которых данный ответственный может быть назначен по иерархии; по умолчанию нарушения отображаются в обратном порядке по дате и времени их обнаружения.

#### **2.2.2 Отметка об устранении нарушения**

Нарушения, отправленные на устранение, находятся в статусе "На устранении". Для отметки в Системе факта устранения нарушения необходимо:

1. В списке нарушений открыть нужное нарушение, кликнув мышкой на номере нарушения в списке.

2. В открывшейся форме нарушения ознакомиться с данными, зафиксированными Общественным инспектором по нарушению и результатами экспертизы по нарушению (Рисунок 3). Для получения дополнительной информации по нарушению можно вне Системы связаться с Экспертом, который проводил экспертизу нарушения, указанным в поле "Эксперт". Данные эксперта можно увидеть, наведя курсор на его ФИО.

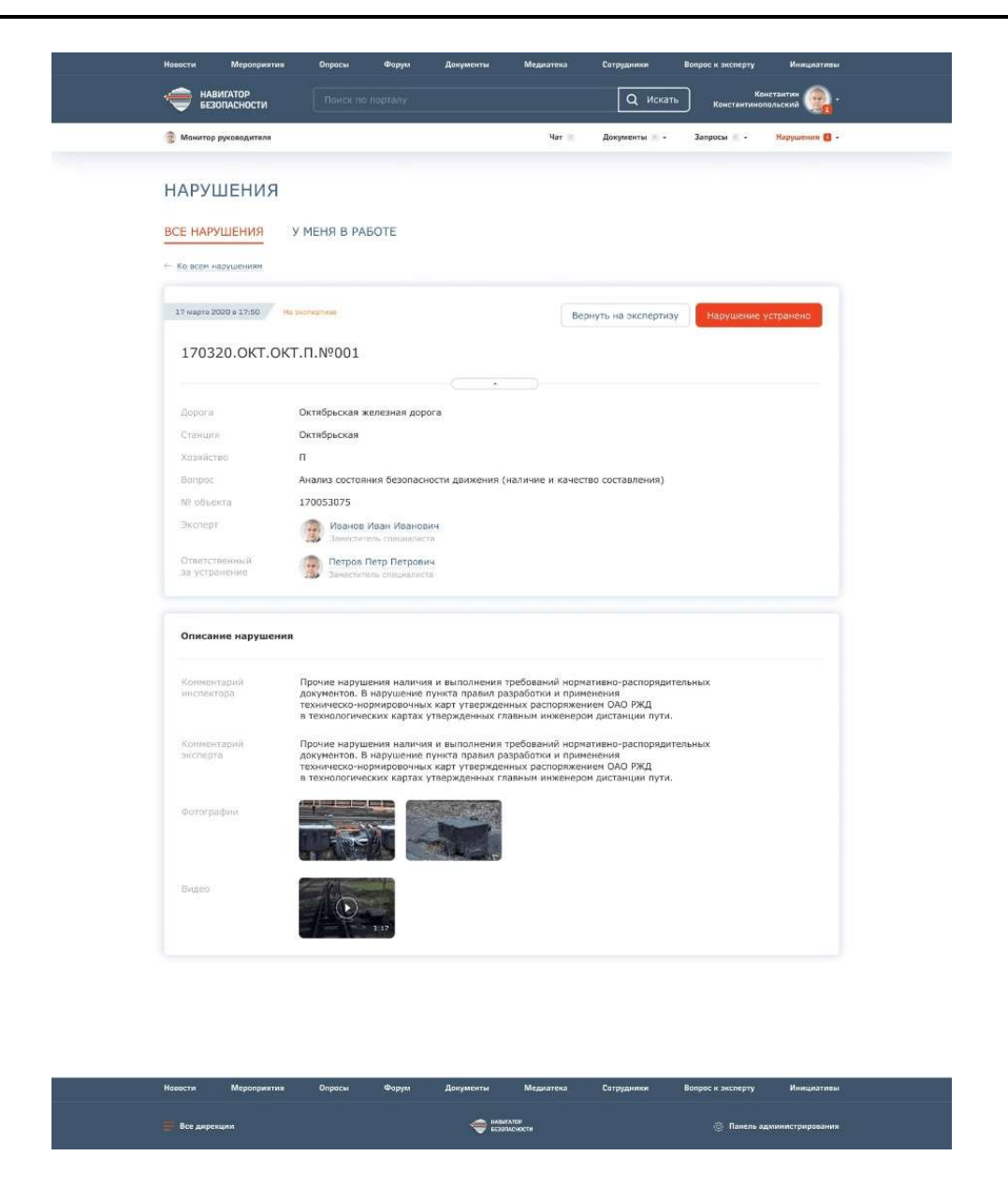

Рисунок 3 - Форма нарушения на устранении

3. Если нарушение неверно распределено и должно быть отправлено на устранение другому ответственному или по нарушению указано недостаточно данных для организации мероприятий по устранению, нажать кнопку "Вернуть на экспертизу". Указать причину возврата в открывшемся окне и нажать кнопку "Вернуть на экспертизу". Далее можно закрыть нарушение, перейдя по ссылке "Ко всем нарушениям" или на любую другую страницу.

4. После того как нарушение устранено (вне Системы), нажать кнопку "Нарушение устранено". В открывшемся окне (Рисунок 4) указать комментарии по устранению или прикрепить отчет об устранении нарушения и нажать кнопку "Подтвердить устранение". Далее можно закрыть нарушение, перейдя по ссылке "Ко всем нарушениям" или на любую другую страницу.

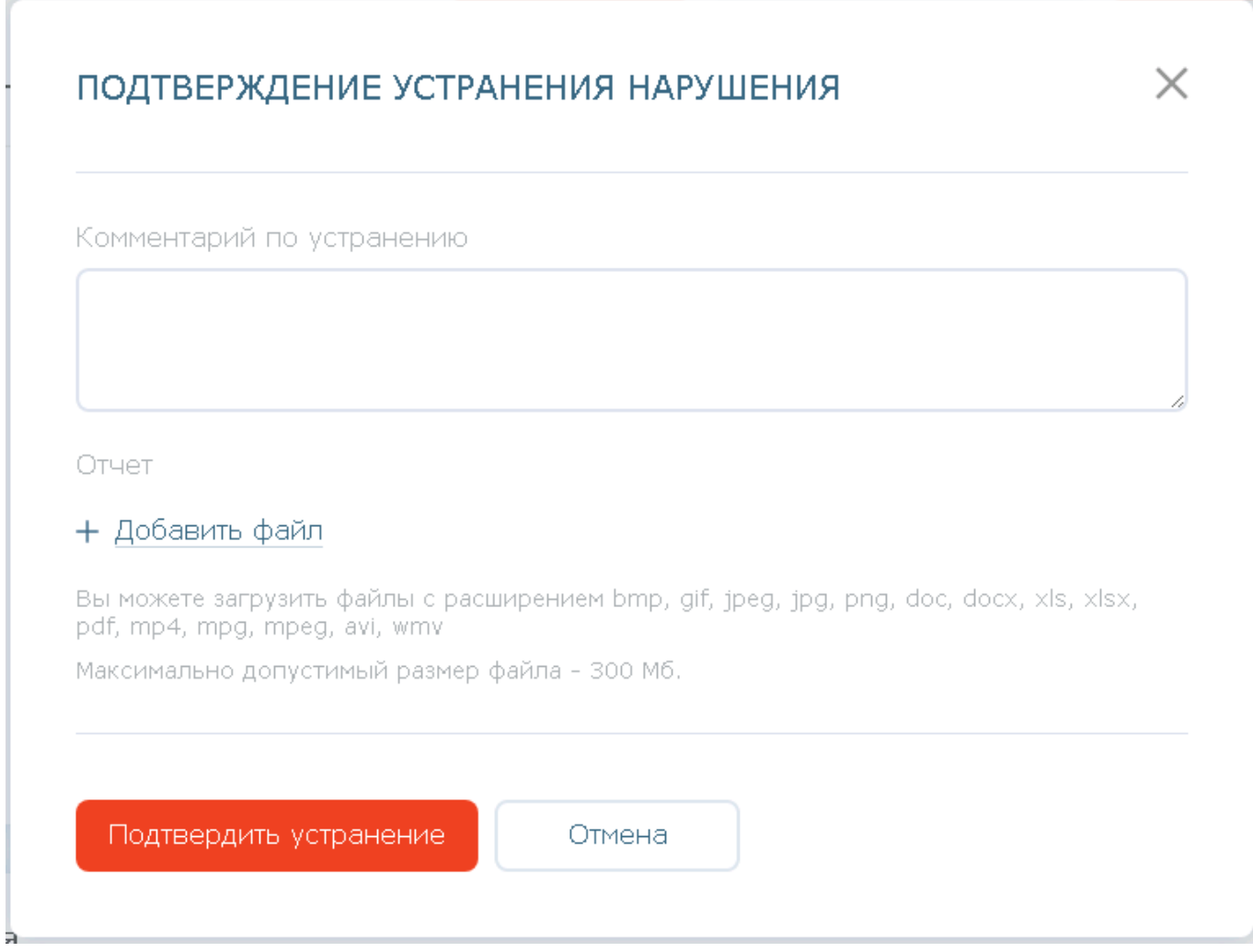

Рисунок 4 - Комментарии по устранению нарушения

## **3 ОНЛАЙН-МОНИТОРИНГ НАРУШЕНИЙ**

Портлет "Онлайн-мониторинг нарушений" предназначен для отслеживания состояния нарушений в режиме онлайн без обновления страницы. Пользователь может гибко настроить отображение списка нарушений, выделив важные для себя критерии нарушений.

Для перехода к портлету необходимо нажать пункт меню *Общественный инспектор -> Онлайн-мониторинг*.

Имеется преднастроенный список нарушений (вкладка "По дорогам"), в котором нарушения сгруппированы по дорогам и по умолчанию отображаются в обратном порядке по дате и времени их обнаружения. Чтобы посмотреть информацию по нарушению, необходимо нажать на номер нарушения в списке. Отображение списка можно изменить.

#### **3.1 Настройка отображения списка нарушений**

Для создания и настройки нового отображения списка нарушений (новой вкладки) или изменения/удаления существующего отображения необходимо нажать пиктограмму и выбрать пункт "Настройки отображения" (Рисунок 5).

## ОНЛАЙН-МОНИТОРИНГ НАРУШЕНИЙ

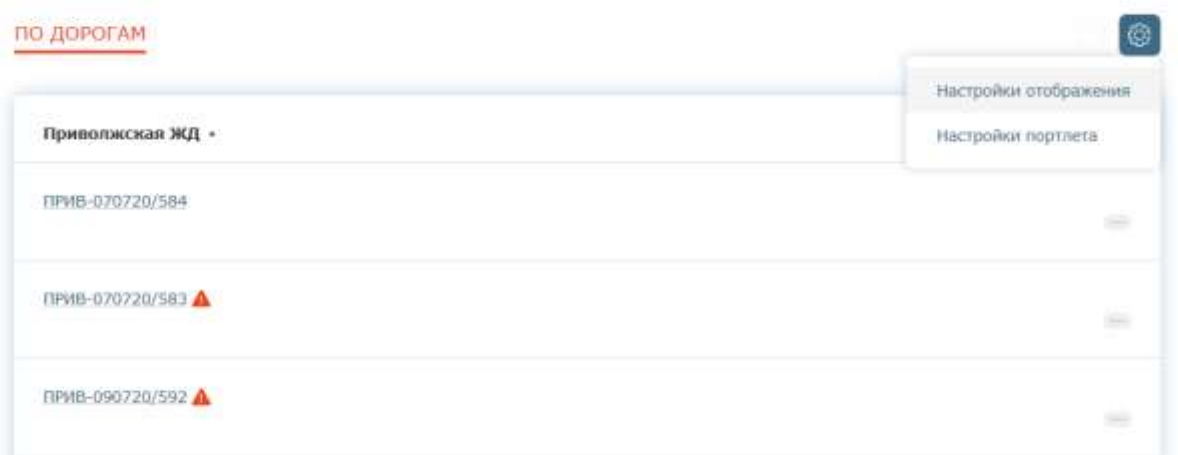

Рисунок 5 - Настройка отображения списка нарушений

1. В форме настроек отображения (Рисунок 6) есть возможность выполнить следующие действия с существующей вкладкой:

a. удалить вкладку, нажав на пиктограмму напротив названия вкладки (отображается при наведении курсора мыши на название вкладки) и выбрав пункт "Удалить";

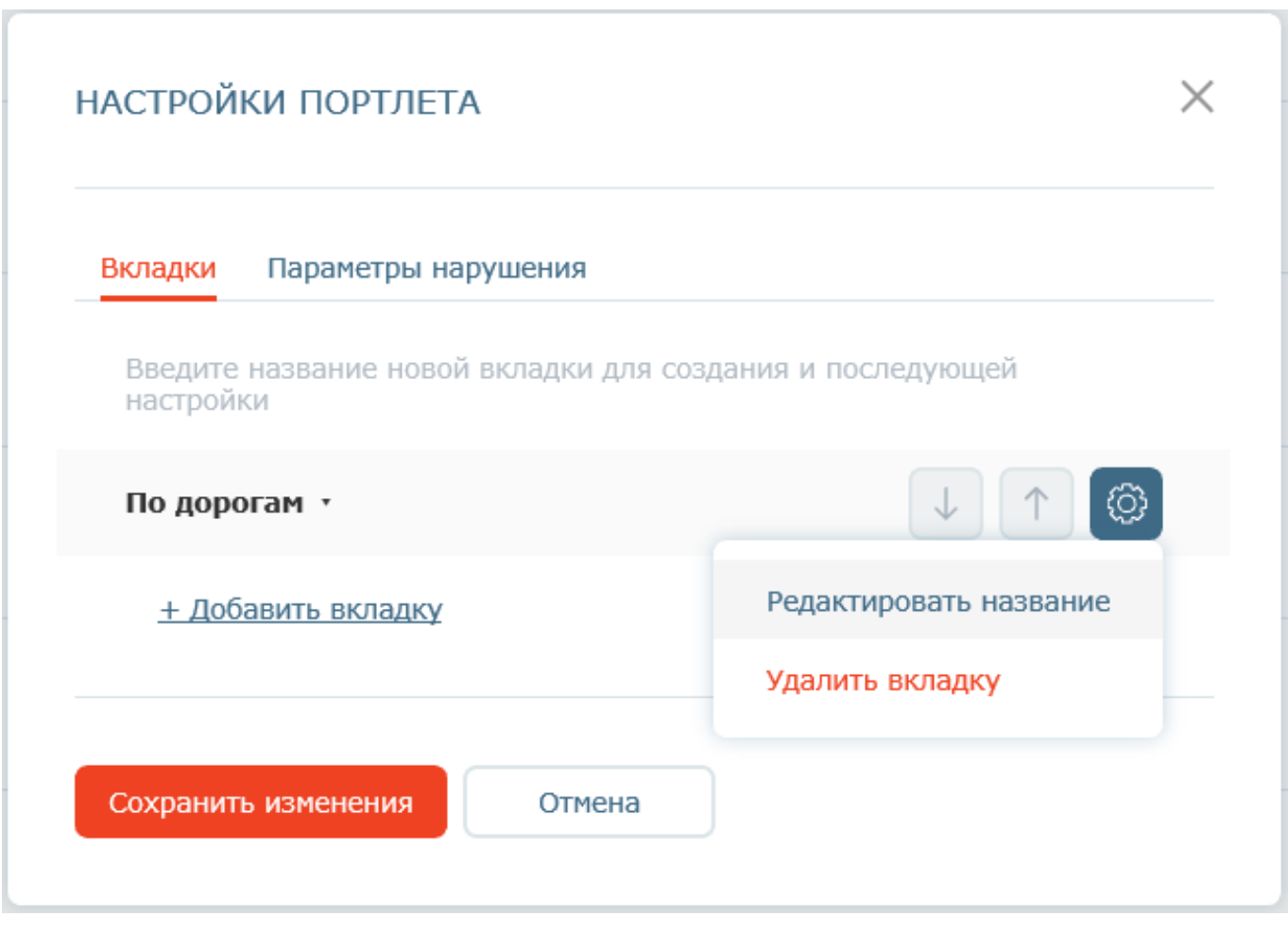

Рисунок 6 - Форма настройки отображения списка нарушений

b. изменить название вкладки, нажав на пиктограмму напротив названия вкладки

(отображается при наведении курсора мыши на название вкладки) и выбрав пункт "Редактировать название". Для сохранения изменений необходимо нажать пиктограмму справа от поля;

c. при наличии нескольких вкладок изменить порядок их отображения, используя кнопки ;  $\downarrow$   $\uparrow$ 

d. изменить параметры отображение списка нарушений на вкладке, нажав на название вкладки и тем самым раскрыв ее настройки.

2. Для добавления новой вкладки необходимо нажать ссылку "Добавить вкладку" (Рисунок 6), ввести название новой вкладки (не более 30 символов) и нажать пиктограмму .

3. Для настройки параметров отображения списка нарушений на новой или существующей вкладке необходимо раскрыть ее, нажав на название вкладки. Имеется возможность настроить

следующие параметры отображения списка нарушений:

a. Фильтрация нарушений (Рисунок 7) - пользователь имеет возможность настроить, какие нарушения должны выводиться в списке. Имеется возможность ограничить список выводимых нарушений по: дорогам (на которых зафиксированы нарушения), хозяйствам (к которым привязаны нарушения), статусам (в которых находятся нарушения), экспертам (которые назначены на нарушения), критичности (указанной для нарушения), а также по датам обнаружения, создания (фиксации в Системе), обновления (изменения в Системе), которые попадают в выбранный пользователем период.

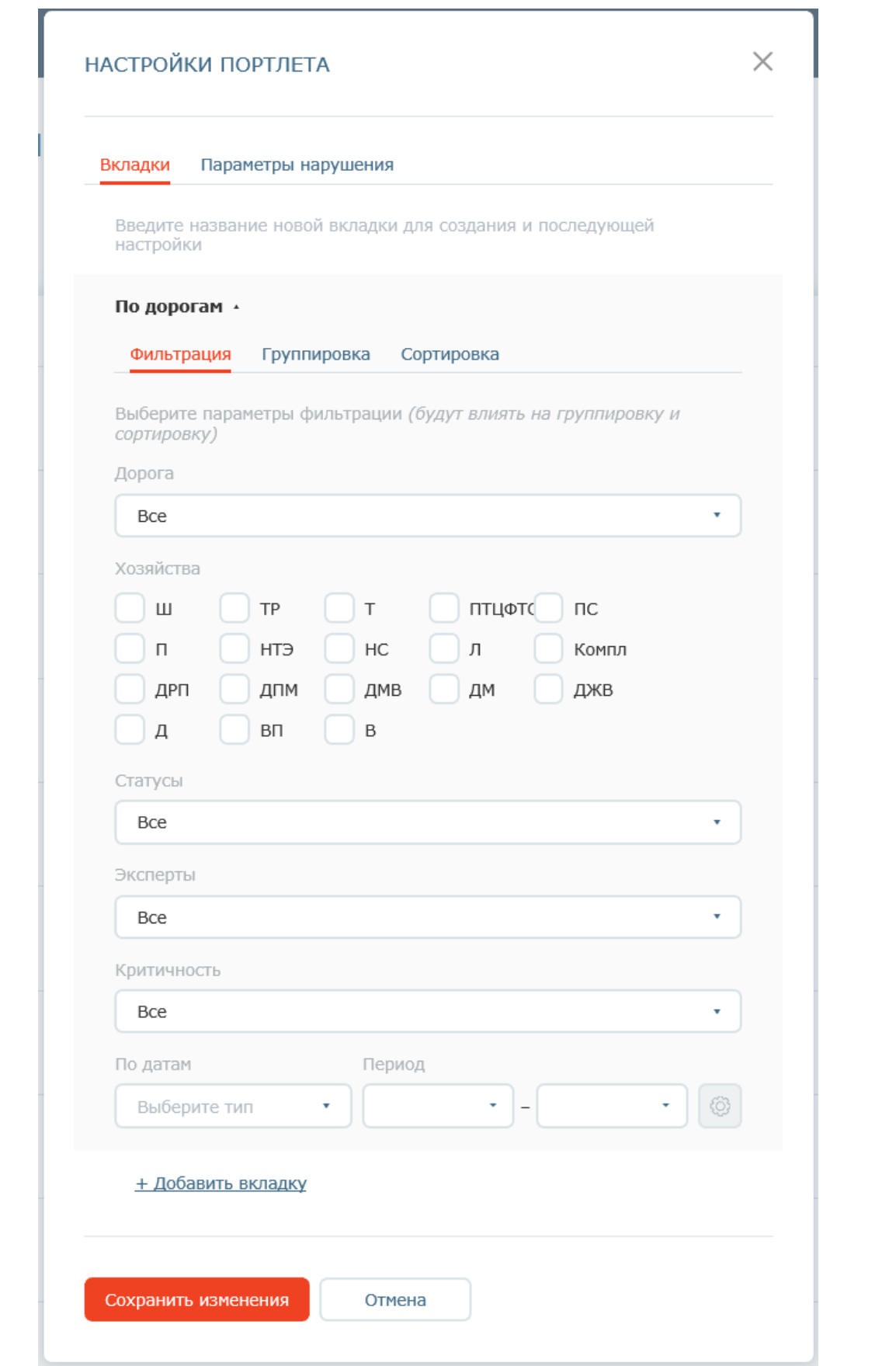

**КонсультантПлюс**

**надежная правовая поддержка**

Рисунок 7 - Настройка фильтра выводимых нарушений

b. Группировка нарушений (Рисунок 8) - пользователь имеет возможность настроить группировку нарушений по: дорогам, хозяйствам, статусам, экспертам, критичности, а также по датам обнаружения, создания (фиксации в Системе), изменения (в Системе).

- При группировке по датам необходимо дополнительно выбрать период группировки - год, квартал, неделя, месяц.

- У пользователя есть возможность настроить произвольный порядок отображения групп в списке, нажав на ссылку "Порядок отображения", и при помощи кнопок (вверх, вниз,

в самый верх, в самый низ) выстроить удобный для себя порядок вывода групп. Отображение по периодам возможно только либо в прямом, либо в обратном хронологическом порядке.

- У пользователя есть возможность настроить многоуровневую группировку, например, сначала по дорогам (поле "Сначала группировать"), а внутри дороги по хозяйствам (поле "Затем группировать"). Или по любым другим доступным параметрам группировки.

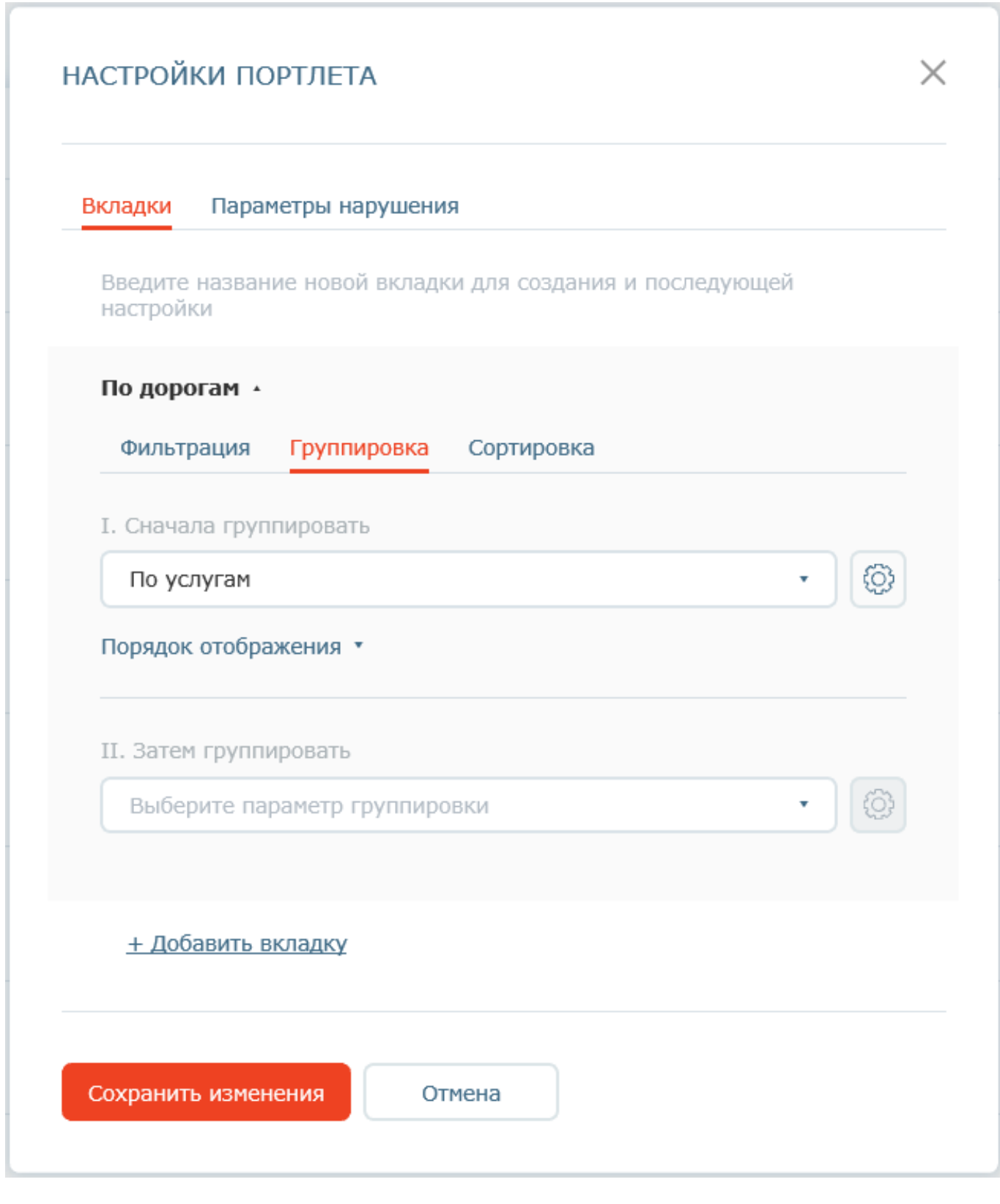

Рисунок 8 - Настройка группировки списка нарушений
c. Сортировка нарушений (Рисунок 9) - пользователь имеет возможность настроить сортировку выводимых нарушений по: статусу, критичности, датам обнаружения, создания (фиксации в Системе), изменения (в Системе).

- У пользователя есть возможность настроить произвольный порядок сортировки, нажав на ссылку "Порядок отображения" и при помощи кнопок (вверх, вниз, в самый верх, в

самый низ) выстроить удобный для себя порядок. Это означает, что, например, если пользователь выстроил порядок сортировки по критичности - 1. Неотложные, 2. Срочные, 3. Стандартные, - в списке сначала будут выводиться все неотложные нарушения, потом все срочные, потом все стандартные. Сортировка по периодам возможна только либо в прямом, либо в обратном хронологическом порядке.

- У пользователя есть возможность настроить многоуровневую сортировку. Например, сначала сортировать по критичности (поле "Сначала сортировать"), а внутри одинаковой критичности по дате обнаружения (поле "Затем сортировать"). Или по любым другим доступным параметрам сортировки.

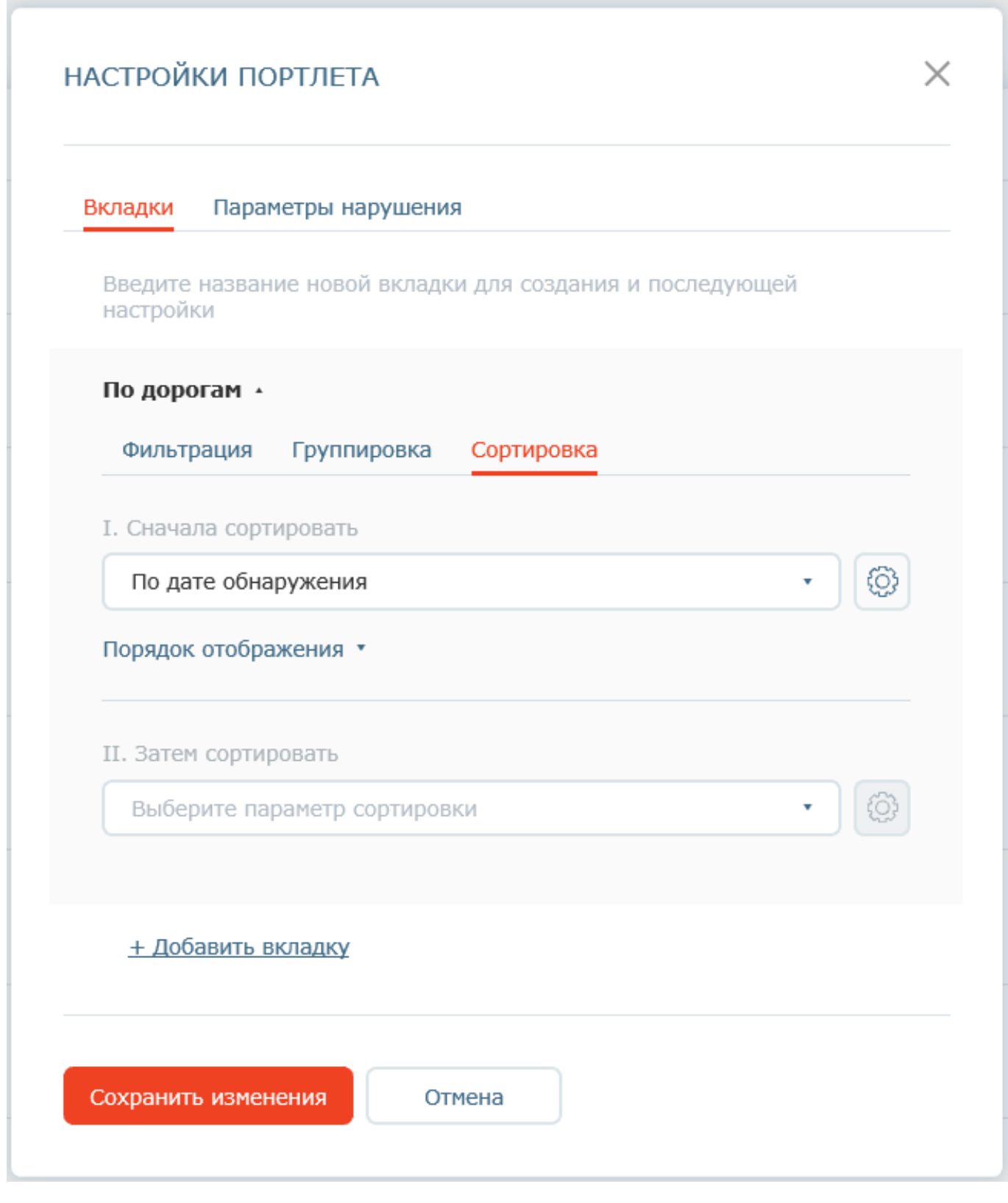

Рисунок 9 - Настройка сортировки списка нарушений

4. Для настройки, какие поля нарушения необходимо выводить при раскрытии информации о нарушении (при нажатии на номер нарушения в списке) (Рисунок 10), необходимо в форме настройки отображения перейти на вкладку "Параметры нарушения" и в ней "галочками" отметить те поля, которые необходимо отображать (Рисунок 11).

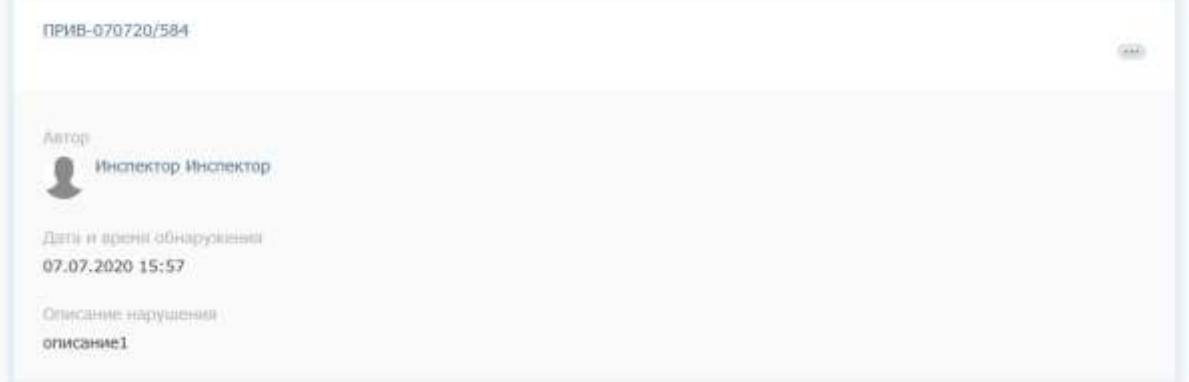

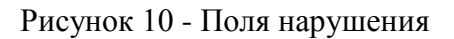

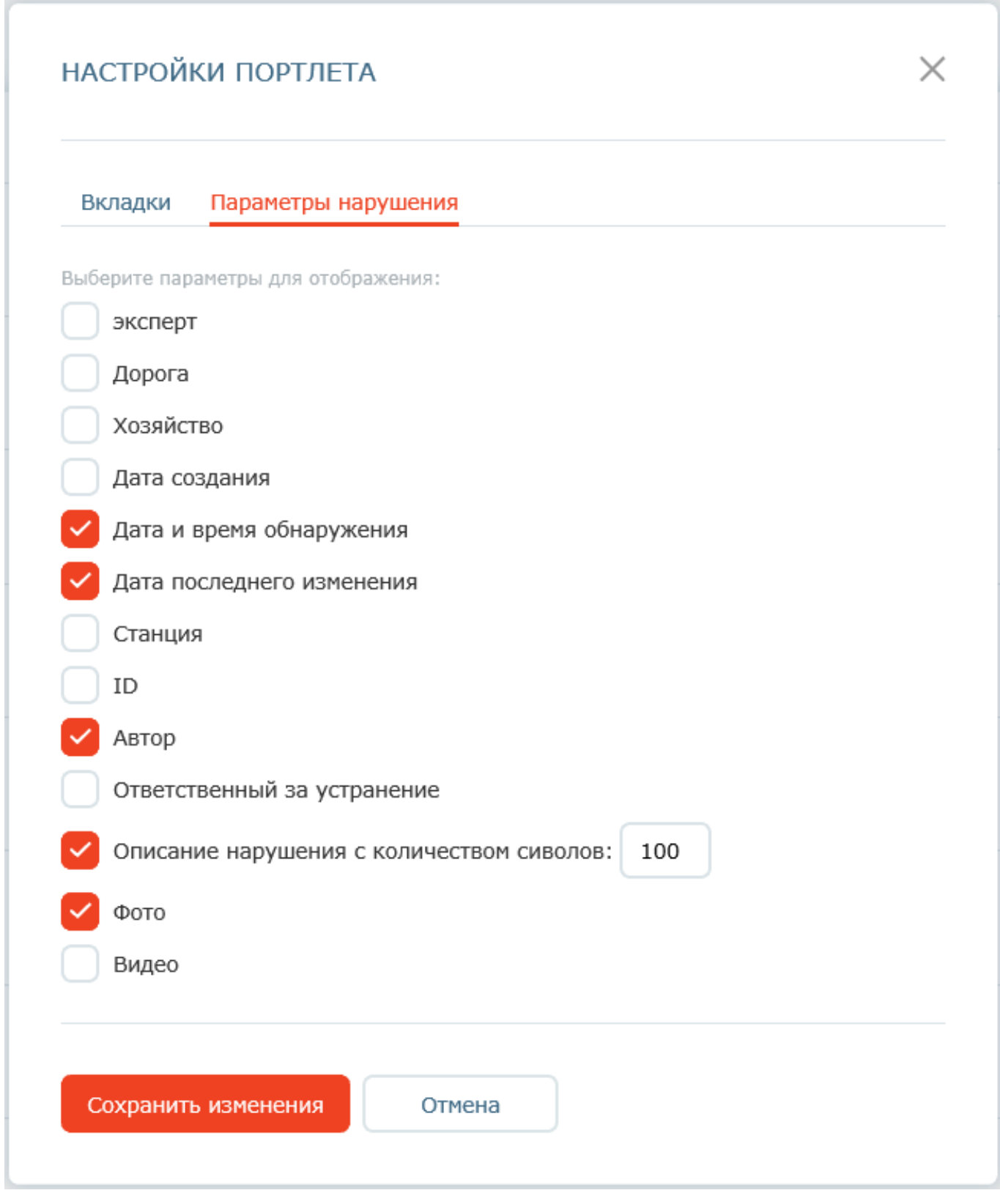

Рисунок 11 - Настройка отображаемых полей нарушения

5. Настроив все необходимые параметры отображения списка нарушений, необходимо нажать кнопку "Сохранить изменения".

## **4 СТАТИСТИКА ПО НАРУШЕНИЯМ**

Портлет "Статистика по нарушениям" предназначен для предоставления пользователям общей сводной информации по количеству зафиксированных нарушений в разных разрезах (по дорогам, хозяйствам, статусам, устраненных в срок/со срывом срока и т.д.).

Портлет "Статистика по нарушениям", размещенный на внутреннем портале (в сети СПД), предоставляет информацию по всем нарушениям вне зависимости от прав доступа пользователя.

На внутреннем портале портлет "Статистика по нарушениям" отображается на страницах "Нарушения" и "Онлайн-мониторинг".

По умолчанию в статистике отображаются все показатели по всем нарушениям, дорогам и хозяйствам. Преднастроены два блока статистики:

- Текущее состояние - отображаются статистические показатели на текущий момент времени;

- Зафиксировано за период - отображаются статистические показатели за выбранный промежуток времени. По умолчанию выбран текущий квартал.

На внутреннем портале при нажатии на показатель статистики можно открыть список нарушений, подсчитанных данным показателем. Список будет открыт с учетом прав доступа пользователя.

Настройки отображения статистических показателей могут быть изменены пользователем.

### **4.1 Настройка отображения статистических показателей**

Для настройки отображения статистических показателей необходимо нажать пиктограмму над правым верхним углом блока статистики и выбрать "Настройки отображения" (Рисунок ⊗

12).

![](_page_41_Picture_53.jpeg)

Рисунок 12 - Настройки отображения статистики

На вкладке "Общее" (Рисунок 13) доступна настройка общих параметров вывода данных в статистике: по всем нарушениям или только по моим (текущего авторизованного пользователя), по выбранным дорогам, по выбранным хозяйствам. Если в параметрах "Дорога" и "Хозяйства" ничего не указано, то выводится информация по всем дорогам и хозяйствам.

![](_page_42_Picture_63.jpeg)

Рисунок 13 - Настройка общих фильтров статистики

На вкладке "Текущее состояние" (Рисунок 14) доступна настройка отображения показателей в блоке "Текущее состояние". На вкладке "Зафиксировано за период" (Рисунок 15) доступна настройка отображения показателей в блоке "Зафиксировано за период".

Некоторые показатели зависят от других показателей и не могут быть отображены без ведущего показателя (например, "критичных из незакрытых" не отображается без "незакрытых"). При наведении курсора на пиктограмму рядом с названием показателя отобразится дополнительная информация по показателю.

![](_page_43_Picture_49.jpeg)

Рисунок 14 - Настройка блока "Текущее состояние"

На вкладке "Зафиксировано за период" (Рисунок 15) дополнительно доступна настройка периода, за который необходимо выводить информацию.

![](_page_44_Picture_35.jpeg)

Рисунок 15 - Настройка блока "Зафиксировано за период"

После выполнения требуемых настроек необходимо нажать кнопку "Сохранить изменения".

Приложение N 3 УТВЕРЖДЕНО распоряжением ОАО "РЖД" от 18.12.2020 г. N 2806/р

## **РАЗВИТИЕ АСУ ОДИТ. "НАВИГАТОР БЕЗОПАСНОСТИ ОАО "РЖД". ОЧЕРЕДЬ 2020**

## **РУКОВОДСТВО ДЛЯ ЭКСПЕРТА**

## 1 **ЗАПУСК ПО**

1. Запустите веб-браузер <1>.

--------------------------------

<1> Рекомендуемый для использования браузер: Google Chrome. АСУ ОДИТ. Навигатор безопасности корректно работает со следующими браузерами: Яндекс Браузер, Google Chrome, Mozilla Firefox, Internet Explorer 11, Microsoft EDGE/.

2. В адресной строке веб-браузера введите адрес ПО https://rzd-navbez-01.msk.oao.rzd/portal/secure/ и нажмите на клавишу "Enter":

- Если пользователь зарегистрирован в каталоге пользователей ОАО "РЖД" и выполнен вход на компьютер, имеющий доступ к внутренней СПД, под доменной учетной записью, то главная страница АСУ ОДИТ. Навигатор безопасности должна открываться без дополнительной авторизации;

- Если пользователь не имеет учетной записи в каталоге ОАО "РЖД", но компьютер находится во внутренней сети СПД, то для входа на портал необходимо будет указать имя пользователя и пароль и нажать на кнопку "Вход";

![](_page_46_Picture_99.jpeg)

Рисунок 1 - Страница авторизации

![](_page_46_Picture_4.jpeg)

В случае если на странице авторизации пользователя при входе в ПО был неверно указан какой-либо параметр, то на этой странице отобразится строка, предупреждающая об ошибочном указании имени учетной записи пользователя или пароля. Для новой попытки подключения к ПО повторно укажите имя учетной записи и пароль пользователя и нажмите на кнопку "Вход".

Помните, что пароль должен указываться обязательно с учетом регистра и раскладки клавиатуры.

- Если у компьютера отсутствует доступ во внутреннюю СПД, все ресурсы портала будут недоступны для данного пользователя.

![](_page_46_Picture_8.jpeg)

Все примеры интерфейсов, приведенные в данном руководстве, получены с использованием Web-браузера Mozilla FireFox. В случае использования Web-браузера Internet Explorer или Google Chrome интерфейсы могут иметь незначительные отличия, не влияющие на функционирование ПО.

## 2 **ВОПРОСЫ ПРОВЕРОК**

Портлет "Вопросы проверок" предназначен для ведения списка типовых вопросов в области безопасности движения, а также для регулярного формирования списков приоритетных вопросов в области безопасности движения на период.

Для перехода к портлету необходимо нажать пункт меню *Общественный инспектор -> Вопросы проверок*.

### 2.1 **Работа с типовыми вопросами**

### 2.1.1 **Список типовых вопросов**

Для работы со списком типовых вопросов необходимо в портлете "Вопросы проверок" перейти на вкладку "Типовые вопросы" (см. Рисунок 2).

![](_page_47_Picture_97.jpeg)

Рисунок 2 - Список типовых вопросов

По умолчанию вопросы отображаются в обратном порядке по дате их создания. Серым цветом отображаются помеченные на удаление вопросы, они находятся в самом низу списка.

Пользователю доступно листание страниц с возможностью указания номера страницы, на которую необходимо перейти.

幸

Пользователю доступна фильтрация типовых вопросов по месяцам (для которых вопрос типичен), дорогам и хозяйствам. Для настройки фильтрации необходимо нажать пиктограмму

справа от строки поиска, в открывшемся окне задать параметры фильтра и нажать кнопку "Применить" (см. Рисунок 3).

![](_page_48_Picture_104.jpeg)

Рисунок 3 - Фильтры списка типовых вопросов

Пользователю доступна сортировка вопросов в прямом и обратном алфавитном порядке по столбцам (Название, Месяц, Дорога, Хозяйство). Для включения сортировки по столбцу необходимо нажать пиктограмму рядом с названием столбца. Повторное нажатие пиктограммы включит сортировку в обратном порядке.

Пользователю доступен поиск вопросов по названию. Для поиска достаточно ввести несколько символов из названия вопроса в строке поиска и нажать пиктограмму (либо

клавишу Enter). Поиск выполняется в рамках заданных фильтров.

#### 2.1.2 **Создание типовых вопросов**

Для создания нового типового вопроса необходимо:

1. В списке типовых вопросов нажать кнопку "Добавить вопрос" (см. Рисунок 2).

2. В открывшейся форме (см. Рисунок 4) заполнить необходимые поля (см. Таблица 1) и нажать кнопку "Создать".

 $\alpha$ 

Распоряжение ОАО "РЖД" от 18.12.2020 N 2806/р "О вводе в действие цифровой технологии "Мобильный общественный инспектор"...

![](_page_49_Picture_82.jpeg)

![](_page_49_Picture_83.jpeg)

## Рисунок 4 - Форма создания типового вопроса

![](_page_49_Picture_84.jpeg)

Таблица 1 - Правила заполнения формы создания типового вопроса

месяца

вопрос является типовым. Возможно выбрать

![](_page_50_Picture_150.jpeg)

#### 2.1.3 **Редактирование типовых вопросов**

Пользователю доступны для редактирования типовые вопросы, созданные им. Для редактирования типового вопроса необходимо:

1. В списке типовых вопросов нажать пиктограмму **•** у нужного вопроса и в выпадающем меню выбрать "Редактировать" (см. Рисунок 5).

| Выполнение инвестиционных программ                                                                                                   |                | <i>Ilonura</i><br>11 M 1960 | Созайство      |   |
|----------------------------------------------------------------------------------------------------|----------------|-----------------------------|----------------|---|
| Прочие вопросы по состоянию безопасности движения                                                                                    | <b>CHITSON</b> | lonoca                      |                | € |
| Внедрение технических средств, новых технологий и<br>технологических процессов, направленных на<br>обеспечение безопасности движения | ----           | lopora<br>,,,,,,,,          | PEGAKTHOOBATI- |   |
|                                                                                                    |                |                             | Удалить        |   |
| Выполнение планов работы по обеспечению<br>безопасности денновния в хозяйстве                                                        |                | Dopora                      |                |   |

Рисунок 5 - Редактирование/удаление типового вопроса

2. В открывшейся форме, похожей на форму создания типового вопроса (см. Рисунок 4), внести изменения в поля. Для изменения могут быть доступны не все поля (см. Таблица 2).

Таблица 2 - Правила редактирования типового вопроса

![](_page_50_Picture_151.jpeg)

3. После внесения изменений нажать кнопку "Сохранить изменения".

a. Если было изменено Название вопроса и имеются связанные приоритетные вопросы, по которым созданы нарушения, то отобразится предупреждение об этом (см. Рисунок 6).

![](_page_51_Picture_97.jpeg)

Рисунок 6 - Уведомление при наличии связанных нарушений

#### 2.1.4 **Удаление типовых вопросов**

Пользователю доступны для удаления типовые вопросы, созданные им.

Для удаления типового вопроса необходимо в списке типовых вопросов нажать пиктограмму у нужного вопроса и в выпадающем меню выбрать "Удалить" (см. Рисунок 5).

При удалении типовой вопрос физически не удаляется, он продолжает отображаться в тех приоритетных вопросах, в которых был выбран ранее, но будет недоступен для выбора в новых приоритетных вопросах. При необходимости Администратор может восстановить удаленный вопрос.

### 2.2 **Работа с приоритетными вопросами**

### 2.2.1 **Список приоритетных вопросов**

Для работы со списком приоритетных вопросов необходимо в портлете "Вопросы проверок" перейти на вкладку "Приоритетные вопросы" (см. Рисунок 7).

![](_page_52_Picture_58.jpeg)

| <b>CONTRACT</b> |  |                   |  | <b>Медиатека</b><br><b>PERSONAL PROPERTY</b> | Сотрудными                 | <b>Bonpot</b> a harmepro-<br>and the first contract the con- | Инациализы. |
|-----------------|--|-------------------|--|----------------------------------------------|----------------------------|--------------------------------------------------------------|-------------|
| Яси дирекции    |  | <b>SECONDATES</b> |  |                                              | : Панять администрирования |                                                              |             |

Рисунок 7 - Список приоритетных вопросов

По умолчанию вопросы отображаются в прямом порядке по дате их создания. Серым цветом отображаются помеченные на удаление вопросы, они находятся в самом низу списка.

Пользователю доступно листание страниц с возможностью указания номера страницы, на которую необходимо перейти.

Пользователю доступна фильтрация приоритетных вопросов по периодам (год и месяц) (см. Рисунок 8). Для установки фильтра выберите из выпадающего списка год и нажмите на название одного или нескольких месяцев.

![](_page_53_Picture_105.jpeg)

Рисунок 8 - Фильтр списка приоритетных вопросов по периодам

Пользователю доступна фильтрация приоритетных вопросов по дорогам и хозяйствам. Для настройки фильтрации необходимо нажать пиктограмму справа от строки поиска, в

l se

открывшемся окне задать параметры фильтра и нажать кнопку "Применить" (см. Рисунок 9).

![](_page_53_Picture_106.jpeg)

Рисунок 9 - Фильтры списка приоритетных вопросов

Пользователю доступна сортировка вопросов в прямом и обратном алфавитном порядке по столбцам (Название, Количество нарушений, зафиксированных по вопросу). Для включения сортировки по столбцу необходимо нажать пиктограмму рядом с названием столбца. Повторное нажатие пиктограммы включит сортировку в обратном порядке.

Пользователю доступен поиск вопросов по названию. Для поиска достаточно ввести несколько символов из названия вопроса в строке поиска и нажать пиктограмму (либо

клавишу Enter). Поиск выполняется в рамках заданных фильтров.

#### 2.2.2 **Создание приоритетных вопросов**

 $\alpha$ 

Пользователь имеет возможность создавать приоритетные вопросы как списком, так и по одному. Для создания списка приоритетных вопросов (одного вопроса) на период необходимо:

1. В списке приоритетных вопросов нажать кнопку "Создать" и выбрать "Список вопросов" ("Вопрос") (см. Рисунок 10).

![](_page_54_Picture_61.jpeg)

### Рисунок 10 - Создание приоритетного вопроса/списка вопросов

a. Если ранее не было создано ни одного вопроса, необходимо нажать кнопку "Создать список вопросов" (Рисунок 11).

![](_page_55_Picture_2.jpeg)

Рисунок 11 - Создание списка вопросов впервые

2. В открывшейся форме (см. Рисунок 12) заполнить необходимые поля (см. Таблица 3) и нажать кнопку "Создать". Приоритетные вопросы можно создавать как новые, так и на основании типовых вопросов.

Распоряжение ОАО "РЖД" от 18.12.2020 N 2806/р "О вводе в действие цифровой технологии "Мобильный общественный инспектор"...

![](_page_56_Picture_36.jpeg)

![](_page_56_Picture_37.jpeg)

**КонсультантПлюс**

**надежная правовая поддержка**

### Рисунок 12 - Форма создания списка вопросов

### Таблица 3 - Правила заполнения формы создания списка приоритетных вопросов (вопроса)

![](_page_57_Picture_226.jpeg)

![](_page_58_Picture_81.jpeg)

#### 2.2.3 **Редактирование приоритетных вопросов**

Пользователю доступны для редактирования приоритетные вопросы, созданные им, и только в том случае, если по вопросу не зафиксировано ни одно нарушение. Приоритетные вопросы редактируются только по одному. Для редактирования приоритетного вопроса необходимо:

1. В списке приоритетных вопросов нажать пиктограмму **W** у нужного вопроса и в выпадающем меню выбрать "Редактировать" (см. Рисунок 13).

![](_page_58_Picture_82.jpeg)

Рисунок 13 - Редактирование/удаление приоритетного вопроса

2. В открывшейся форме редактирования типового вопроса внести изменения в поля и нажать кнопку "Сохранить изменения" (см. Рисунок 14).

Распоряжение ОАО "РЖД" от 18.12.2020 N 2806/р "О вводе в действие цифровой технологии "Мобильный общественный инспектор"...

![](_page_59_Picture_52.jpeg)

![](_page_59_Picture_53.jpeg)

Рисунок 14 - Форма редактирования приоритетного вопроса

### 2.2.4 **Удаление приоритетных вопросов**

Пользователю доступны для удаления приоритетные вопросы, созданные им.

Для удаления приоритетного вопроса необходимо в списке приоритетных вопросов нажать пиктограмму у нужного вопроса и в выпадающем меню выбрать "Удалить" (см. Рисунок 13).

При удалении приоритетный вопрос физически не удаляется, он продолжает отображаться в тех нарушениях, в которых был выбран ранее, но будет недоступен для выбора в новых нарушениях. При необходимости Администратор может восстановить удаленный вопрос.

### 3 **РЕГИСТРАЦИЯ И УСТРАНЕНИЕ НАРУШЕНИЙ**

Портлет "Регистрация и устранение нарушений" предназначен для фиксации нарушений общественными инспекторами, экспертизы зафиксированных нарушений экспертами из Аппарата РБ, отметки факта устранения нарушения ответственными за устранение (руководителями предприятий/хозяйств) и проверки устранения нарушения экспертами.

Для перехода к портлету необходимо нажать пункт меню *Общественный инспектор -> Нарушения*.

### 3.1 **Общая инструкция по работе со списком нарушений**

В списке нарушений нарушения отображаются в соответствии с правами доступа пользователя (обычно, это все нарушения, относящиеся к узлу иерархии, к которому привязан пользователь, и ниже по иерархии).

Вкладка "Все нарушения" одинакова для всех ролей. На ней нарушения сгруппированы по дорогам и по умолчанию отображаются в обратном порядке по дате и времени их обнаружения. Остальные вкладки отображаются в зависимости от роли пользователя.

Рядом с номером нарушения может отображаться пиктограмма критичности (неотложности) нарушения:  $\triangle$  - неотложное,  $\triangle$  - срочное, без пиктограммы - стандартное.

Рядом с номером нарушения может отображаться пиктограмма просроченности нарушения О срок истек! - это означает, что срок устранения нарушения истек.

Пользователю доступно листание страниц с возможностью указания номера страницы, на которую необходимо перейти.

Пользователю доступна фильтрация нарушений по дорогам, станциям, хозяйствам, статусам и периоду, в который попадает дата обнаружения нарушения. Для настройки фильтрации необходимо нажать пиктограмму справа от строки поиска, в открывшемся окне задать

параметры фильтра и нажать кнопку "Применить" (см. Рисунок 15).

芸

![](_page_61_Picture_35.jpeg)

### Рисунок 15 - Фильтры списка нарушений

Пользователю доступна сортировка нарушений в прямом и обратном алфавитном порядке по столбцам (Нарушение (=Номер нарушения), Дата и время обнаружения нарушения, Статус). Для включения сортировки по столбцу необходимо нажать пиктограмму и рядом с названием

столбца. Повторное нажатие пиктограммы включит сортировку в обратном порядке.

Пользователю доступен поиск нарушений по номеру нарушения. Для поиска достаточно ввести несколько символов из номера в строке поиска и нажать пиктограмму (либо клавишу

 $\circ$ 

Enter). Поиск выполняется в рамках заданных фильтров.

### 3.2 **Инструкция для Эксперта**

### 3.2.1 **Список нарушений для Эксперта**

В списке нарушений для Эксперта помимо общей вкладки "Все нарушения" (см. п. 3.1) доступны следующие вкладки:

- У меня в работе - отображаются нарушения в статусах "На экспертизе" или "На проверке", назначенные непосредственно на данного эксперта, или для которых данный эксперт может быть назначен по иерархии; нарушения сгруппированы по статусам и по умолчанию отображаются в обратном порядке по дате и времени их обнаружения;

- У меня на контроле - отображаются нарушения, находящиеся на устранении, по которым данный эксперт проводил экспертизу; нарушения сгруппированы по дорогам и отображаются в обратном порядке по дате и времени их обнаружения.

#### 3.2.2 **Экспертиза зафиксированного нарушения**

Нарушения, отправленные на экспертизу, имеют статус "На экспертизе". Для проведения экспертизы нарушения в Системе необходимо:

1. В списке нарушений открыть нужное нарушение, кликнув мышкой на номере нарушения в списке.

2. В открывшейся форме нарушения ознакомиться с данными, зафиксированными Общественным инспектором по нарушению (Рисунок 16). Эксперт и Ответственный за устранение определяются автоматически, исходя из иерархии. Для получения дополнительной информации по нарушению можно вне Системы связаться с Общественным инспектором, который зафиксировал нарушение, указанным в поле "Инспектор". Данные инспектора можно увидеть, наведя курсор на его ФИО.

a. Обратите особое внимание, если в форме нарушение отображается поле "Причина возврата на экспертизу". Это означает, что нарушение было по какой-то причине возвращено Ответственным за устранение обратно на экспертизу.

![](_page_63_Picture_53.jpeg)

### Рисунок 16 - Форма нарушения на экспертизе

3. Если зафиксированное нарушение не требует устранения, необходимо нажать кнопку "Отклонить" в верхней части формы, указать в открывшемся окне причину отклонения нарушения (Рисунок 17) и нажать кнопку "Отклонить нарушение". Далее можно закрыть нарушение, перейдя по ссылке "Ко всем нарушениям" или на любую другую страницу.

![](_page_64_Picture_115.jpeg)

Рисунок 17 - Комментарий при отклонении нарушения

4. Если требуется изменить данные нарушения или указать какие-то дополнительные комментарии по нарушению, необходимо:

a. нажать пиктограмму (рядом с кнопкой "Отправить на устранение") и выбрать пункт ଚ "Редактировать нарушение";

b. в открывшейся на редактирование форме нарушения внести изменения в нужные поля. Для редактирования доступны все поля, которые заполнял Общественный инспектор, и дополнительно доступны:

- поле "Комментарий эксперта";

- поле "Критичность" вместо признака "Неотложное нарушение", в котором можно выбрать одно из трех значений: Стандартное, Срочное, Неотложное. Рядом с критичностью указан срок, который будет отведен на устранение нарушения (в случае, если срок задан);

c. внеся необходимые изменения и дополнения, нажать кнопку "Сохранить изменения".

5. Если необходимо сменить эксперта, назначенного на нарушение, или назначить определенного эксперта из списка возможных экспертов по иерархии, необходимо:

a. нажать пиктограмму (рядом с кнопкой "Отправить на устранение") и выбрать пункт 6

"Сменить эксперта";

b. в открывшемся окне смены эксперта (Рисунок 18) выделить нужного эксперта из доступных и нажать кнопку "Сменить эксперта". Выбранный эксперт будет назначен на нарушение;

![](_page_65_Picture_95.jpeg)

Рисунок 18 - Смена эксперта

c. далее можно закрыть нарушение, перейдя по ссылке "Ко всем нарушениям" или на любую другую страницу.

6. Если необходимо сбросить назначенного эксперта, но неизвестно, кто должен быть назначен, необходимо нажать пиктограмму (рядом с кнопкой "Отправить на устранение"), выбрать пункт "Очистить эксперта" и подтвердить свое действие в открывшемя окне. Далее можно закрыть нарушение, перейдя по ссылке "Ко всем нарушениям" или на любую другую страницу.

7. Если необходимо из списка возможных Ответственных за устранение (подобранных по иерархии) назначить одного определенного ответственного, необходимо:

a. нажать пиктограмму (рядом с кнопкой "Отправить на устранение") и выбрать пункт

"Сменить ответственного за устранение";

හි

b. в открывшемся окне смены ответственного за устранение (Рисунок 19) выделить нужного ответственного из доступных и нажать кнопку "Сменить ответственного за устранение". Выбранный ответственный будет назначен на нарушение.

![](_page_66_Picture_72.jpeg)

![](_page_66_Figure_3.jpeg)

8. Если нарушение зафиксировано корректно или необходимые корректировки внесены, нажать кнопку "Отправить на устранение". Далее можно закрыть нарушение, перейдя по ссылке "Ко всем нарушениям" или на любую другую страницу.

### 3.2.3 **Смена Ответственного за устранение на стадии устранения нарушения**

Если на стадии устранения нарушения появилась необходимость сменить Ответственного за устранение или назначить определенного Ответственного из списка подобранных по иерархии, необходимо:

1. Нажать пиктограмму (в правом верхнем углу формы) и выбрать пункт "Сменить ответственного за устранение" (Рисунок 20).

![](_page_67_Picture_118.jpeg)

Рисунок 20 - Смена ответственного за устранение на стадии устранения нарушения

2. В открывшемся окне смены ответственного за устранение (Рисунок 19) выделить нужного ответственного из доступных и нажать кнопку "Сменить ответственного за устранение". Выбранный ответственный будет назначен на нарушение. Далее можно закрыть нарушение, перейдя по ссылке "Ко всем нарушениям" или на любую другую страницу.

#### 3.2.4 **Подтверждение факта устранения нарушения**

После того как Ответственный за устранение (руководитель предприятия) отметил устранение нарушения в Системе, Эксперту необходимо подтвердить факт устранения. Нарушения, отправленные на проверку, находятся в статусе "На проверке". Для подтверждения факта устранения нарушения в Системе необходимо:

1. В списке нарушений открыть нужное нарушение, кликнув мышкой на номере нарушения в списке.

2. В открывшейся форме нарушения ознакомиться с комментариями, указанными в поле "Комментарий по устранению", а также с отчетом по устранению, если он был приложен ответственным за устранение.

3. При необходимости произвести действия вне Системы по выяснению, действительно ли нарушение полностью устранено.

4. Если по устранению нарушения есть замечания и нарушение нельзя признать устраненным, нажать кнопку "Вернуть на экспертизу" в верхней части формы и перейти к выполнению п. 3.2.2, где есть возможность указать дополнительные комментарии или изменить какие-либо данные нарушения.

5. Если по устранению нарушения замечаний нет, нажать кнопку "Завершить" в верхней части формы. Далее можно закрыть нарушение, перейдя по ссылке "Ко всем нарушениям" или на любую другую страницу.

◎

# 4 **ОНЛАЙН-МОНИТОРИНГ НАРУШЕНИЙ**

Портлет "Онлайн-мониторинг нарушений" предназначен для отслеживания состояния нарушений в режиме онлайн без обновления страницы. Пользователь может гибко настроить отображение списка нарушений, выделив важные для себя критерии нарушений.

Для перехода к портлету необходимо нажать пункт меню *Общественный инспектор -> Онлайн-мониторинг*.

Имеется преднастроенный список нарушений (вкладка "По дорогам"), в котором нарушения сгруппированы по дорогам и по умолчанию отображаются в обратном порядке по дате и времени их обнаружения. Чтобы посмотреть информацию по нарушению, необходимо нажать на номер нарушения в списке. Отображение списка можно изменить.

#### 4.1 **Настройка отображения списка нарушений**

Для создания и настройки нового отображения списка нарушений (новой вкладки) или изменения/удаления существующего отображения необходимо нажать пиктограмму и выбрать

пункт "Настройки отображения" (Рисунок 21).

### ОНЛАЙН-МОНИТОРИНГ НАРУШЕНИЙ

![](_page_68_Picture_113.jpeg)

Рисунок 21 - Настройка отображения списка нарушений

1. В форме настроек отображения (Рисунок 22) есть возможность выполнить следующие действия с существующей вкладкой:

a. удалить вкладку, нажав на пиктограмму напротив названия вкладки (отображается при наведении курсора мыши на название вкладки) и выбрав пункт "Удалить";

![](_page_69_Picture_82.jpeg)

Рисунок 22 - Форма настройки отображения списка нарушений

b. изменить название вкладки, нажав на пиктограмму напротив названия вкладки

(отображается при наведении курсора мыши на название вкладки) и выбрав пункт "Редактировать название". Для сохранения изменений необходимо нажать пиктограмму справа от поля;

c. при наличии нескольких вкладок изменить порядок их отображения, используя кнопки ;  $J$  1

d. изменить параметры отображение списка нарушений на вкладке, нажав на название вкладки и тем самым раскрыв ее настройки.

2. Для добавления новой вкладки необходимо нажать ссылку "Добавить вкладку" (Рисунок 22), ввести название новой вкладки (не более 30 символов) и нажать пиктограмму .

3. Для настройки параметров отображения списка нарушений на новой или существующей вкладке необходимо раскрыть ее, нажав на название вкладки. Имеется возможность настроить

следующие параметры отображения списка нарушений:

a. Фильтрация нарушений (Рисунок 23) - пользователь имеет возможность настроить, какие нарушения должны выводиться в списке. Имеется возможность ограничить список выводимых нарушений по: дорогам (на которых зафиксированы нарушения), хозяйствам (к которым привязаны нарушения), статусам (в которых находятся нарушения), экспертам (которые назначены на нарушения), критичности (указанной для нарушения), а также по датам обнаружения, создания (фиксации в Системе), обновления (изменения в Системе), которые попадают в выбранный пользователем период.

![](_page_71_Picture_35.jpeg)

**КонсультантПлюс**

**надежная правовая поддержка**
Рисунок 23 - Настройка фильтра выводимых нарушений

b. Группировка нарушений (Рисунок 24) - пользователь имеет возможность настроить группировку нарушений по: дорогам, хозяйствам, статусам, экспертам, критичности, а также по датам обнаружения, создания (фиксации в Системе), изменения (в Системе).

- При группировке по датам необходимо дополнительно выбрать период группировки - год, квартал, неделя, месяц.

- У пользователя есть возможность настроить произвольный порядок отображения групп в списке, нажав на ссылку "Порядок отображения", и при помощи кнопок (вверх, вниз,

в самый верх, в самый низ) выстроить удобный для себя порядок вывода групп. Отображение по периодам возможно только либо в прямом, либо в обратном хронологическом порядке.

- У пользователя есть возможность настроить многоуровневую группировку, например, сначала по дорогам (поле "Сначала группировать"), а внутри дороги по хозяйствам (поле "Затем группировать"). Или по любым другим доступным параметрам группировки.

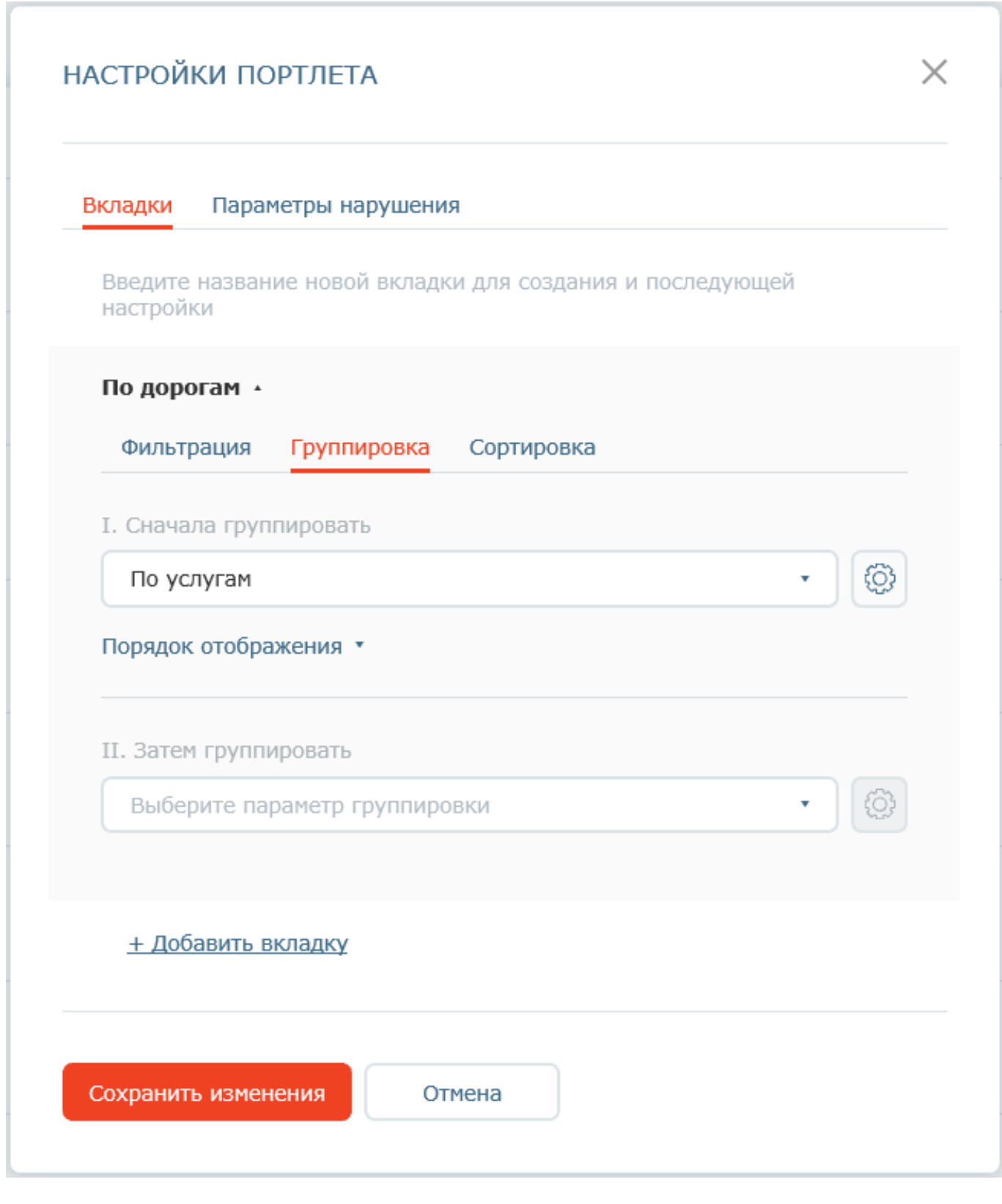

Рисунок 24 - Настройка группировки списка нарушений

c. Сортировка нарушений (Рисунок 25) - пользователь имеет возможность настроить сортировку выводимых нарушений по: статусу, критичности, датам обнаружения, создания (фиксации в Системе), изменения (в Системе).

- У пользователя есть возможность настроить произвольный порядок сортировки, нажав на ссылку "Порядок отображения" и при помощи кнопок (вверх, вниз, в самый верх, в  $\uparrow$ 

самый низ) выстроить удобный для себя порядок. Это означает, что, например, если пользователь выстроил порядок сортировки по критичности - 1. Неотложные, 2. Срочные, 3. Стандартные, - в списке сначала будут выводиться все неотложные нарушения, потом все срочные, потом все стандартные. Сортировка по периодам возможна только либо в прямом, либо в обратном хронологическом порядке.

- У пользователя есть возможность настроить многоуровневую сортировку. Например, сначала сортировать по критичности (поле "Сначала сортировать"), а внутри одинаковой критичности по дате обнаружения (поле "Затем сортировать"). Или по любым другим доступным параметрам сортировки.

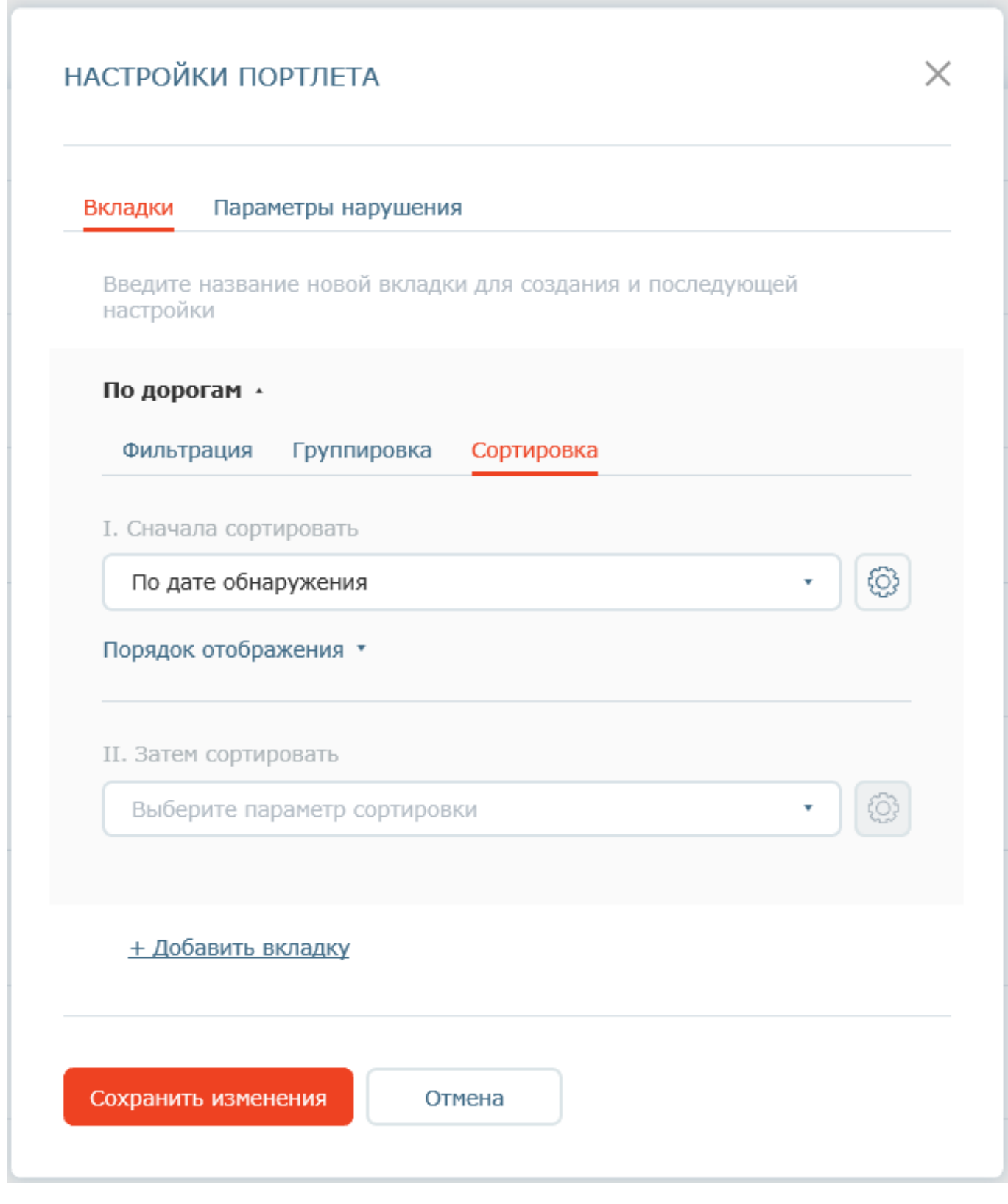

Рисунок 25 - Настройка сортировки списка нарушений

4. Для настройки, какие поля нарушения необходимо выводить при раскрытии информации о нарушении (при нажатии на номер нарушения в списке) (Рисунок 26), необходимо в форме настройки отображения перейти на вкладку "Параметры нарушения" и в ней "галочками" отметить те поля, которые необходимо отображать (Рисунок 27).

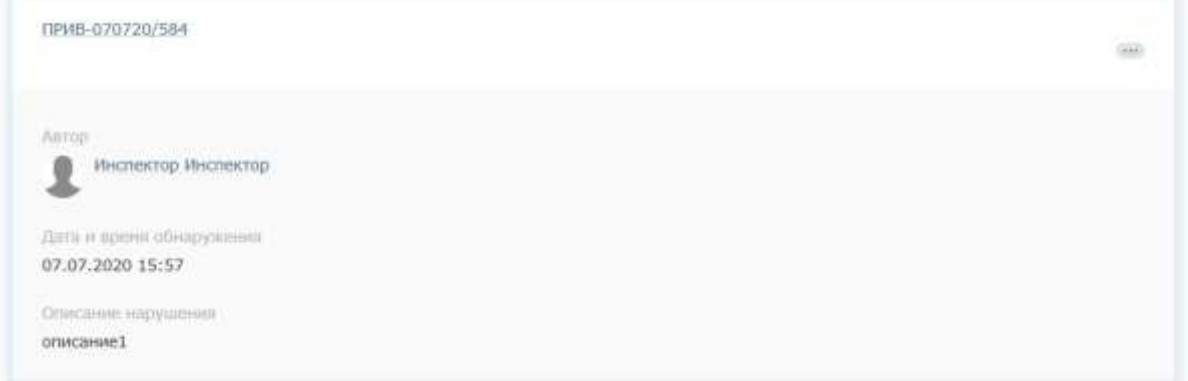

Рисунок 26 - Поля нарушения

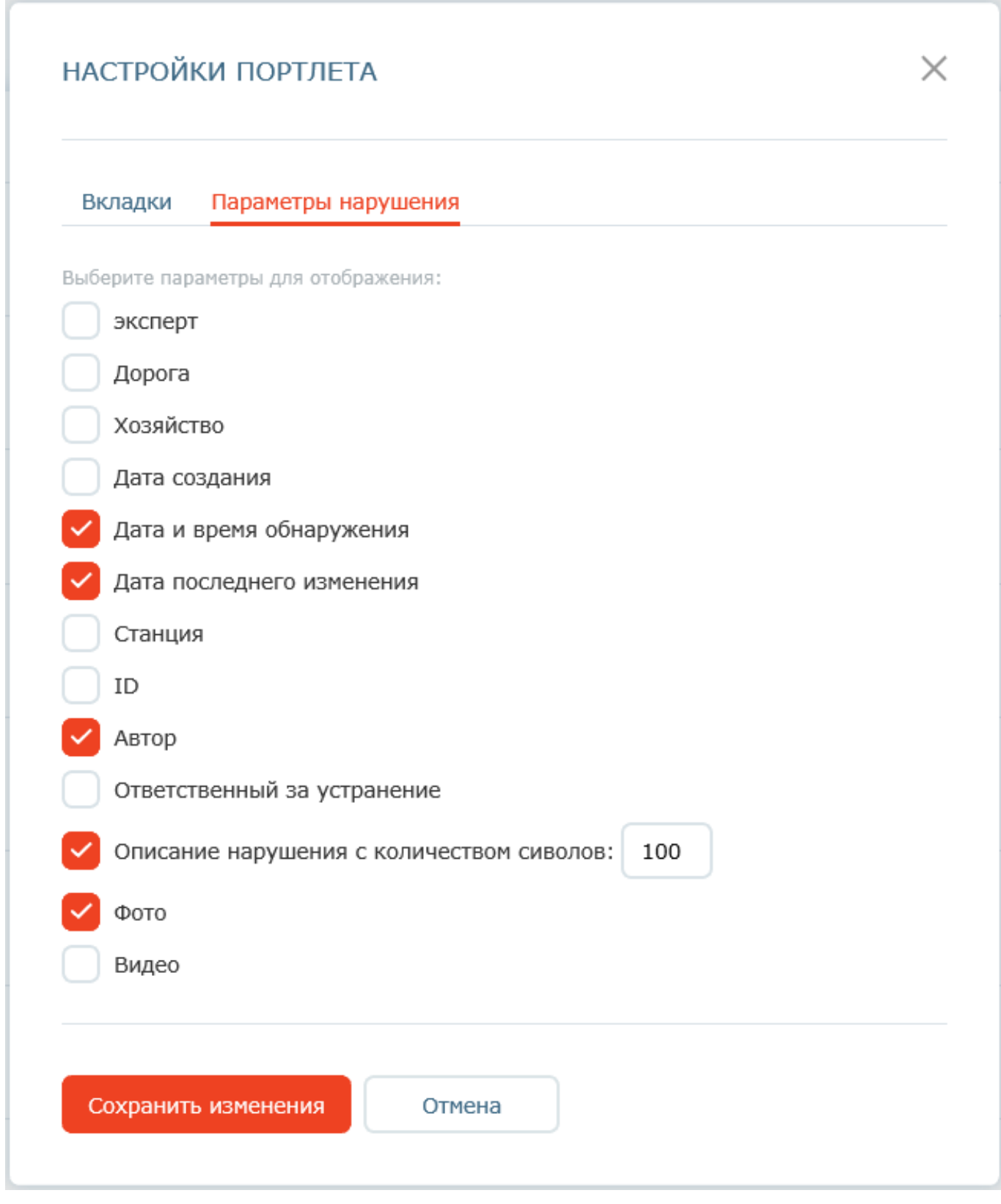

Рисунок 27 - Настройка отображаемых полей нарушения

5. Настроив все необходимые параметры отображения списка нарушений, необходимо нажать кнопку "Сохранить изменения".

## 5 **СТАТИСТИКА ПО НАРУШЕНИЯМ**

Портлет "Статистика по нарушениям" предназначен для предоставления пользователям общей сводной информации по количеству зафиксированных нарушений в разных разрезах (по дорогам, хозяйствам, статусам, устраненных в срок/со срывом срока и т.д.).

Портлет "Статистика по нарушениям", размещенный на внутреннем портале (в сети СПД), предоставляет информацию по всем нарушениям вне зависимости от прав доступа пользователя.

На внутреннем портале портлет "Статистика по нарушениям" отображается на страницах "Нарушения" и "Онлайн-мониторинг".

По умолчанию в статистике отображаются все показатели по всем нарушениям, дорогам и хозяйствам. Преднастроены два блока статистики:

- Текущее состояние - отображаются статистические показатели на текущий момент времени;

- Зафиксировано за период - отображаются статистические показатели за выбранный промежуток времени. По умолчанию выбран текущий квартал.

На внутреннем портале при нажатии на показатель статистики можно открыть список нарушений, подсчитанных данным показателем. Список будет открыт с учетом прав доступа пользователя.

Настройки отображения статистических показателей могут быть изменены пользователем.

#### 5.1 **Настройка отображения статистических показателей**

Для настройки отображения статистических показателей необходимо нажать пиктограмму над правым верхним углом блока статистики и выбрать "Настройки отображения" (Рисунок ⊗

28).

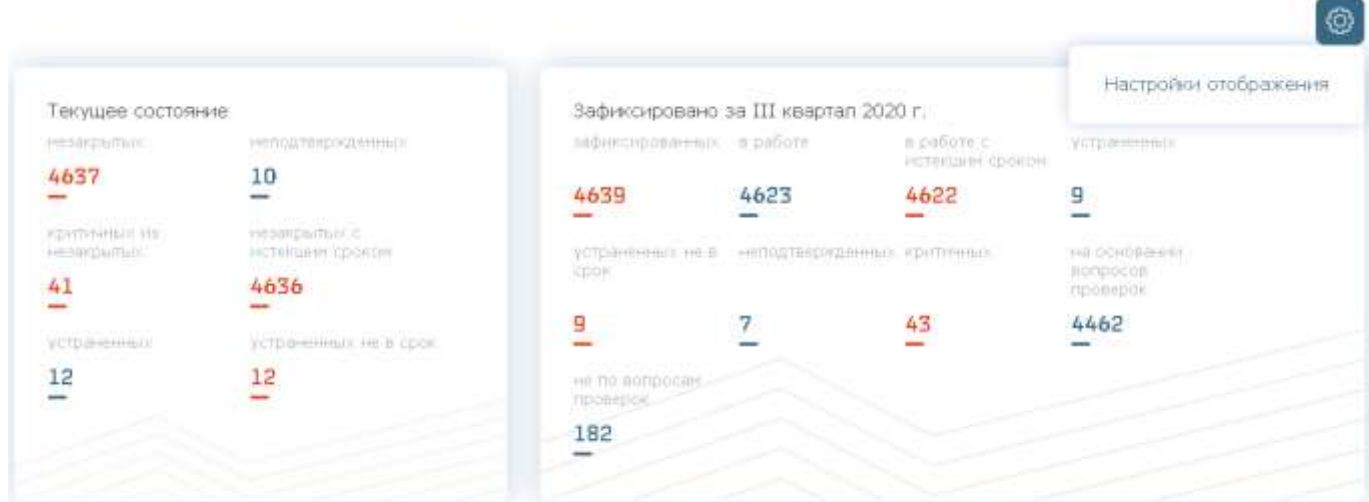

Рисунок 28 - Настройки отображения статистики

На вкладке "Общее" (Рисунок 29) доступна настройка общих параметров вывода данных в статистике: по всем нарушениям или только по моим (текущего авторизованного пользователя), по выбранным дорогам, по выбранным хозяйствам. Если в параметрах "Дорога" и "Хозяйства" ничего не указано, то выводится информация по всем дорогам и хозяйствам.

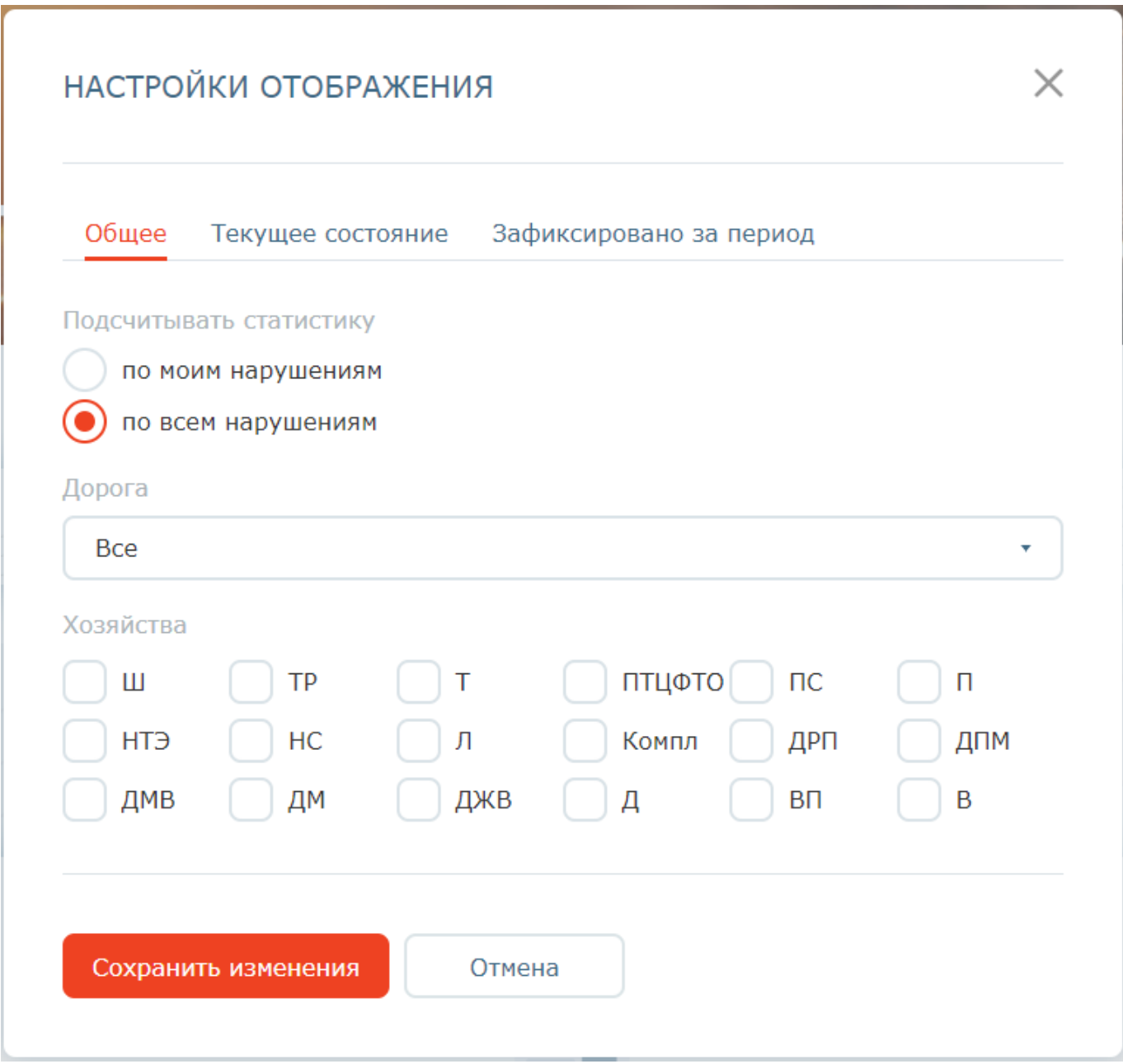

Рисунок 29 - Настройка общих фильтров статистики

На вкладке "Текущее состояние" (Рисунок 30) доступна настройка отображения показателей в блоке "Текущее состояние". На вкладке "Зафиксировано за период" (Рисунок 31) доступна настройка отображения показателей в блоке "Зафиксировано за период".

Некоторые показатели зависят от других показателей и не могут быть отображены без ведущего показателя (например, "критичных из незакрытых" не отображается без "незакрытых"). При наведении курсора на пиктограмму рядом с названием показателя отобразится дополнительная информация по показателю.

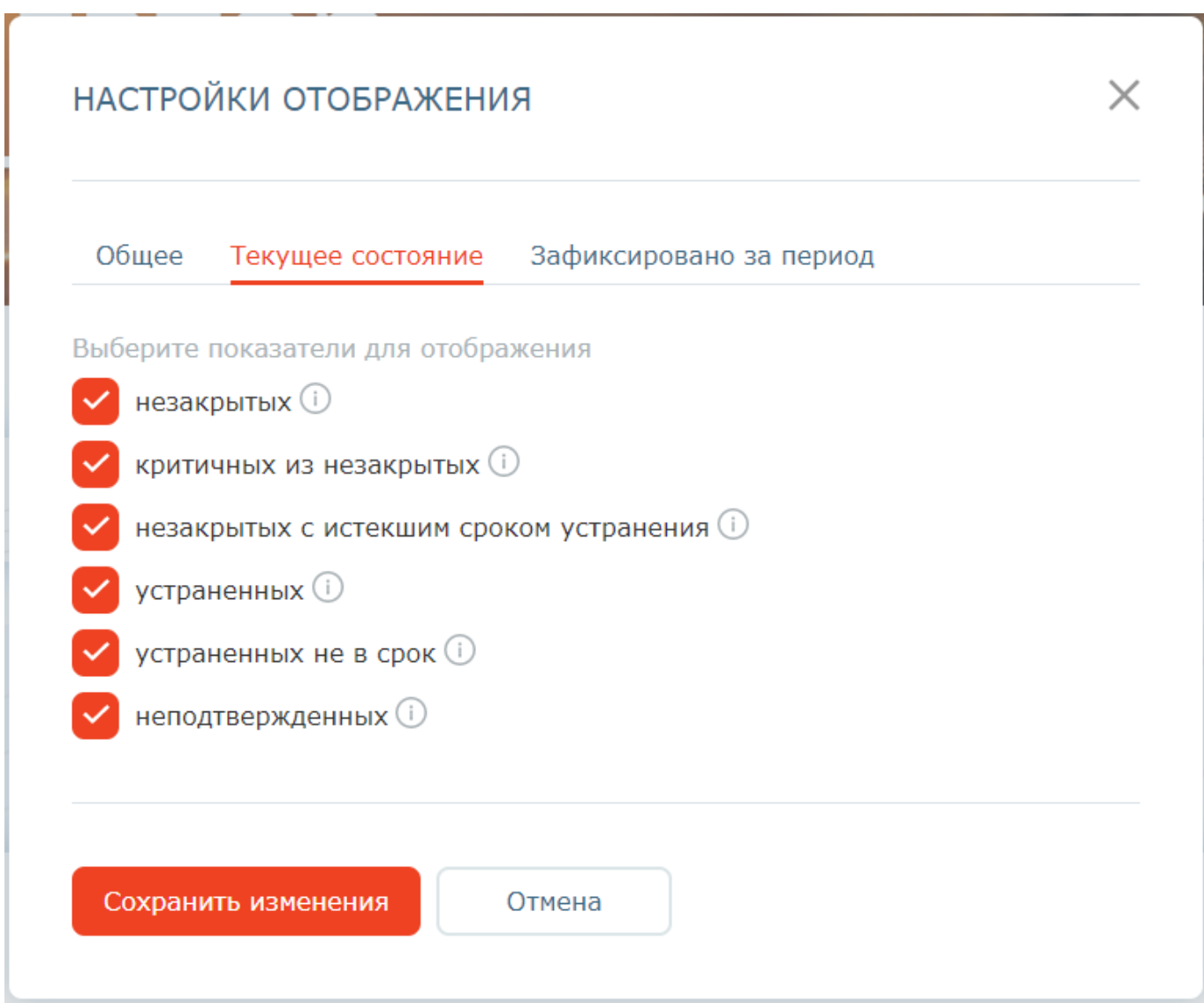

Рисунок 30 - Настройка блока "Текущее состояние"

На вкладке "Зафиксировано за период" (Рисунок 31) дополнительно доступна настройка периода, за который необходимо выводить информацию.

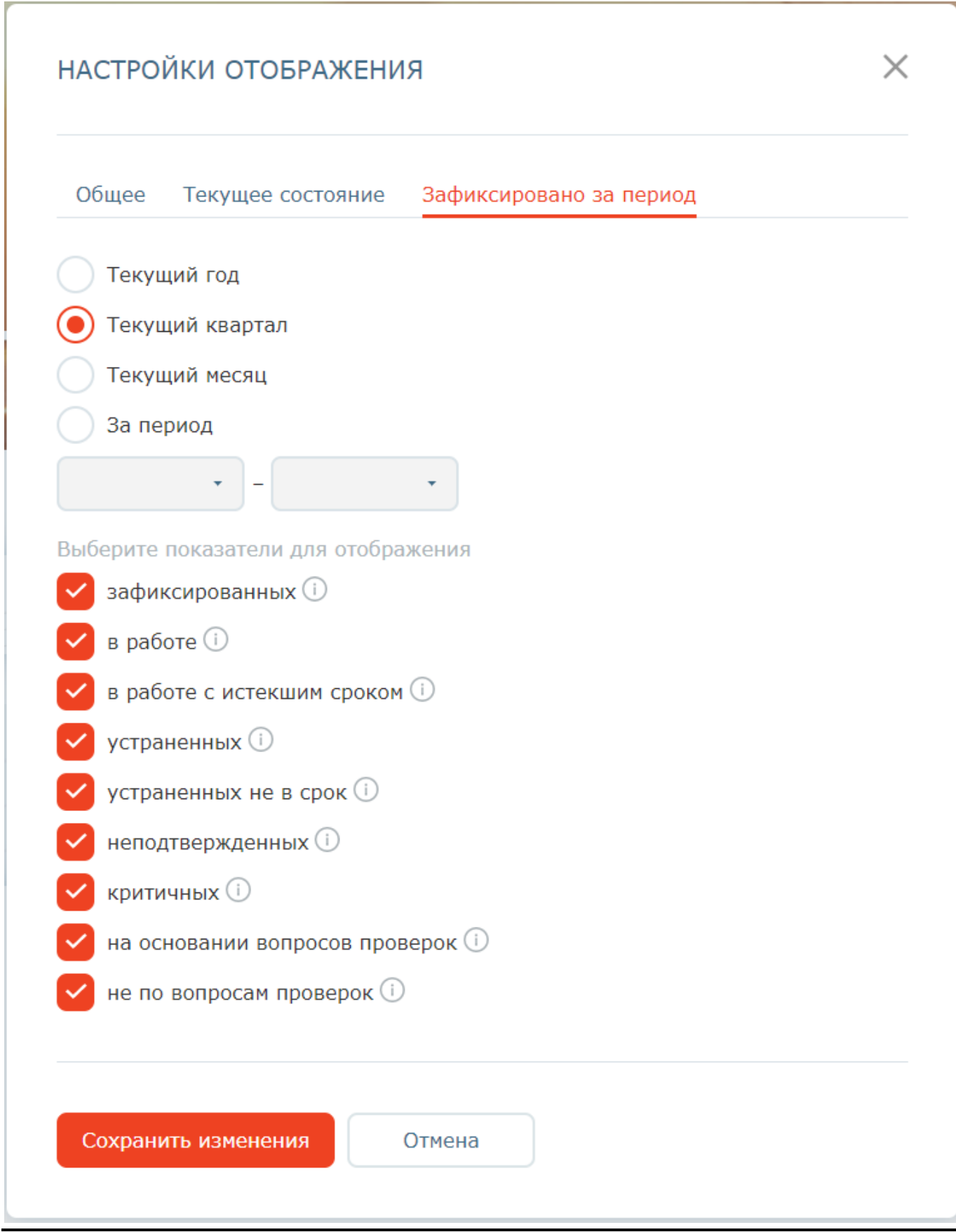

Рисунок 31 - Настройка блока "Зафиксировано за период"

После выполнения требуемых настроек необходимо нажать кнопку "Сохранить изменения".

Приложение N 4 УТВЕРЖДЕНО распоряжением ОАО "РЖД" от 18.12.2020 г. N 2806/р

## **РАЗВИТИЕ АСУ ОДИТ. "НАВИГАТОР БЕЗОПАСНОСТИ ОАО "РЖД". ОЧЕРЕДЬ 2020**

## **РУКОВОДСТВО ДЛЯ АДМИНИСТРАТОРА**

### **1 ЗАПУСК ПО**

1. Запустите веб-браузер <1>

--------------------------------

<1> Рекомендуемый для использования браузер: >Google Chrome. АСУ ОДИТ. Навигатор безопасности корректно работает со следующими браузерами: Яндекс Браузер, Google Chrome, Mozilla Firefox, Internet Explorer 11, Microsoft EDGE/.

2. В адресной строке веб-браузера введите адрес ПО https://rzd-navbez-01.msk.oao.rzd/portal/secure/ и нажмите на клавишу "Enter":

- Если пользователь зарегистрирован в каталоге пользователей ОАО "РЖД" и выполнен вход на компьютер, имеющий доступ к внутренней СПД, под доменной учетной записью, то главная страница АСУ ОДИТ. Навигатор безопасности должна открываться без дополнительной авторизации;

- Если пользователь не имеет учетной записи в каталоге ОАО "РЖД", но компьютер находится во внутренней сети СПД, то для входа на портал необходимо будет указать имя пользователя и пароль и нажать на кнопку "Вход";

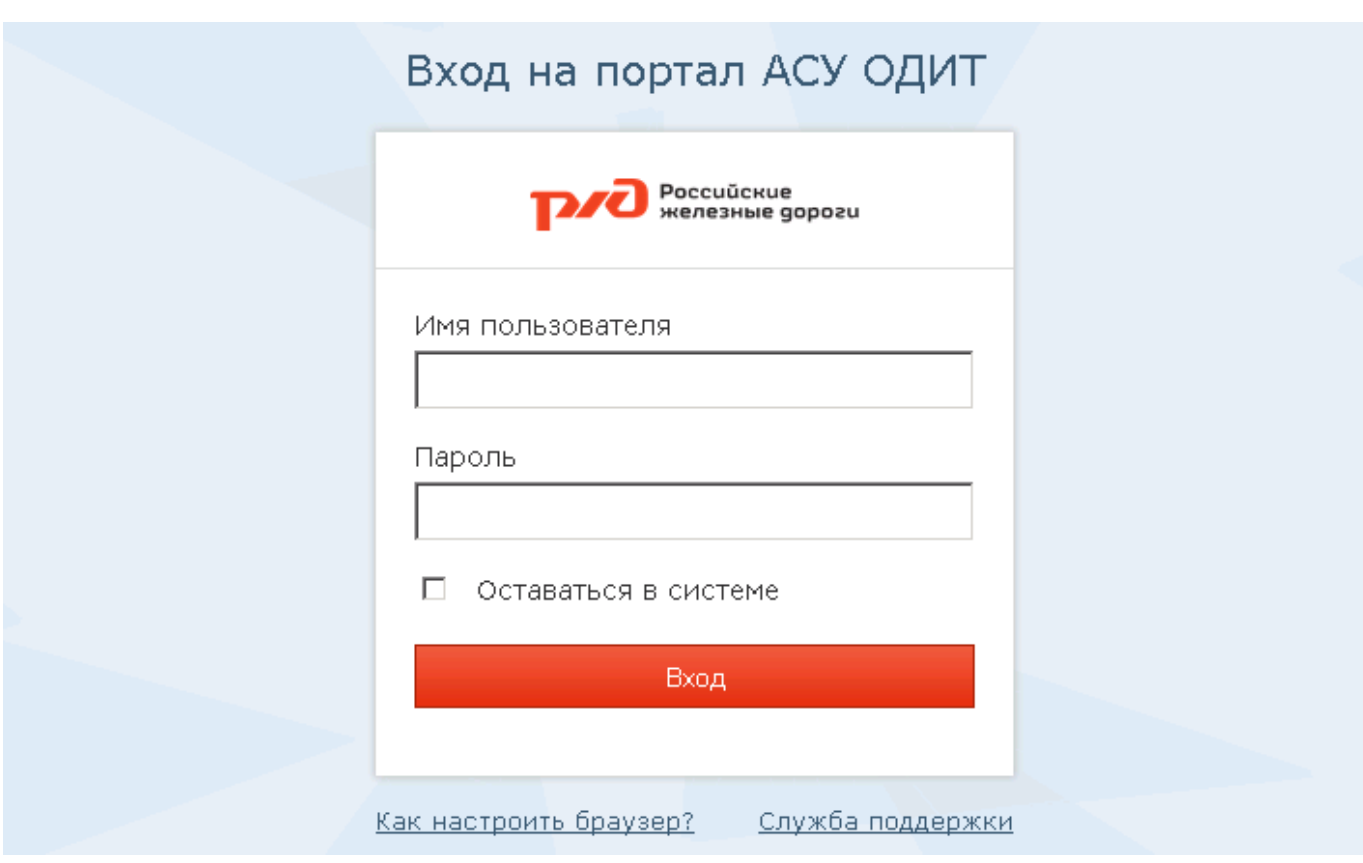

Рисунок 1 - Страница авторизации

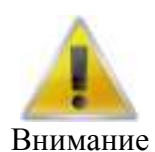

В случае если на странице авторизации пользователя при входе в ПО был неверно указан какой-либо параметр, то на этой странице отобразится строка, предупреждающая об ошибочном указании имени учетной записи пользователя или пароля. Для новой попытки подключения к ПО повторно укажите имя учетной записи и пароль пользователя и нажмите на кнопку "Вход".

Помните, что пароль должен указываться обязательно с учетом регистра и раскладки клавиатуры.

- Если у компьютера отсутствует доступ во внутреннюю СПД, все ресурсы портала будут недоступны для данного пользователя.

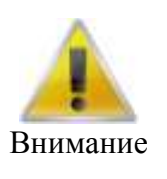

Все примеры интерфейсов, приведенные в данном руководстве, получены с использованием Web-браузера Mozilla FireFox. В случае использования Web-браузера Internet Explorer или Google Chrome интерфейсы могут иметь незначительные отличия, не влияющие на функционирование ПО.

# **2 НАЗНАЧЕНИЕ ПОЛЬЗОВАТЕЛЕЙ НА РОЛИ В МОБИЛЬНОМ ОБЩЕСТВЕННОМ ИНСПЕКТОРЕ**

Администратор мобильного инспектора назначает пользователей на роли в модуле "Мобильный общественный инспектор".

Назначение на роли производится в портлете "Функциональные структуры". Для перехода к портлету необходимо нажать пункт меню *Общественный инспектор -> Функциональные структуры*.

В функциональных структурах необходимо перейти в список "Структура РЖД", нажав на название списка. Данный список синхронизируется со списком дорог, регионов и станций в АС ЦНСИ.

#### **2.1 Назначение пользователей**

Назначение пользователей осуществляется путем добавления пользователей в группы (группа соответствует роли - Общественный инспектор, Эксперт, Координатор, Руководитель предприятия, Руководитель РБ) в привязке к узлам иерархии (дорога, регион, станция, хозяйство).

Пользователя можно назначить на роль на уровне дороги, региона, станции или хозяйства. Дороги, регионы и станции присутствуют в списке "Структура РЖД". Хозяйство может отсутствовать, в этом случае его необходимо добавить вручную (см. п. 2.3).

Для назначения пользователя в группу необходимо:

1. Выделить в списке "галочкой" узел, на который необходимо сделать назначение.

2. Навести курсор на название группы, в которую нужно добавить пользователя, нажать появившуюся пиктограмму напротив названия группы и выбрать "Добавить пользователей". Либо раскрыть группу, нажав на название группы, и нажать пиктограмму ("Добавить пользователей") (Рисунок 2).

### ФУНКЦИОНАЛЬНЫЕ СТРУКТУРЫ

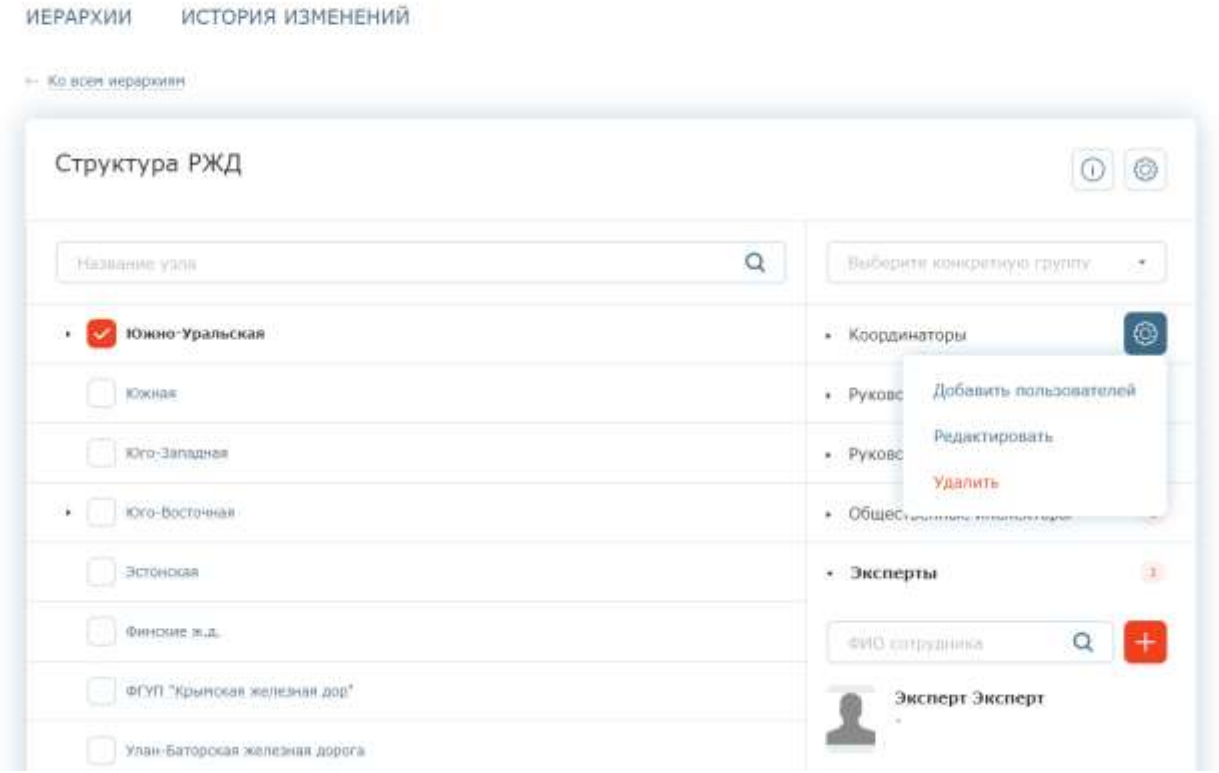

Рисунок 2 - Назначение пользователя в группу

3. В открывшейся форме добавления пользователей (Рисунок 3) ввести в строке поиска часть ФИО пользователя и нажать клавишу Enter.

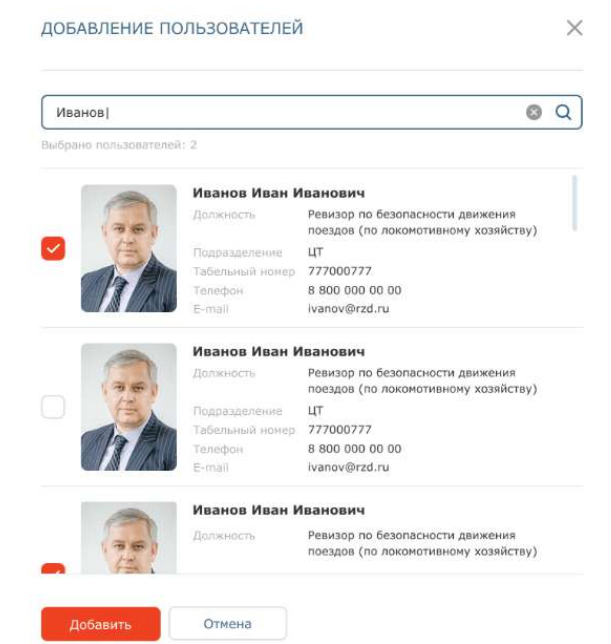

Рисунок 3 - Добавление пользователей

4. В списке найденных пользователей выделить "галочкой" нужного пользователя и нажать кнопку "Добавить" (Рисунок 3).

Для удаления пользователя из группы необходимо навести курсор на ФИО пользователя, нажать появившуюся пиктограмму рядом с ФИО и выбрать "Удалить". Подтвердить удаление

пользователя из группы в открывшемся окне.

#### **2.2 Поиск узлов списка**

Узлом является любой элемент иерархического списка (дорога, регион, станция, хозяйство).

Для поиска узла в иерархическом списке необходимо в строке поиска ввести часть названия узла (не менее трех символов) и нажать клавишу Enter (Рисунок 4). Отобразится найденный узел и все дерево узлов по иерархии выше.

#### ФУНКЦИОНАЛЬНЫЕ СТРУКТУРЫ

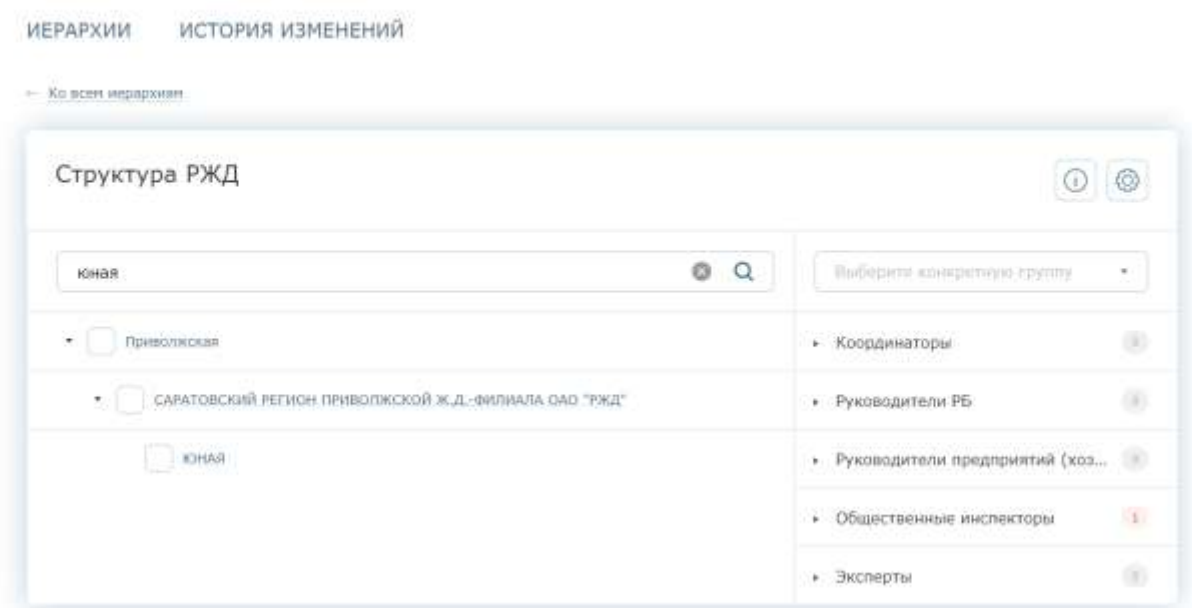

Рисунок 4 - Поиск узлов в списке

#### **2.3 Добавление хозяйств**

Добавление хозяйства доступно на любом уровне (под дорогой, под регионом, под станцией). Для добавления нового хозяйства необходимо:

1. Навести курсор на название узла, под которым необходимо создать хозяйство, нажать появившуюся пиктограмму в конце строки и выбрать "Добавить подузел" (Рисунок 5).

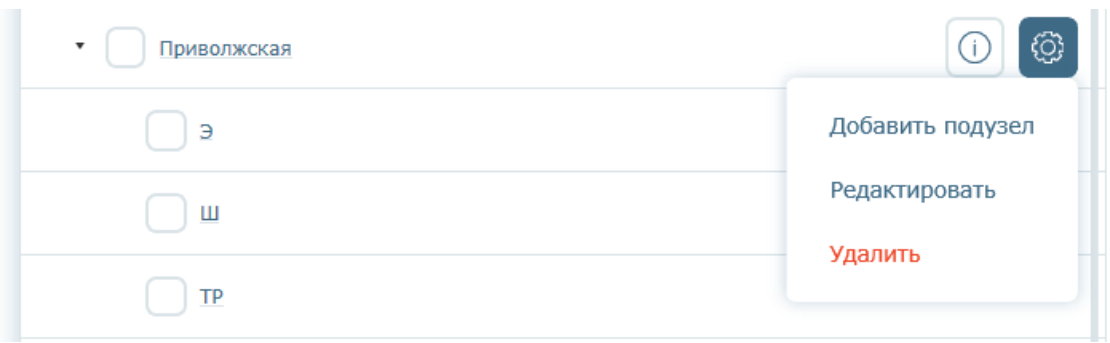

Рисунок 5 - Добавление подузла

2. В открывшейся форме создания узла (Рисунок 6):

 $\circledS$ 

- a. выбрать категорию узла "Хозяйство";
- b. в поле "Хозяйство" выбрать из выпадающего списка нужное хозяйство;

#### c. название заполнится автоматически.

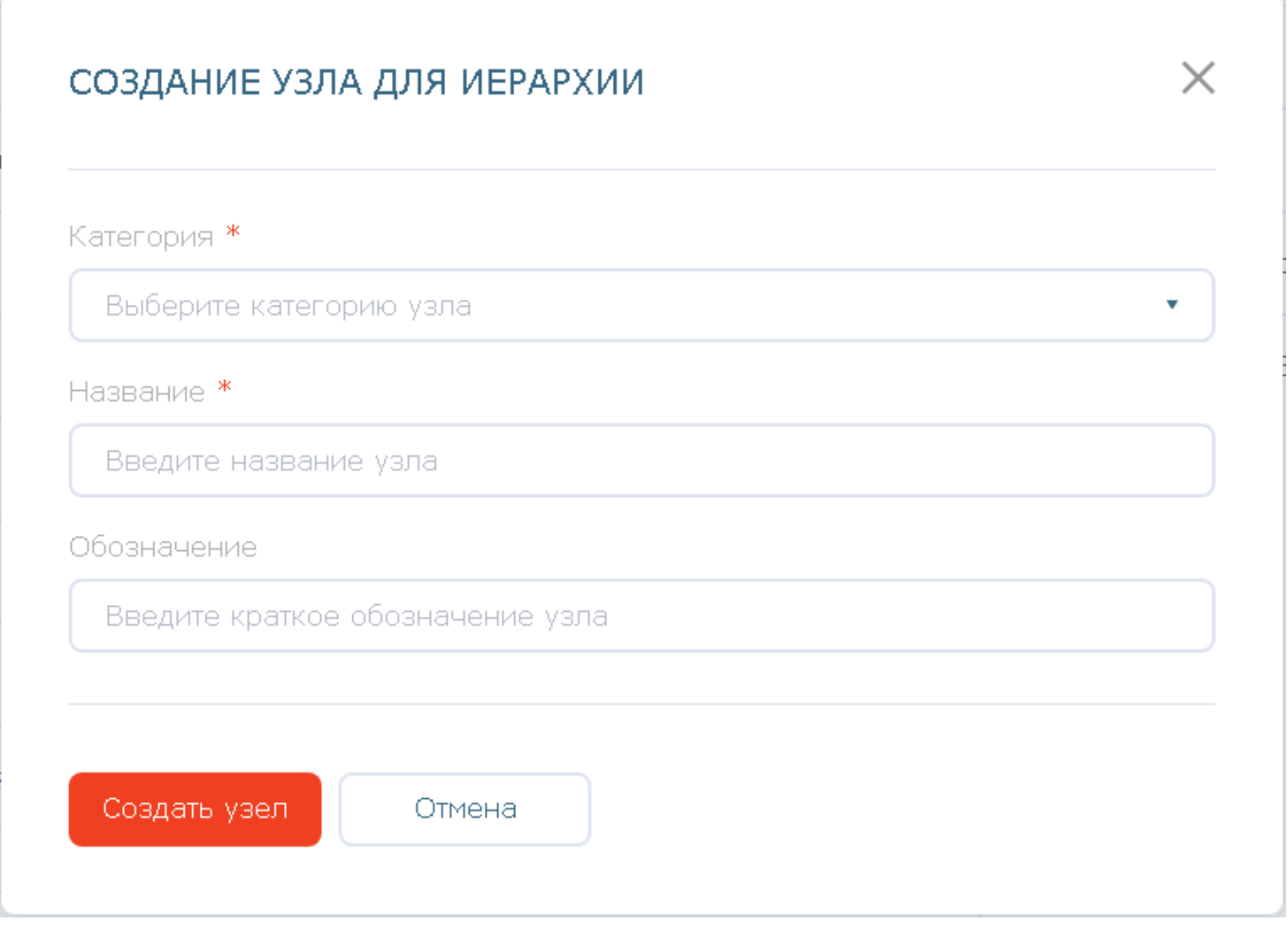

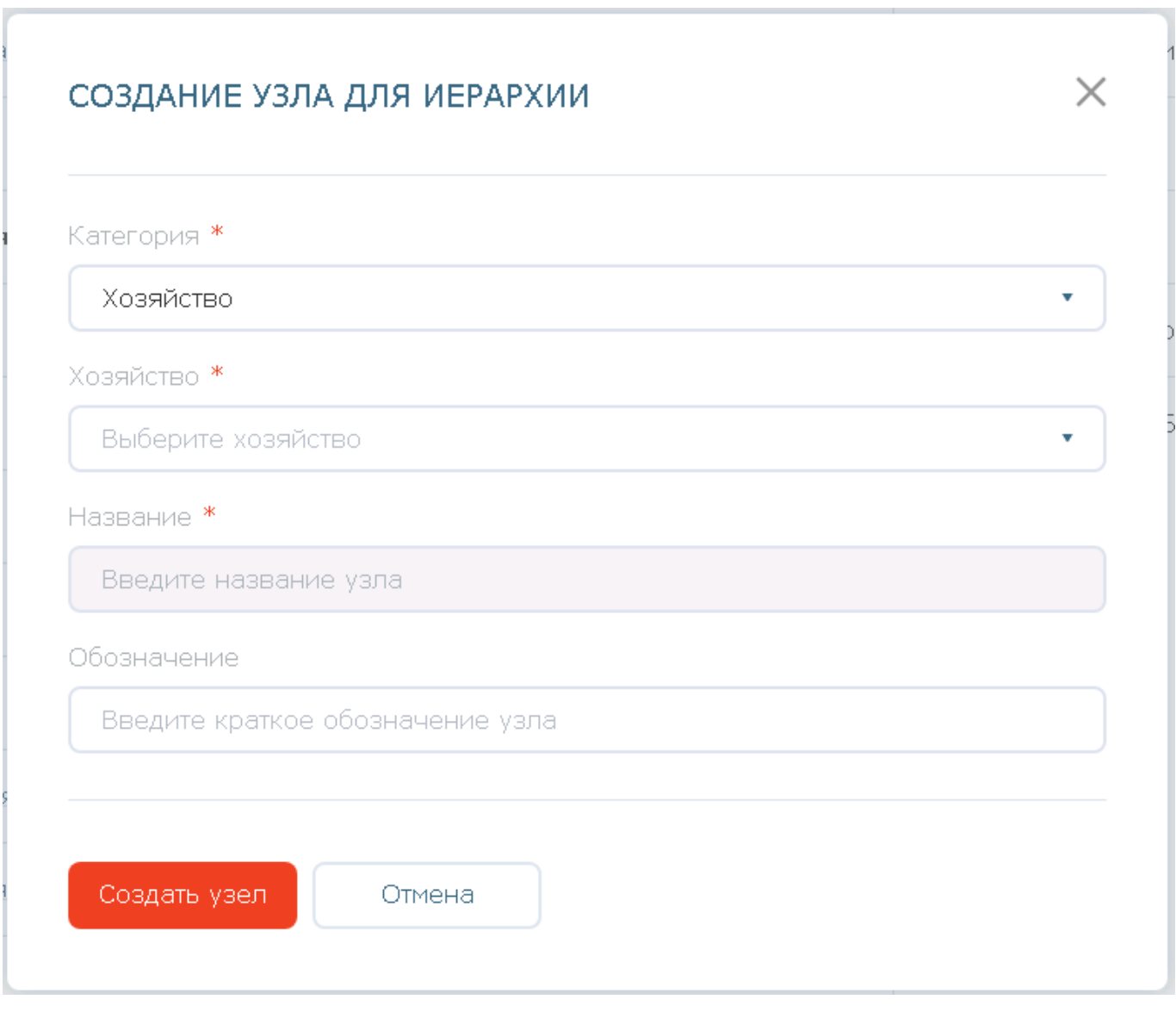

Рисунок 6 - Формы создания узла (слева - обычного, справа - хозяйства)

3. Нажать кнопку "Создать узел".

Приложение N 5 УТВЕРЖДЕНО распоряжением ОАО "РЖД" от 18.12.2020 г. N 2806/р

### **Типовые функции (роли) участников процесса фиксации и устранения замечаний в рамках технологии "Мобильный общественный инспектор"**

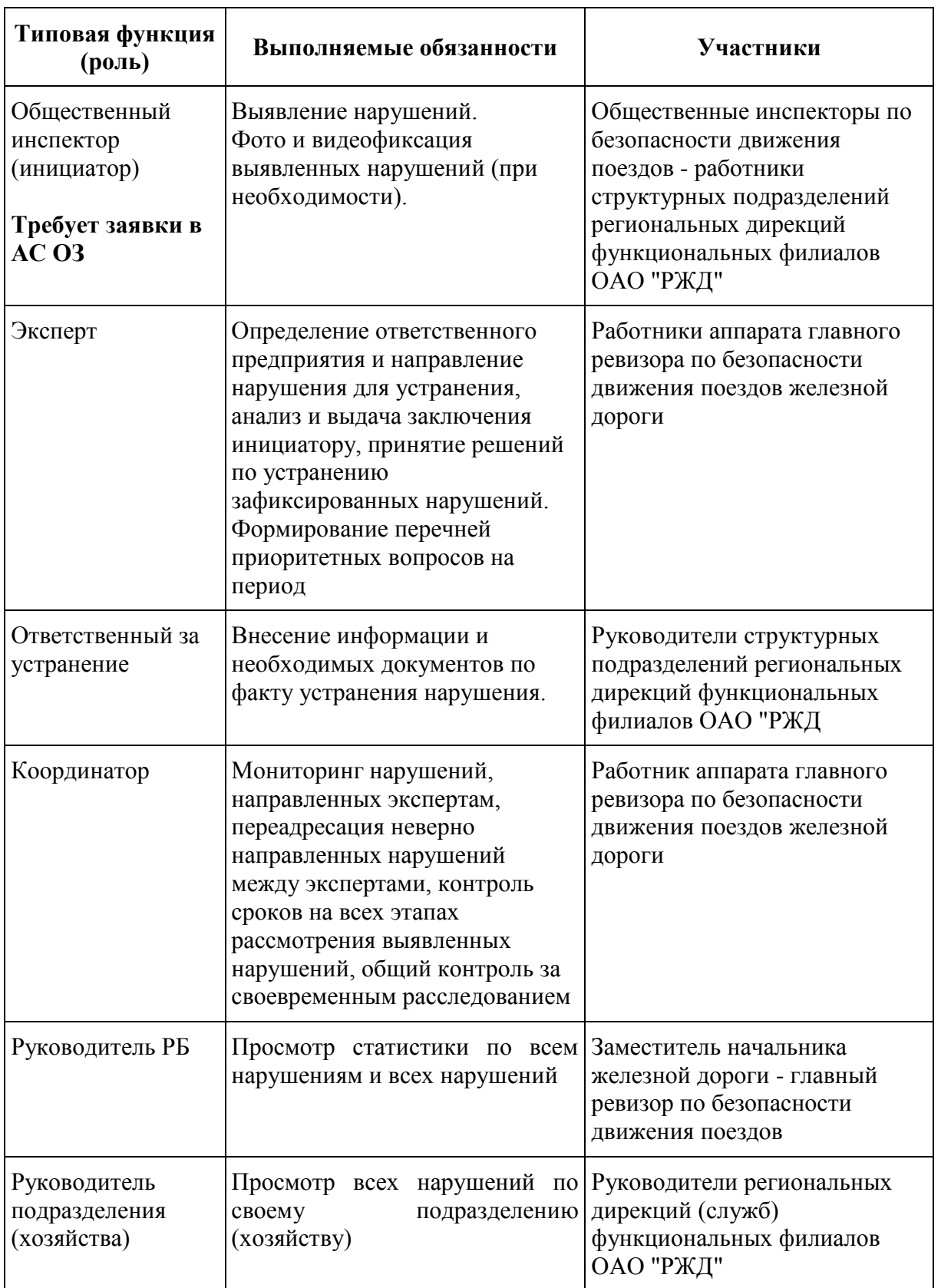

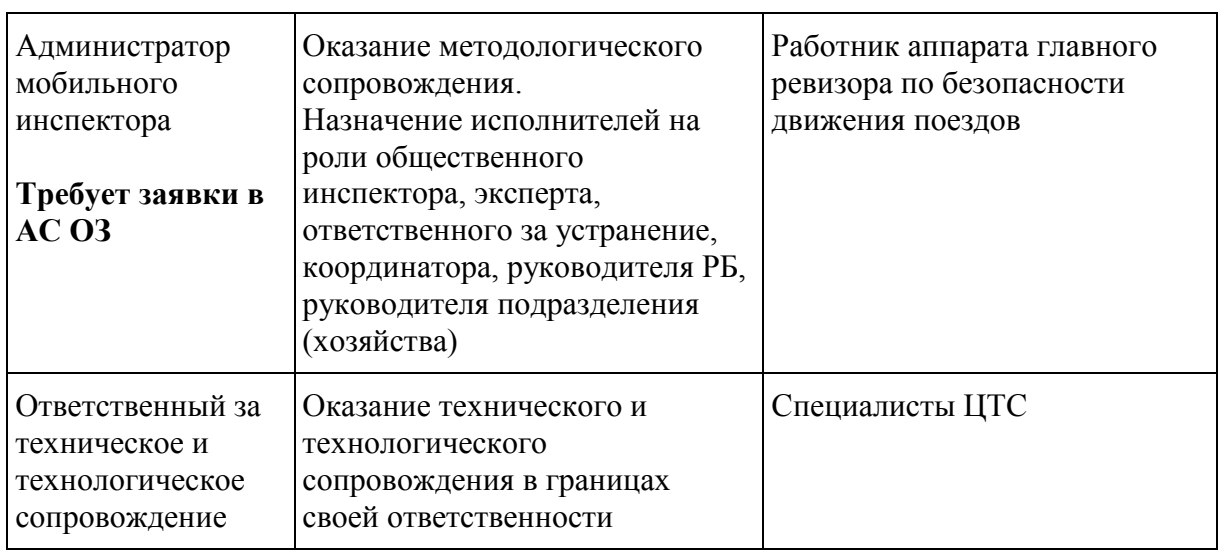

1. Если Общественный инспектора не имеет доменной учетной записи (не имеет доступа к Навигатору безопасности в сети СПД), то при создании заявки в АС ОЗ необходимо дополнительно указать следующие данные: личный мобильный телефон; личный адрес электронной почты; внутренний адрес электронной почты ОАО "РЖД" руководителя (ответственного оформителя), к которому будет привязана учетная запись на внутреннем портале. Общественный инспектор будет зарегистрирован и на внутреннем, и на внешнем портале. Ссылка на установку пароля для внешней учетной записи для работы на внешнем портале придет на личный электронный адрес общественного инспектора.

2. Если общественный инспектор имеет доменную учетную запись, то дополнительные данные указывать не нужно. После обработки заявки общественный инспектор получит возможность зарегистрироваться на внешнем портале самостоятельно согласно Руководству для инспектора.